# DIGITAL CALL SYSTEM MATIBUSE

#### INDEX

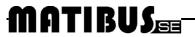

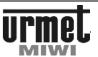

#### **INDEX**

| INTRODUCTION                                                 | 5                |
|--------------------------------------------------------------|------------------|
| INSTALLATION PARAMETERS OF THE SYSTEM MATIBUS                | 5                |
| TYPES OF INSTALATION                                         | 6                |
| CALL MODULE WITH KEYBOARD REF 1052/10/10D                    | 8                |
| CALL MODULE WITH KEYBOARD REF 1052/11/11D                    | 8                |
| CALL MODULE WITH KEYBOARD REF. 1052/15/15D                   | 9                |
| CALL MODULE WITH KEYBOARD REF. 1052/16/16D                   | 9                |
| CALL MODULE WITH KEYBOARD AND CAMERA REF. 1752/11/11D        | 28               |
| CALL MODULE WITH KEYBOARD AND CAMERA REF. 1752/11/11D        | 28               |
| SINTHESI CALL MODULE WITH KEYBOARD REF. 1052/13              | 32               |
| HOUSE PHONE REF. 1131/520                                    | 52               |
| HOUSE PHONE WITH ADDITIONAL BUTTON REF. 1131/521             | 53               |
| TABLE-TOP MOUNTING KIT REF. 1130/120                         | 53               |
| HOUSE PHONE REF. 1132/520                                    | 54               |
| HOUSE PHONE WITH ADDITIONAL BUTTON REF. 1131/521             | 55               |
| TABLE-TOP MOUNTING KIT REF. 1332/51                          | 55               |
| VIDEO DOOR PHONE WINFLAT REF. 1202/1A                        | 58               |
| WINFLAT BRACKET REF. 1202/952                                | 59               |
| POWER SUPPLY "MASTER" REF. 1052/31A                          | 61               |
| POWER SUPPLY "MASTER/SLAVE" REF. 1052/33                     | 62               |
| ADDITIONAL POWER SUPPLY REF. 1052/20                         | 63               |
| VIDEO POWER SUPPLY REF. 789/7P                               | 63               |
| VIDEO DISTRIBUTOR REF. 955/40BŁĄD! NIE ZDEFIN                | IOWANO ZAKŁADKI. |
| VIDEO DISTRIBUTOR REF. 1794/4 SID                            | 65               |
| RELAY SWITCH FOR SPECIAL VIDEO DOOR PHONE SYSTEM REF. 1032/9 | 66               |
| DIGITISER REF. 1052/7                                        | 68               |
| SWITCHBOARD STATION REF. 1052/40                             | 71               |

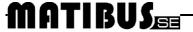

#### **WIRES**

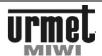

#### INTRODUCTION

Matibus SE is suitable for medium door phone and video door phone installations. Matibus SE is ideal for making new systems and modernizing old ones.

#### **BASIC FEATURES OF THE MATIBUS SE**

- 2-wire installation for door phone system, regardless of the number of users,
- 2. Secrecy of the conversations,
- 3. Maximum number of door phones (510),
- The ability to create systems with the main and additional entrances.
- 5. Built into the keyboard lock function code,
- Built-in panel additional relay, for example to control automatic gate.
- General codes for opening the doors (64), may be individual for each of the keyboards
- 8. 510 individual codes opening the door associated with members codes,
- 9. The maximum number of keyboards 239,
- 10. House phones programming by the setting jumpers,
- 11. The possibility of parallel connection 2 house phones,
- 12. Signaling the open door,
- 13. The possibility to work with switchboard,
- 14. Additional service features such as measurement of the current in the house phones line.
- 15. Possibility of connection analog call module using digitiser.
- 16. Call Module with Dallas key reader.

# INSTALLATION PARAMETERS OF THE SYSTEM MATIBUS

#### **LOCATION DEVICES**

All equipment should be installed in dry and ventilated places, it is recommended that it is assembled in special boxes designed for this purpose.

Equipment should be separated from the electrical, telephone and antenna installations.

#### **WIRES**

A single terminal lets you connect maximum wire 1.5 mm². Important is protection against short circuits between adjacent terminals.

All wires should be stapled together and properly labeled.

#### MAXIMUM DISTANCE AND WIRES CROSS-SECTIONS

Maximum distance in meter between devices depends on wires cross-section, as shown below:

|                                                     | Line                                            |                 | Distance [m] |      |                  |                    |                    |
|-----------------------------------------------------|-------------------------------------------------|-----------------|--------------|------|------------------|--------------------|--------------------|
|                                                     | Lille                                           |                 | 25           | 50   | 100              | 200                | 300                |
| Power<br>supply<br>panel /<br>digitiser             | 12 V AC                                         | mm²             | 0.5          | 0.5  | 1 <sup>(1)</sup> | _(2)               | _(2)               |
| Data line<br>panel /<br>digitiser                   | D                                               | mm <sup>2</sup> | 0.5          | 0.5  | 1                | 1.5 <sup>(2)</sup> | 2.5 <sup>(2)</sup> |
| Audio line<br>panel /<br>digitiser                  | LG                                              | mm <sup>2</sup> | 0.5          | 0.5  | 1                | 1.5 <sup>(2)</sup> | 2.5 <sup>(2)</sup> |
| Ground panel / digitiser                            | 0L                                              | mm <sup>2</sup> | 0.5          | 0.5  | 1                | 1.5 <sup>(2)</sup> | 2.5 <sup>(2)</sup> |
| Line<br>between<br>system<br>power units            | D, LG, OL                                       | mm²             | 0.5          | 0.5  | 1                | 1.5                | 2.5                |
| Guard door<br>switchboard<br>– system<br>power unit | D, LG, OL                                       | mm²             | 0.5          | 0.5  | 1                | 1.5                | 2.5                |
| Electric lock<br>line                               | +CL                                             | mm <sup>2</sup> | 0.5          | 1    | -                | -                  | -                  |
| Electric lock<br>line                               | -CL                                             | mm <sup>2</sup> | 0.5          | 1    | -                | -                  | 1                  |
| Digitiser-<br>Analog call<br>module                 | GR1GR3<br>G1G8<br>441, GL1,<br>GL2, AC1,<br>AC2 | mm²             | 0.5          | 1    | 1                | 1.5                | 1.5                |
| Video<br>Ground Line                                | R1                                              | mm <sup>2</sup> | 0.75         | 1.5  | 2.5              | 2.5 <sup>(3)</sup> | 2.5 <sup>(3)</sup> |
| Video<br>power<br>supply line                       | R2                                              | mm <sup>2</sup> | 0.5          | 1    | 2.5              | _(3)               | _(3)               |
| Video signal                                        | A, B                                            | mm <sup>2</sup> | 0.35         | 0.35 | 0.35             | 0.35(4)            | -                  |
| Video signal                                        | V3, V5                                          | mm <sup>2</sup> | 0.5          | 0.5  | 0.8              | 1                  | 1.6                |
| Ground<br>Signaling<br>Line                         | 0L<br>LU1, LU2                                  | mm <sup>2</sup> | 0.5          | 0.75 | 1                | 1.5<br>1.5         | 2.5                |

#### **ELECTRICAL CONECTIONS**

All the electrical connections must be made by the man with basic knowledge of electrical engineering.

Power supply has to be turned off.

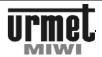

#### TYPES OF INSTALATION

#### **INSTALATION WITH ONE ENTRANCE PANEL**

Connection one entrance panel and max. 255 door phones (using one riser in the power unit).

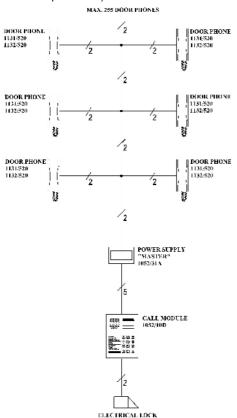

Connection one entrance panel and max. 510 door phones (using two risers in the power unit).

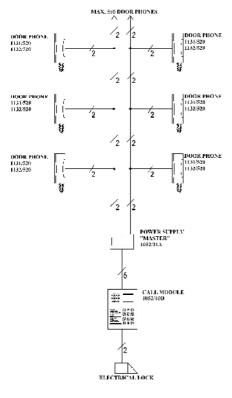

### INSTALATION WITH SEVERAL MAIN ENTRANCE PANELS

Connection up to 240 entrance panels and max. 510 door phones (using two risers in power unit).

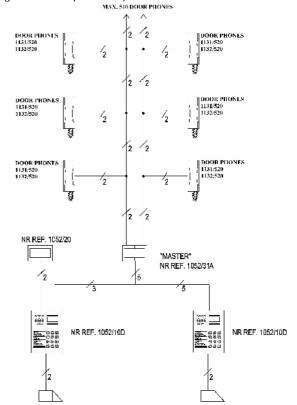

# INSTALATION WITH MAIN ENTRANCE PANELS AND SECONDARY ENTRANCE PANELS (ARCHITECTURE "MASTER/SLAVE")

Connection up to 240 entrance panels to each power unit and max.  $510 \times 10^{-2}$  number of power units door phones.

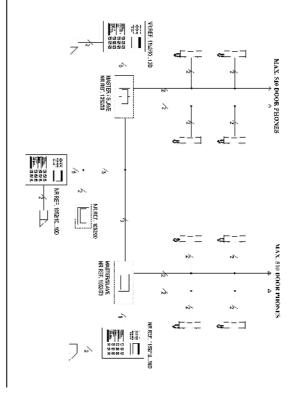

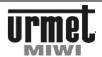

### VIDEO DOORPHONE INSTALATION WITH ONE ENTRANCE PANEL

Connection one entrance panel and max. 127 video door phones (using one riser in the power unit) or 254 video doorphones (using two risers in the power unit).

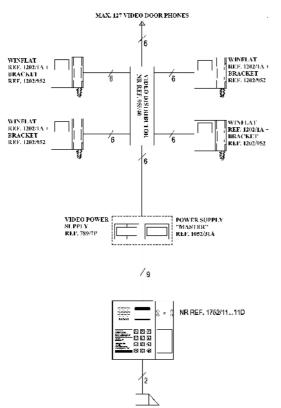

### VIDEO DOORPHONE INSTALATION WITH SEVERAL ENTRANCE PANELS

Connection up to 240 entrance panels to each power unit and max. 254 x number of power units video door phones.

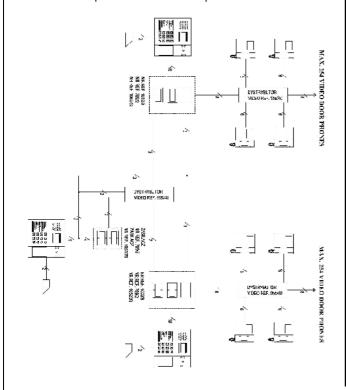

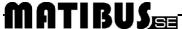

CALL MODULE WITH KEYBOARD REF. 1052/11../11D

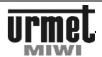

# CALL MODULE WITH KEYBOARD REF. 1052/10.../10D

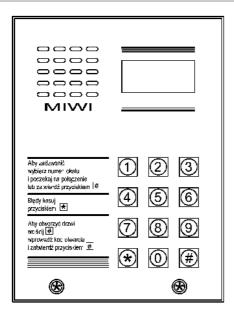

#### **BASIC FEATURES**

Digital call module with keyboard **ref. 1052/10.../10D** Is designed for digital call system Matibus SE and is based on MIWUS call module "Mod.525" (2 modules).

We offer 2 kinds of this call module:

1052/10 wall mounted case

1052/10D wall mounted case with the rain hood

This call module can be optional flush-mounted with additional

frame ref. 525/RP2.

#### **CONSTRUCTION OF THE CALL MODULE**

Digital call module with keyboard **ref. no. 1052/10.../10D** is made of stainless steel, also the keyboard is made of the same materials equipped the backlight. This panel is highly vandal-proof.

#### **TECHNICAL SPECIFICATION**

| Power supply voltage        | ~ 12 V AC<br>or<br>+ 20 V DC                                                                                  |
|-----------------------------|----------------------------------------------------------------------------------------------------|
| Driving of electrical lock  | -with build in three state regulation of current U <sub>max</sub> =12V<br>-NO-C-NC maximum value 1A/24V<br>DC |
| 0L LG line voltage          | + 7,512,5 V DC                                                                                                |
| 0L D line voltage           | + 15 V DC nom.                                                                                                |
| Operating temperature       | -20°C ÷ +50°C                                                                                                 |
| Size (high x width x deep.) | 152 x 110 x 23mm (ref. no 1052/10)                                                                            |
| Size (high x width x deep.) | 152 x 110 x 23-35mm<br>(ref. no. 1052/10D)                                                                    |
| Size (high x width x deep.) | 175 x 135 x 23.6mm<br>(with frame 525/RP2)                                                                    |

# CALL MODULE WITH KEYBOARD REF. 1052/11.../11D

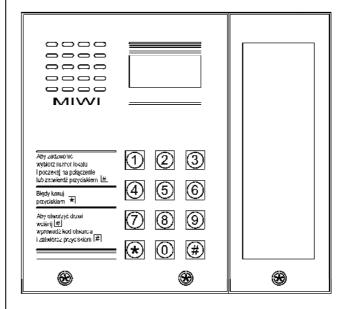

#### **BASIC FEATURES**

Digital call module with keyboard **ref. 1052/11.../11D** Is designed for digital call system MATIBUS<sub>SE</sub> and is based on MIWUS call module "Mod.525" (3 modules).

We offer 2 kinds of this call module:

1052/11 - wall mounted case

**1052/11D** wall mounted case with the rain hood

This call module can be optional flush-mounted with additional

frame ref. 525/RP3.

#### **CONSTRUCTION OF THE CALL MODULE**

Digital call module with keyboard **ref. no 1052/11.../11D** is made of stainless steel, also the keyboard is made of the same materials equipped the backlight. The panel is provided with backlight information module, which enables putting a list of users or other information. This panel is highly vandal-proof.

#### **TECHNICAL SPECIFICATION**

| Power supply voltage        | ~ 12 V AC<br>or<br>+ 20 V DC                                                                            |
|-----------------------------|----------------------------------------------------------------------------------------------------|
| Driving of electrical lock  | -with build in three state regulation of current $U_{\text{max}}$ =12V -NO-C-NC maximum value 1A/24V DC |
| 0L LG line voltage          | + 7,512,5 V DC                                                                                          |
| 0L D line voltage           | + 15 V DC nom.                                                                                          |
| Operating temperature       | -20°C ÷ +50°C                                                                                           |
| Size (high x width x deep.) | 152 x 163 x 23mm (ref. no.1052/11)                                                                      |
| Size (high x width x deep.) | 152 x 163 x 23-35mm<br>(ref. no. 1052/11D)                                                              |
| Size (high x width x deep.) | 175 x 188 x 23.6mm<br>(with frame 525/RP3)                                                              |

# CALL MODULE WITH KEYBOARD REF. 1052/16../16D

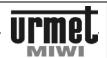

# CALL MODULE WITH KEYBOARD REF. 1052/15.../15D

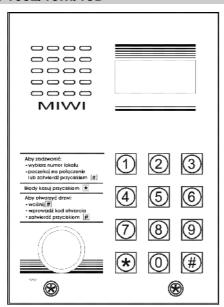

#### **BASIC FEATURES**

Digital call module with keyboard **ref. 1052/15.../15D** Is designed for digital call system MATIBUSsE and is based on MIWUS call module "Mod.525" (2 modules).

We offer 2 kinds of this call module:

1052/15 wall mounted case

1052/15D wall mounted case with the rain hood

This call module can be optional flush-mounted with additional frame ref. 525/RP2.

Panel is equipped with Dallas key reader.

#### **CONSTRUCTION OF THE CALL MODULE**

Digital call module with keyboard **ref. no. 1052/15.../15D** is made of stainless steel also the keyboard is made of the same materials equipped the backlight.

Panel is equipped with Dallas key reader.

This panel is highly vandal-proof.

#### **TECHNICAL SPECIFICATION**

| Power supply voltage        | ~ 12 V AC<br>or<br>+ 20 V DC                                                                            |
|-----------------------------|----------------------------------------------------------------------------------------------------|
| Driving of electrical lock  | -with build in three state regulation of current U <sub>max</sub> =12V -NO-C-NC maximum value 1A/24V DC |
| 0L LG line voltage          | + 7,512,5 V DC                                                                                          |
| 0L D line voltage           | + 15 V DC nom.                                                                                          |
| Operating temperature       | -20°C ÷ +50°C                                                                                           |
| Size (high x width x deep.) | 152 x 110 x 23mm (ref. no 1052/10)                                                                      |
| Size (high x width x deep.) | 152 x 110 x 23-35mm<br>(ref. no. 1052/10D)                                                              |
| Size (high x width x deep.) | 175 x 135 x 23.6mm<br>(with frame 525/RP2)                                                              |

# CALL MODULE WITH KEYBOARD REF. 1052/16.../16D

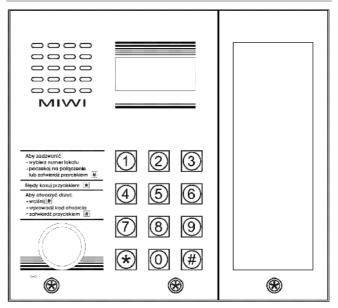

#### **BASIC FEATURES**

Digital call module with keyboard **ref. 1052/16.../16D** Is designed for digital call system MATIBUS $_{\rm SE}$  and is based on MIWUS call module "Mod.525" (3 modules).

We offer 2 kinds of this call module:

1052/16 - wall mounted case

1052/16D wall mounted case with the rain hood

This call module can be optional flush-mounted with additional frame ref. 525/RP3.

Panel is equipped with Dallas key reader.

#### **CONSTRUCTION OF THE CALL MODULE**

Digital call module with keyboard ref. no 1052/16.../16D is made of stainless steel also the keyboard is made of the same materials equipped in the backlight. The panel is provided with backlight information module which enables putting a list of users or other information.

Panel is equipped with Dallas key reader.

This panel is highly vandal-proof.

#### **TECHNICAL SPECIFICATION**

| Power supply voltage        | ~ 12 V AC<br>or<br>+ 20 V DC                                                                            |
|-----------------------------|----------------------------------------------------------------------------------------------------|
| Driving of electrical lock  | -with build in three state regulation of current U <sub>max</sub> =12V -NO-C-NC maximum value 1A/24V DC |
| 0L LG line voltage          | + 7,512,5 V DC                                                                                          |
| 0L D line voltage           | + 15 V DC nom.                                                                                          |
| Operating temperature       | -20°C ÷ +50°C                                                                                           |
| Size (high x width x deep.) | 152 x 163 x 23mm (ref. no.1052/11)                                                                      |
| Size (high x width x deep.) | 152 x 163 x 23-35mm<br>(ref. no. 1052/11D)                                                              |
| Size (high x width x deep.) | 175 x 188 x 23.6mm<br>(with frame 525/RP3)                                                              |

#### **OPERATION INSTRUCTION**

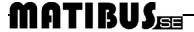

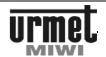

#### **DESCRIPTION OF TERMINAL BOARDS**

LG Voice lineOL GND.D Data line.

R Additional control terminal for video version

GND Contacts input/output ground. Input voltage + 15...+20 V DC. +V AC1 Input voltage ~12 V AC. Input voltage ~12 V AC. AC2 Electric lock output (+). +CL -CL Electric lock output (-). Relay normally closed contact. NC Relay Common contact. NO Relay normally open contact.

PH Relay normally open conta Door lock release.

**GND** Contacts input/output ground. **EXI** Door sensor input.

EXI Door sensor input.X1 Microphone socket.

X2 Speaker socket.X12 Backlight module power socket (only in 1052/11../11D or

1052/16../16D).

X10 Dallas key socket.

#### **BASIC SYSTEM FUNCTIONS**

1. Calling to all house phones,

General and individual opening codes,

3. Dallas key reader (only in 1052/15../15D and 1052/16../16D),

 Exit transmitter NC-O-NO controlled by general and individual opening codes and additional button in the house phone,

Open door input.

6. Exit dedicated to handling video,

7. Hall button timed input,

8. Programmable system,

9. System information shown on LED display.

#### **SERIAL NUMBER OF CALL MODULE**

To see serial number of call module:

-first push this buttons combination 0\*2#, then you will see less significant part of serial number.

- press # to show the rest part of serial number.

#### **SERIAL NUMBER OF POWER SUPPLY**

To see serial number of power supply:

- first push this button combination: 0\*1# then you will see the less significant part of serial number of this power supply.

- press # to show the rest part of serial number.

#### **RESET OF POWER SUPPLY**

To reset power supply please push this button combination 0\*666#. To reset MASTER power supply, push this button combination in call module connected to the main channel.

#### **EMERGENCY ENTER TO THE PROGRAMMING MODE**

If the entering password is unknown, we are able to enter to the programming mode by pressing two buttons- first **SW1** button which is located on PCB board inside the panel and after this function we have got maximum 2 seconds time to press \* button on the keyboard.

#### **OPERATION INSTRUCTION**

#### **DEFAULT SETTINGS OF USER CODES**

Power supply is default programmed for the first 50 user codes in the first riser. Default, first riser handle user codes in range 1-50, but system is able to generate 255 user codes automatically. Number of user codes can be increase by changing parameters in programming mode. In order to increase number of user codes automatically, change parameters in steps 7.4 and 7.5, and generate new individual opening user codes by step 4.4.

#### SIGNALING OF DOOR LOCK AND NO-NC RELEASING

If the door lock or **NO-C-NC** relay is releasing, call module emits beeps and on display appears rotating dashes.

#### **CALL TO USERS**

Each user of the Matibus SE system can be called by entering the appropriate number. The personal user code can compose of numbers from 1 to 4 long and in range from 1.....9999. These users' codes (logic codes) are associated with the house phones codes (physical codes). Every house phone has unique code depending of the number of riser and of the setting the jumpers in house phone. In Matibus SE system is possible that two house phones can work in parallel.

After entering the correct user code we can wait 3 s and the call connection will be initiated automatically, or press the **#** button and connect straight away.

If we made a mistake please press \* and this will delete previous number.

- Called house phone will ring as long as it was programmed. The programmable time is from 1s to 30 s. The answering time is also programmable in the same range what ringing time from 1 s to 30 s. Pickup time signaled is a recurrent dual signal calls (option is on)
- Conversation is possible when we picked up the handest. During the conversation we can open the door by pressing dedicated button for this function. After pressed the button in the receiver will be played short signal to confirm this function. The electric lock will be open as long as we programmed it, the range of this time is from 1s to 30s.

Maximum time of conversation is from 30s to 120s, after that time in the receiver will be played signal to warn that the conversation is nearly over, and after it, the conversation will be disconnected.

#### **GENERAL OPENING CODES IN USE**

We are able to open door using 1 from 64 general 4 digits opening codes. To do it:

- Press # button,
- Enter 1 of 64 general 4 digital opening code, for example: 1234.
- Confirm by pressing # button.

General opening code can be turned off in a programming mode.

#### **INDIVIDUAL OPENING CODES IN USE**

We are able to open door using 1 of the individual opening code. This code is 4 digits. To open door with this code first we have to enter logical user code and than individual opening code which was associated with each other. Individual opening code can be from 5 to 8 digits.

- Press # button,
- Enter individual opening code from 5 to 8 digits (logical user code + 4 digits combination code),
- Confirm by pressing # button.

#### **OPERATION INSTRUCTION**

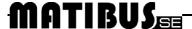

#### **PROGRAMING MODE**

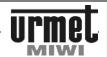

Individual opening code can be turned off in a programming mode. If the door is opened by the individual opening code in the house phone will be played short, confirmation signal and this function also can be turned off in the programming module.

### TURN ON NC-C-NO RELEY USING GENERAL OPENING CODES

Using Matibus SE call module we are able to open any device (for example automatic gate) using the **NC-C-NO** relay. To turn on terminals **NC-C-NO** with one of the general codes enter 1 from 64 general 4 digits opening codes:

- double press # button,
- enter general opening code,
- confirm by pressing # button.

This function can be turn off in a programming mode.

Time to turn on NC-C-NO is programmable in range form 1s to 30s.

### TURN ON NC-C-NO RELEY USING INDIVIDUAL OPENING CODES

Using Matibus SE call module we are able to open any device (for example automatic gate) using the **NC-C-NO** relay. To turn on terminals **NC-C-NO** with one of the individual codes:

- double press # button,
- enter individual opening code from 5 to 8 digits (logical user code + 4 digits combination code),
- confirm by pressing # button

This function can be turned off in a programming mode. Time to turn on **NC-C-NO** is programmable in range form 1s to 30s. If any of the devices will be opened by the individual opening code in the house phone will be played short, confirmation signal.

#### **EXI TERMINAL**

The Matibus SE call module is equipped with terminal **EXI**. Default settings are that terminal **EXI** is connected with **GND** terminal. Sensor assembled between this connection allows system to control **EO** output in power supply (on terminal **EO** appears +20 **VDC** if **EXI-GND** circuit is disconnect). This function could be use to indicate opened door.

#### **FUNCTION OF TERMINAL PH**

The Matibus SE call module is equipped with terminal **PH**, which is performing for local opening door. Connection **PH** and **GND** lead to turn on electric lock for programmed time. To implement this function, during the installation between terminals **PH** and **GND** have to be added a button which performs this function.

#### **FUNCTION OF TERMINAL R**

The Matibus SE call module is equipped with terminal  ${\bf R}$ , which is output in the form of open collector. From the start of conversation till the end this output will be activated and connected to the ground. Terminal  ${\bf R}$  is dedicated to service video version, but the way of use is up to our needs.

#### DOOR OPENING USING DALLAS KEY

Call modules 1052/15 ../15D and 1052/16../16D are equipped with Dallas key reader. There is possibility of opening door lock or NO-NC releasing (Change function of the relay **NC-C-NO** with electrical lock.), using Dallas key. If the door is opened by Dallas key, the color of Dallas key reader backlight changes to green, call module emits beeps, on display appear rotating dashes, in the house phone associated to this key will be played short, confirmation signal.

#### **PROGRAMING MODE**

Matibus SE call module is coming with already elementary programmed menu to make this system easier and friendlier for the installer.

- Personal user codes are range from 1 to 25 in each riser
- All the individual opening codes are unique for each power supply and random.
- Electric lock is open for 3s.
- Time of calling- 5 s,
- Pick up time 20 s,
- Maximum time of conversation 120 s.

Thanks to already programmed menu system MATIBUS needs just the properly connection according to the diagram and set the jumpers in house phones.

MASTER power supply is programmed by call module connected to main or additional channel.

SLAVE power supply is programmed by call module connected to that one power supply (additional channel).

#### **ENTERING TO THE PROGRAMMING MODE**

In order to enter to the programming mode:

- Double press 0 button,
- · Entering 8 digits Access password,
- Confirm password by pressing # button.

Default enter password is: 21082004

After enter the correct password on the LED will display this information:

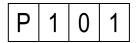

#### **PROGRAMMING MENU**

In the programming menu are two levels of programming. It means that after letter "P" there are place for 3 digits number, where every digit is one level of programming mode. Every level is defined in range from 1 to 9. The level of programming mode is display on the LED just like it has been shown below.

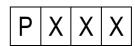

Where **XXX** is 3 digits number informing installer about actual part of programming mode.

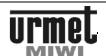

| P 0     | Х | Χ | LU line configuration                                               |
|---------|---|---|---------------------------------------------------------------------|
| . , ,   | 0 | 0 | Default settings restore.                                           |
|         | - | U | Parameters (change only if it is necessary, always                  |
| 001-009 |   |   | consult with manufacturer first).                                   |
| P 0     | X | X | Main setup                                                          |
|         | 0 | 1 | Edit and changing enter password.                                   |
|         | 0 | 2 | Change the ID of call module.                                       |
|         | 0 | 3 | Automatic user code confirmation.                                   |
|         | 0 | 4 | Personal opening code using confirmation                            |
|         | 0 | 5 | Sound level of the keyboard.                                        |
|         | 0 | 6 | Type of user codes.                                                 |
|         | 0 | 7 | General opening codes mode.                                         |
|         | 0 | 8 | Individual opening codes mode.                                      |
|         | 0 | 9 | Change function of the relay NC-C-NO with electrical lock.          |
|         | 1 | 0 | Voltage level of door phone line                                    |
| P 2     | X | X | Time setting                                                        |
|         | 0 | 1 | Electrical lock- time of working.                                   |
|         | 0 | 2 | Time of calling signal.                                             |
|         | 0 | 3 | Pick up time.                                                       |
|         | 0 | 4 | Maximum time of conversation.                                       |
|         | 0 | 5 | Relay activation time NC-C-NO.                                      |
| P 3     | X | X | Data delete                                                         |
|         | 0 | 1 | Delete of all logical user codes SLAVE.                             |
|         | 0 | 2 | Deleting all individual opening codes.                              |
|         | 0 | 3 | Deleting all general opening codes.                                 |
|         | 0 | 4 | Deleting all logical user codes MASTER.                             |
|         | 0 | 5 | Deleting all Dallas keys.                                           |
|         | 0 | 6 | Deleting all digitiser data.                                        |
|         | 0 | 9 | Deleting all data                                                   |
| P 4     | X | X | Defaults settings restore                                           |
|         | 0 | 1 | Logical user codes restore. Top range limitted by step 7.4 and 7.5. |
|         | 0 | 2 | Personal opening codes restore.                                     |
|         | 0 | 3 | General opening codes restore.                                      |
|         | 0 | 4 | All of data restore.                                                |
|         | 0 | 8 | Eeprom memory deleting and reset                                    |
|         | 0 | 9 | Default settings p.1, p.2 and p.7 restore.                          |
| P 5     | X | X | Logical user and opening codes                                      |
|         | 0 | 1 | Logical user codes programming.                                     |
|         | 0 | 2 | Re-mapping logical user codes.                                      |
|         | 0 | 3 | Individual opening codes programming.                               |
|         | 0 | 4 | General opening codes programming.                                  |
|         | 0 | 5 | Dallas key programming (associated dallas key to user code )        |
|         | 0 | 6 | Dallas key delete.                                                  |
|         | 0 | 7 | Dallas key identification.                                          |
| P 6     | X | X | Service functions                                                   |
|         | 0 | 1 | Serial number of power supply.                                      |
|         | 0 | 2 | Serial number of call module.                                       |
|         | 0 | 3 | Measurement the current in riser 1.                                 |
|         | 0 | 4 | Measurement the current in riser 2.                                 |
|         | 0 | 5 | Power supply software version.                                      |
|         | 0 | 6 | Call module software version.                                       |

| P 7 | X | X | Advanced functions                                                                                      |
|-----|---|---|----------------------------------------------------------------------------------------------------|
|     | 0 | 0 | Keyboard backlight adjustment.                                                                          |
|     | 0 | 1 | Switch on switchboard.                                                                                  |
|     | 0 | 2 | Programming number of keyboard uniting logical entry EXI with EO of power supply in additional channel. |
|     | 0 | 3 | Programming number of keyboard for EI terminal in the power supply for the additional channel           |
|     | 0 | 4 | Top range of user codes for riser 1.                                                                    |
|     | 0 | 5 | Top range of user codes for riser 2.                                                                    |
|     | 0 | 6 | Frequency of electric door lock mode.                                                                   |
|     | 0 | 7 | Electric door lock- time of current DC.                                                                 |
|     | 0 | 8 | Order House phones buttons.                                                                             |
|     | 0 | 9 | Electrical door lock modes.                                                                             |
| P 8 | X | X | MASTER/SLAVE functions                                                                                  |
|     | 0 | 1 | Change the ID of MASTER power supply.                                                                   |
|     | 0 | 2 | Logical user codes programming for the main channel.                                                    |
|     | 0 | 3 | Re-mapping logical user codes in the main channel.                                                      |
|     | 0 | 4 | Programming number of keyboard uniting logical entry EXI with EO of power supply in the main channel.   |
|     | 0 | 5 | Programming number of keyboard for EI terminal in the power supply for the main channel                 |
| P 9 | X | X | Improvements functions                                                                                  |
|     | 0 | 1 | Deactivation "OFF" information.                                                                         |
|     | 0 | 2 | Measurement the current in the door phone line during conversation                                      |
|     | 0 | 3 | PC connection configuration.                                                                            |
|     | 0 | 4 | Communication mode in the main channel.                                                                 |
|     | 0 | 5 | Communication mode in the additional channel.                                                           |
|     | 0 | 6 | Additional ring during pickup time                                                                      |
|     | 0 | 7 | Automatic choosing of MASTER power supply.                                                              |
|     | 0 | 8 | Power supply reset.                                                                                     |
|     | U |   | 1 01101 04ppi) 1000ti                                                                                   |

#### PROGRAMING MODE FUNCTION

To choose relevant programming steps, please enter 2 associated digits number and confirm by pressing the # button.

After enter to the right part of programming on the LED display

appears value of the parameter.

- Press \* button to back to main menu,
- Press # button to confirm parameter,
- Enter new parameter and press # button to confirm.

During the programming personal call users and opening codes please hold the # button for about 1s.

To delete any personal call user or opening code please press and hold \* key for about 1s

### 0. LU LINE CONFIGURATION 0.0 DEFAULT SETTINGS RESTORE

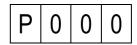

To activate this function press **#** button. During this process on LED display will be shown this communication:

### MATIBUS

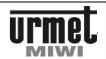

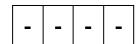

#### 0.1 - 0.9 PARAMETERS

These parameters can be changed only if all else fails, when system works improperly (for example problems with making a call) and all other possible source of problems are eliminated.

#### 1. MAIN SETUP

#### 1.01 EDIT AND CHANGING ENTER PASSWORD

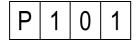

To change the password press #. Than the LED display will turn off and we are able to enter any 8 digits password. Confirm of every enter digit will be shown on display like a vertical line. At the LED display will be shown this communication:

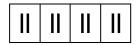

To save changed password press #. Default password - 21082004

#### 1.02 EDIT THE ID OF THE CALL MODULE

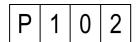

To change the call module ID press #. Than LED display will show actual ID of call module. We are able to enter new ID in range from 1 to 239 and confirm by pressing #.

Setting of this parameter is reasonable only when there is many entrances.

Default settings - draw in range from 1 to 239

#### 1.03 AUTOMATIC USER CODE CONFIRMATION

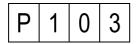

There are two ways to choose the logical user code:

- **0** Enter the code without pressing **#** button after
- 1 Enter the code and press # button to confirm.

To save changes press #. Default settings - 0

#### 1.04 PERSONAL OPENING CODE USING CONFIRMATION

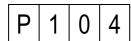

In this step we are setting parameter responsible for short signal played in the house phone when individual opening code associated with that house phone was used. We can choose:

- 0 Turn off confirmation of opening the door and exi NC-C-NO
- 1 Turn on confirmation of opening the door
- 2 Turn on confirmation of opening the exit NC-C-NO
- 3 Turn on confirmation of opening the door and exit NC-NO

To save entered parameters press #.

Default settings - 3

#### 1.05 SOUND LEVEL OF THE KEYBOARD

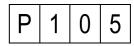

Sound intensity of the audible signals produced by the call module.

- 0 Turn off the signals
- 1 Turn on- low level of signals
- 2 Turn on- high level of signals

To save entered changes press #.

Default settings - 1

#### 1.06 TYPE OF USER CODES

| P 1 | 0 | 6 |
|-----|---|---|
|-----|---|---|

Parameter sets in this step determine type of user code using in system.

- 0 Logical codes
- 1 Physical codes

To save entered changes press #.

Default settings - 0

Logic code-

this is max. 4 digits code from full range from 1 to 9999, which is programmable to any physical code. Logical code can be programmed just to one physical code

Physical code

format of this code is **CFFF**, where **C** is the number of riser (1 or 2) to which house phone is physically connected, **FFF** is address of the house phone which is the same binary value what jumpers set in the house phone.

#### Example 1

If the house phone is connect to the riser 1 and jumpers are set as an address 4, than to call we have to enter code 14, what will be shown on LED display:

| 1 |  |  | 4 |
|---|--|--|---|
|---|--|--|---|

#### Example 2

If the house phone is connect to the riser 2 and jumpers are set as an address 15 than to call we have to enter code 215, what will be shown on LED display:

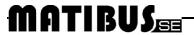

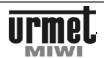

#### 1.07 GENERAL OPENING CODES MODE

P 1 0 7

Parameter sets in this step determine range of using general opening codes.

- General opening codes turned off.
- 1 Function active for lock output (+CL, -CL)
- 2 Function active for relay output (NC-C-NO)
- Function active for lock and relay output (+CL,-CL and NC-C-NO)

To save entered changes press #. Default settings - 3

#### 1.08 INDIVIDUAL OPENING CODES MODE

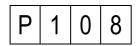

Parameter sets in this step determine range of using general opening codes.

- Individual opening codes turned off.
- Function active for lock output (+CL, -CL)
- 2 Function active for relay output (NC-C-NO)
- 3 Function active for lock and relay output

To save entered changes press #. Default c settings - 3

### 1.09 CHANGE FUNCTION OF THE RALAY WITH ELECTRICAL LOCK

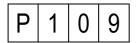

- O Normal work
- Change function

To save entered changes press #. Default settings – 0

#### 1.10 VOLTAGE LEVEL OF DOOR PHONE LINE

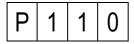

Parameter sets in this steo determine voltage level of door phone line. This step is important only if system works with 7V door phone **ref. 1132/620** and **ref. 1132/621**. Door phone ref. 1131/520 and ref. 1132/520 works either 12V or 7 V.

- 0 12 V door phone line
- 1 7V door phone line

To save entered changes press #. Default settings – 1

#### 2. TIME SETTINGS 2.01 ELECTRICAL LOCK-TIME OF WORKING

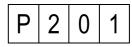

After pressed the **#** button on the LED display will be shown actual programmed time in seconds. To confirm that time press **#** button or enter number of seconds **from 1 to 30s**.

To save entered changes press #. Default settings - 3

#### 2.02 TIME OF CALLING SIGNAL

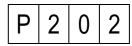

After pressed the # button on the LED display will be shown actual programmed time in seconds. To confirm that time press # button or enter new time in range from 1 to 30s.

To save entered changes press #. Default settings - 5

#### 2.03 HANDSET PICK UP TIME

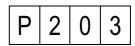

In this step we are programming the maximum time for picking up the handset.  $\,$ 

After pressed the # button on the LED display will be shown actual programmed time in seconds. To confirm that time press # button or if we want to change it, just enter correct time in range from 1 to 30s.

To save entered changes press #. Default settings - 20

#### 2.04 MAXIMUM TIME OF CONVERSATION

P 2 0 4

In this step we are programming the maximum time of conversation, after which the connection will be disconnected. After pressed the # button on the LED display will be shown actual programmed time in seconds. To confirm that time press # button or if we want to change it, just enter correct time in range from 30 to 120s.

To save entered changes press #. Default settings - 120

# **MATIBUS**

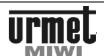

#### 2.05 RELAY ACTIVATION TIME NC-C-NO

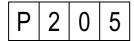

After pressed the # button on the LED display will be shown actual programmed time in seconds. To confirm that time press # button or enter new time in range from 1 to 30s.

To save entered changes press **#**. Default settings - 3

#### 3. DATA DELETE 3.01 DELETING ALL LOGICAL USER CODES SLAVE

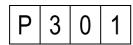

To activate this function please press # button. During this process on LED display will be shown this communication:

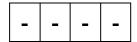

#### 3.02 DELETING ALL INDIVIDUAL OPENING CODES

| P 3 0 2 |
|---------|
|---------|

To activate this function please press # button. During this process on LED display will be shown this communication:

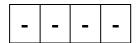

#### 3.3 DELETING ALL GENERAL OPENING CODES

| Р | 3 | 0 | 3 |
|---|---|---|---|
|---|---|---|---|

To activate this function please press # button. During this process on LED display will be shown this communication:

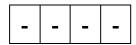

#### 3.04 DELETING ALL LOGICAL USER CODE MASTER

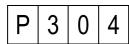

To activate this function please press # button. During this process on LED display will be shown this communication:

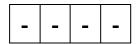

#### 3.05 DELETING ALL DALLAS KEYS

To activate this function please press # button. During this process on LED display will be shown this communication:

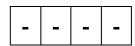

#### 3.06 DELETING ALL DIGITISER DATA

| Р | 3 | 0 | 6 |
|---|---|---|---|
|---|---|---|---|

To activate this function please press # button. During this process on LED display will be shown this communication:

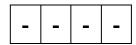

#### 3.09 DELETING ALL DATA

| P 3 0 9 |
|---------|
|---------|

This function delete:

- individual opening codes
- general opening codes,
- logical user codes SLAVE,
- logical user codes MASTER,
- Dallas keys,
- digitiser data.

To activate this function please press # button. During this process on LED display will be shown this communication:

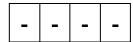

# 4. DEFAULT SETTINGS RESTORE 4.01 LOGICAL USER CODES RESTORE. TOP RANGE LIMITED BY STEP 7.4 AND 7.5

| Р | 4 | 0 | 1 |
|---|---|---|---|

To activate this function please press # button. During this process on LED display will be shown this communication:

| _ | _ | - | _ |
|---|---|---|---|
|   |   |   |   |

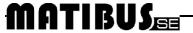

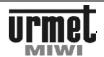

#### 4.02 INDIVIDUAL OPENING CODES RESTORE

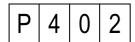

To activate this function please press # button. During this process on LED display will be shown this communication:

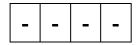

#### 4.03 GENERAL OPENING CODES RESTORE

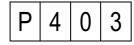

To activate this function please press # button. During this process on LED display will be shown this communication:

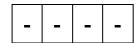

#### 4.04 ALL DATA RESTORE

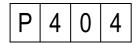

This function restore:

- individual opening codes
- · general opening codes,
- logical user codes,

To activate this function please press # button. During this process on LED display will be shown this communication:

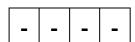

#### 4.08 EEPROM MEMORY DELETING AND RESET

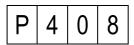

This function restores default settings of all programming steps and logical user code (logical user code re-mapping will be lost).

To activate this function please press # button. During this process on LED display will be shown this communication:

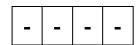

In the end of this process power supplier will RESET.

#### 4.09 DEFAULT SETTINGS P1 P2 AND P7 RESTORE

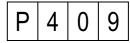

This feature applies to restore:

- Restore main setup,
- Restore times,
- Advanced functions.

To activate this function please press  $\pmb{\#}$  button. During this process on LED display will be shown this communication:

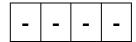

#### 5. LOGICAL USER AND OPENING CODES 5.01 LOGICAL USER CODES PROGRAMMING

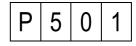

After pressing the # button on the LED display will be shown this communication:

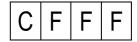

C riser number (1 or 2)

FFF physical code (address set by jumpers in the house phone in the range 1-255

Logic user code can be associated to every physical user code. To do it:

- Enter the number of riser to which house phone is connected,
- Enter physical code of the house phone,
- Confirm by pressing # button

If the physical code was not associated with any logical user code on the LED display will be shown this communication:

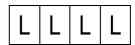

If physical code has been already associated, than on the LED display will be shown programmed code. Than we are able to:

- Keep previous code or enter new one in range from 1-9999, than confirm.
- Confirm entered code by pressing and hold for a while the #
  button. If we just press the # button than the system will
  propose first free logical user code, we can confirm by pressing
  and holding # button, or just press the # button to continue
  searching.

Searching process of first free logic code will be shown on LED display with this kind of communication:

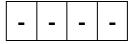

### MATIBUS

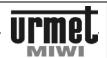

In every moment of programming we are able to stop by pressing the \* button.

Logic code can be associated just to the one physical code.

If we will try to program physical code to existing logical code, than call module will play short warning signal and start blinking existing physical code on the LED.

Than we are able to:

 Hold the button #, what will overwrite logical code from existing to valid physical code,

or

 Press the button \*, if we would like to return to the place where we can offer new logical code to program.

Default settings For riser 1- codes in range from 1 to 255 For riser 2- codes in range from 256 to 510

#### 5.02 RE-MAPPING LOGICAL USER CODES

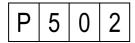

After pressing the # button on the LED display will be shown this communication:

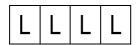

LLLL - logical user code (in range 1-9999)

In this step we can reprogram (change) any logical code of house phone even if we do not know his physical code.

After entering the logical user code which we want to change and confirm it by pressing the # button, the LED display will show for a while physical code associated to logical code, and after it on the LED display will start blinking LLLL, which tell us that we can program new logical user code. If we had entered new code press and hold the # button to program it.

If the programmed code was associated to the other physical code, it will be automatically deleted from previous location.

#### 5.03 INDIVIDUAL OPENING CODES PROGRAMMING

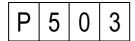

After pressing the # button on the LED display will be shown this communication:

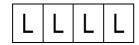

LLLL - personal user code (in range 1-9999

In this step we can program 4 digits individual opening code to every logical user code. To do it:

- Enter logical code,
- Confirm by pressing the # button.

If logical code is not associated with any opening code, LED display this communication:

| 0 | 0 | 0 | 0 |
|---|---|---|---|
|---|---|---|---|

If logical code is already associated with some opening code, this opening code will be shown on the LED display. Than you should:

- Enter 4 digits number of new code, or leave previous one,
- Confirm by pressing and holding for a while the # button or delete by pressing the \* button

It is possible to associate the same individual opening code to more than one logical code.

Default settings- unique table of codes for every serial number of power supply

#### 5.04 GENERAL OPENING CODES PROGRAMMING

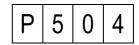

You can program 64 general opening codes with the possibility of individual assignment to specific keyboard. The maximum number of codes is constant for the MASTER power supply which means in practice with all operated keyboards divided them among themselves.

To assign a code to specific keyboard, necessary is programming codes from its level. There is no possibility of code assignment to other keyboard than we programmed.

Displaying codes is cycle to the last busy code. Press # to display next code. The code in the form of "oooo" means a free place. No symbol "oooo" means the total fill the memory.

When you browse the codes, you can see the following formats:

- a The normal of 4-digit means a general code for all keyboards. To accept code push # button,
- b Number 4-digit with a dot on the right means the code assigned to the programming keyboard,
- c Number 4-digital flashing means a code assigned to another keyboard.

After pressing the **#** button on display shows the first 4-digits general opening code Now we can:

- Browse programmed codes. To approve the code press and hold #,
- Assign a code to the keyboard by pressing # (not hold). This is signaled by dot on the right side of the display. To approve the code push # button.
- Assign a code to all keyboards by double-pushing # button (not hold). Dots should dissapear. To approve the code please push # buttons
- Delete the code displayed by pressing and holding for about 1 second \* button.

You can't change the existing code, you must enter it again. Hold **#** button to save the new / revised code. The factory setting **no general opening codes** 

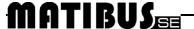

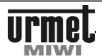

#### 5.05 DALLAS KEY PROGRAMING

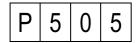

Dallas key programming consist on assigned key or keys to each user (each logical user code)

After pressing the **#** button on the LED display will be shown this communication:

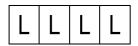

In order to assigned Dallas key to user:

- Enter logical user code,
- Confirm by pressing # button, LED displays this communication:

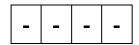

- · Attach the Dallas key to the reader,
- The keyboard should beep twice to confirm. In case of failure, the keyboard generate warning signal, LED displays Er12. It means that Dallas key is faulty or it is already assigned to other

#### **5.06 DALLAS KEY DELETE**

This step allows you to delete Dallas key (for example if lost).

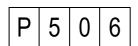

After pressing the # button on the LED will be shown this communication:

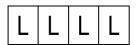

In order to delete Dallas key:

- Enter logical user code,
- Confirm by pressing # button. LED displays 4 last chars of key's serial number. If user has more than one key, press # button to display serial number another key.
- Press and hold # button to delete selected key.
- If you enter wrong user code, the keyboard generates warning signal, LED displays Er04, if you enter user code without assigned Dallas keys, the keyboard generates warning signal, LED displays Er08.
- After delete Dallas key, LED display this communication:

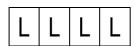

 You can enter next user code to delete another Dallas key or press \* button to exit.

#### 5.07 DALLAS KEY IDENTIFICATION

This step allows you to identify Dallas key.

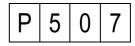

Pressing the **#** button, on the LED will be shown this communication:

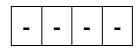

In order to identify Dallas key user code:

- · Attach key to the reader,
- LED displays user code assigned to this key. If key was not assigned to any user, the keyboard generate warning signal.
- Press # button to exit.

#### 6. SERVICE FUNCTIONS 6.01 SERIAL NUMBER OF THE POWE SUPPLY

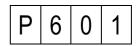

Entering in to this function we are able to get known serial number of the Power supply serving this system. Based on this number individual opening codes are generated, that is why this number is so important when we need to reconstruct in a paper form the whole list of the individual opening codes.

Power supply serial number is displayed in 2 parts, because it can be in range from 1 to 5 digits, and LED display is 4 digits.

After confirm by pressing the **#** button on the screen will be shown less significant part of the supply serial number, for example: power supply with serial number- 14220:

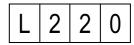

Another pressing the # button will show the rest part of the serial

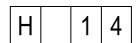

#### 6.02 SERIAL NUMBER OF THE CALL MODULE

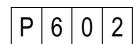

Entering in to this function we are able to get known serial number of the call module.

Call module serial number is displayed in 2 parts, because it can be in range from 1 to 5 digits, and LED display only 4 digits.

After confirm by pressing the # button on the screen will be shown less significant part of the supply serial number, for example: for call module with serial number 58765 LED will display

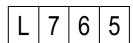

# MATIBUS

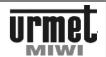

Another pressing the **#** button will show the rest part of the serial number:

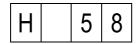

#### 6.03 MENSURATION THE CURRENT IN RISER 1

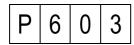

Entering in this function we are able to get known approximate value of current in riser 1, measuring instrument is in mA.

#### 6.04 MENSURATION THE CURRENT IN RISER 2

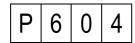

Entering in this function we are able to get known approximate value of current in riser 2, measuring instrument is in mA.

#### 6.05 POWER SUPPLY SOFTWARE VERSION

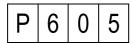

Entering in this function we are able to get known the version of power supply software serving this system.

The version of the software is displayed in 2 parts, because it can be in range from 1 to 5 digits, and Led display only 4 digits.

After confirm by pressing the # button on the screen will be shown less significant part of the software version, for example software in version 0805 the LED display will show:

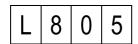

Another pressing the **#** button will shown the rest part of the version of software, for example software in version **0805** the LED display will show:

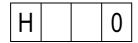

#### 6.06 CALL MODULE SOFTWARE VERSION

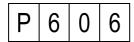

Entering in this function we are able to get known the version of call module software serving this system.

The version of the software is display in 2 parts, because it can be in range from 1 to 5 digits, and Led display only 4 digits.

After confirm by pressing the # button on the screen will be shown less significant part of the software version, for example software, for call module serial number of software **0718** the LED display will show:

L 7 1 8

Another pressing the **#** button will shown therest part of the version of software, for call module serial number of software **0718** the LED display will show:

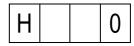

#### 7. ADVANCED FUNCTIONS 7.00 KEYBOARD BACKLIGHT ADJUSTMENT

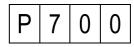

This step allows you to adjust the brightness of the keyboard backlight. This setting is individual for each call modules.

The following will appear:

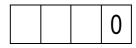

Press and hold the # button to confirm old value or enter new parameter (brightness of the backlight will change automatically after entering new parameter) press and hold the # button to confirm.

Backlight turned off,

255 - Max. brightness of the keyboard backlight.

Attention: on the LED display always appears "0".

#### 7.01 SWITCH ON SWITCHBOARD

| Р | 7 | 0 | 1 |
|---|---|---|---|

In this step we are able to switch on or switch off switchboard. We can choose:

- Switch off switchboard,
- Switch on switchboard.

To save new parameter please press **#** button. Default settings - **0** 

# 7.02 PROGRAMMING NUMBER OF KEYBOARD UNITING LOGICAL ENTRY EXI WITH EO OF POWER SUPPLY TO ADDITIONAL CHANNEL.

Terminal EXI in the keyboard and EO in the power supplier is dedicated for opening door sensor service.

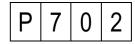

In this step we are able to set the number of call module keyboard, where by turning on terminal EXI, terminal EO also will be turned on in the power supply which is serving this call module.

We are able to set:

1 - 239 - number of selected keyboard,

- all keyboards,

255 - no keyboard.

To save new parameter please press # button. Default settings - 255

### MATIBUS

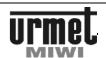

7.03 PROGRAMMING NUMBER OF KEYBOARD FOR EI TERMINAL IN THE POWER SUPPLY FOR THE ADDITIONAL CHANNEL

P 7 0 3

In this step we are able to set the number of call module keyboard, by this module we can turn on NC-C-NO relay exit, if we turn on terminal EI in the power supply which is serving this call module.

We are able to set:

1 - 239 - number of selected keyboard,

o - all keyboards, 255 - no keyboard.

To save new parameter please press # button.

Default settings - 255

### 7.04 TOP RANGE OF CALL CODES OPERATED BY SWITCHBOARD FOR RISER 1

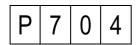

In this step we are able to set:

- Top range of physical user code served by switchboard,
- Number and range of logical user codes generate automatically in step 4.1.
- Step 7.4 is no used if user codes are generate manual (step 5.1)

We can set:

1 - 255 - range of the house phones

To save new parameter please press # button.

Default settings - 25

### 7.05 TOP RANGE OF CALL CODES OPERATED BY SWITCHBOARD FOR RISER 1

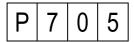

In this step we are able to set:

- Top range of physical user code served by switchboard,
- Number and range of logical user codes generate automatically in step 4.1.
- Step 7.5 is no used if user codes are generate manual (step 5.1)

We can set:

1 - 255 - range of the house phones

To save new parameter press # button.

Default settings - 25

#### 7.06 FREQUENCY OF ELECTRIC DOOR LOCK MODE

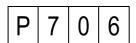

In this step we are programming frequency of electric door lock mode, which is connected to call module by terminals **+CL -CL**. These terminals are able to service electric door lock for DC and AC voltage. Parameter which we will choose in this part of the

programming mode, set the frequency of the voltage which show on the terminals **+CL -CL**.

Below table shows dependence between chosen parameter and frequency of electric lock:

| Parameter | Freqency |
|-----------|----------|
| 0         | DC       |
| 1         | 500Hz    |
| 2         | 250Hz    |
| 3         | 166Hz    |
| 4         | 125Hz    |
| 5         | 100Hz    |
| 6         | 83Hz     |
| 7         | 71Hz     |
| 8         | 62Hz     |
| 9         | 55Hz     |
| 10        | 50Hz     |
| 11        | 45Hz     |
| 12        | 41Hz     |
| 13        | 38Hz     |
| 14        | 35Hz     |
| 15        | 33Hz     |
| 16        | 31Hz     |
| 17        | 29Hz     |
| 18        | 27Hz     |
| 19        | 26Hz     |
| 20        | 25Hz     |

To save new parameter please press # button.

Default settings - 15

#### 7.07 ELECTRIC DOOR LOCK TIME OF CURRENT DC

| P 7 0 7 |
|---------|
|---------|

In first phase electric door lock works with DC current after strictly definite time appears AC current.

After pressing the # button on the LED display will be shown actual time of DC current in ms. You can confirm this value by pressing the # button or change by entering new value in range from  $0-250~\mathrm{ms}$ 

To save old or new parameter please press **#** button. Default settings -250

#### 7.08 OTHER HOUSE PHONES BUTTONS

| Р | 7 | 0 | 8 |
|---|---|---|---|

House phones **ref. 1131/521** and **ref. 1132/521** have an additional button (or extra buttons) to call switchboard or control **OC** in the power supply. This is realized through the inclusion of an adequate resistance in parallel with the line. The power supply recognizes two thresholds resistance:  $180\Omega$  and  $68\Omega$ 

We can choose:

- 180Ω controls OC and 68Ω calls switchboard,
- 180Ω calls switchboard and 68Ω controls OC.

To save new parameter please press **#** button. Default settings - **0** 

#### 7.09 MODES ELECTRICAL DOOR LOCK

P 7 0 9

We can choose:

- 0 normal,
- 1 reversible (only DC).

To save new parameter please press # button. Default settings - 0

### MATIBUS

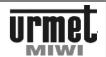

#### 8. MASTER/SLAVE FUNCTIONS 8.01 CHANGE THE ID OF MASTER POWER SUPLLY

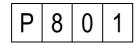

This step allows you to check, set or modify ID number of MASTER power supply. After pressing # button LED displays ID number of power supply serving this keyboard.

ID number could be show in two ways:

- digits with dots, it means that this power supply acts as MASTER.
- digits without dots, it means that this power supply acts as SLAVE.

Entering ID number and single press # button (NOT HOLD) lead to apear dots – power supply connected to the keyboard will be act as MASTER. Another pressing # button lead to disappear dots – power supply will be act as SLAVE.

This step is important only in system with several entrance panels. In system with several power suppliers only one unit has to be MASTER.

MATIBUS SE automatically set one of the power suppliers as MASTER. After power on, the last turned on supplier will work as MASTER.

If you set new MASTER, the old one (set automatically or manual) changes to SLAVE automatically.

To save settings press and hold # button.

This step has to be set from **additional keyboards** connected to power suppliers.

If you turn off MASTER from main keyboard, keyboard will exit programming menu automatically.

Default settings - draw in range 1 – 239.

### 8.02 LOGICAL USER CODES PROGRAMMING FOR THE MAIN CHANNEL

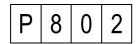

After pressing the # button, on the LED will be shown this communication:

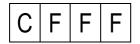

C riser number (1 or 2)

FFF physical code (the same address what jumpers set in the house phone in range 1- 255)

Logic code can be associated to every possible jumpers set in the house phone (physical code). To do it:

- Enter the number of riser to which house phone is connected,
- Enter physical code of the house phone,
- Confirm by pressing # button

If the physical code was not associated with any logical user code the LED displays this communication:

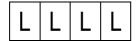

If physical code has been already associated, than the LED display shows programmed code.

Than we are able to:

- Keep previous code or enter new one in range from 1-9999, than confirm,
- Confirm entered code by pressing and hold for a while the # button. If we just press the # button than the system will propose first free logical user code, we can confirm by pressing and holding # button, or just press the # button to continue searching.

Searching process of first free logic code will be shown on LED display with this kind of communication:

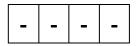

In every moment of programming we are able to stop by pressing the \* button.

Logic code can be associated just to the one physical code.

If we will try to program physical code to existing logical code, than call module will play short warning signal and start blinking existing physical code on the LED.

Than we are able to:

• Hold the button #, what will overwrite logical code from existing to valid physical code,

or

 Press the button \*, if we would like to return to the place where we can offer new logical code to program.

Default settings For riser 1- codes in range from 1 to 255 For riser 2- codes in range from 256 to 510

SLAVE power supplier has to be programmed from its additional keyboard.

MASTER power supplier can be programming from its additional or any main keyboards

### 8.03 RE-MAPPING LOGICAL USER CODES FOR THE MAIN CHANNEL

This step allows you to assign any logical user code in additional channel to any logical user code in main channel.

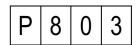

After pressing the **#** button, the LED display shows this communication:

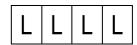

Next enter existing logical user code in additional channel, for example 1234.

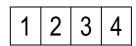

If logical user code for additional channel is not assigned, after pressing the # button LED displays this communication:

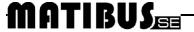

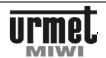

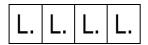

Enter logical user code for the main channel, confirm pressing the # button.

If logical user code for additional channel is already assigned, confirm the old one or enter new code, then press the # button or press \* to delete.

SLAVE power supplier has to be programmed from its additional keyboard.

MÁSTER power supplier can be programming from its additional or any main keyboards

# 8.04 PROGRAMMING NUMBER OF KEYBOARD UNITING LOGICAL ENTRY EXI WITH EO OF POWER SUPPLY IN THE MAIN CHANNEL

Terminal EXI in the keyboard and EO in the power supplier is dedicated for opening door sensor service.

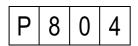

In this step we are able to set the number of call module keyboard, where by turning on terminal EXI, terminal EO also will be turned on in the power supply.

We are able to set:

1 - 239 - number of selected keyboard,

o - all keyboards,- no keyboard.

In this step on LED appears dots.

To save new parameter please Press # button.

Default settings - 0

#### 8.05 PROGRAMMING NUMBER OF KEYBOARD FOR EI TERMINAL IN THE POWER SUPPLY FOR THE MAIN CHANNEL

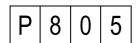

In this step we are able to set the number of call module keyboard, by this module we can turn on relay exit NC-C-NO, if we turn on terminal in the power supply ref. number which is serving this call module.

We are able to set:

1 - 239 - number of selected keyboard,

o - all keyboards,255 - no keyboard.

In this step on LED appears dots.

To save new parameter press # button.

Default settings - 0

#### 9. FEATURES THAT IMPROVE 9.01 DEACTIVATION "OFF" INFORMATION

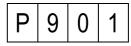

This step allows you to deactivate displaying "OFF" information in case of lack called door phone. System are checking, whether door phone is connected.

We are able to set:

activate "OFF" information,deactivate "OFF" information

To save parameter press # button.

Default settings - 0

### 9.02 MEASUREMENT THE CURRENT IN THE DOOR PHONE LINE DURING CONVERSATION

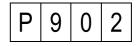

This step allows measuring and displaying the current in the door phone line during conversation (instead of logical user code)

We are able to set:

• display user code during conversation,

display current value during conversation.

To save parameter press # button.

Default settings - 0

#### 9.03 PC CONNECTION CONFIGURATION

| Р | 9 | 0 | 3 |
|---|---|---|---|
|---|---|---|---|

This step allows turning on monitoring function of RS232. If you set parameter 1, thanks to RS232 interface you will be able to update software and also monitor main and additional channel.

We are able to set:

additional and main line monitor turn off,
additional and main line monitor turn on.

To save parameter press # button.

Default settings - 0

#### 9.04 COMMUNICATION MODE IN THE MAIN CHANNEL

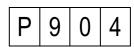

This step allows setting communication mode in the main channel.

We are able to set:

o - normal mode,

improving mode (more sensitive and stronger).

If you set improving mode, transmitter transmit with more power, increase sensitive of receiver in the power supply. This mode is recommended in harsh installation environment, for example with influences and noises.

This steps is available only with 1052/33 suppliers.

# **MATIBUS**

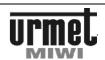

To save parameter press # button.

Default settings - 1

#### 9.05 COMMUNICATION MODE IN THE ADDITIONAL CHANNEL

| Р | 9 | 0 | 5 |
|---|---|---|---|
|---|---|---|---|

This step allows setting communication mode in the additional channel.

We are able to set:

- o normal mode,
- improving mode (more sensitive and stronger).

If you set improving mode, transmitter transmit with more power, increase sensitive of receiver in the power supply. This mode is recommended in harsh installation environment, for example with influences and noises.

This steps is available only in 1052/33 suppliers.

To save parameter press # button.

Default settings - 1

#### 9.06 ADDITIONAL RING DURING PICKUP TIME

| Р | 9 | 0 | 6 |
|---|---|---|---|
|---|---|---|---|

This step allows annexing additional ringback tone on the house phone while waiting for pick up the handy (pickup time).

We are able to set:

- O OFF,
- 1 ON.

Press # button to save parameter.

Default settings - 1

#### 9.07 AUTOMATIC CHOOSING OF MASTER POWER SUPPLY

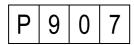

This step allows turning on/off automatic choosing of MASTER power supply.

We are able to set:

- automatic choosing of MASTER supplier turn off,
- automatic choosing of MASTER supplier turn on

If you set 1, you must define MASTER yourself.

If you set 0, system automatic choose MASTER.

Press # button to save parameter.

Default settings - 1

#### 9.08 POWER SUPPLY RESET

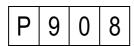

Press the # button to enter this step and reset power supply. Keyboard will turn off for a while. Keyboard will exit programming mode.

#### 9.09 UPDATING CALL MODULE KEYBOARD SOFTWARE

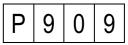

This step allows updating call module keyboard software. Press the **#** button to enter this step and update the keyboard. LED will countdown.

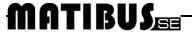

#### **ADJUSTMENT**

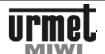

#### **ERRORS REPORT**

Call modules detect and identify lots of errors in Matibus SE system. Communication about detected errors will be shown on the LED display with correct code credited to specific error. Based on this communication we are able to define what kind of problem happened.

In the table below we present list of errors code with explanation.

| Е | r | 0 | 1 | Short-circuit in riser 1                                                             |
|---|---|---|---|--------------------------------------------------------------------------------------|
| Ε | r | 0 | 2 | Short-circuit in riser 2                                                             |
| Ε | r | 0 | 3 | Entering call code too slow                                                          |
| Е | r | 0 | 4 | Logical user code has not been programmed                                            |
| Ε | r | 0 | 5 | Incorrect open code                                                                  |
| Е | r | 0 | 6 | Line busy                                                                            |
| Ε | r | 0 | 7 | Incorrect installer code                                                             |
| Е | r | 0 | 8 | User code without assigned Dallas key                                                |
| Ε | r | 0 | 9 | Incorrect physical code                                                              |
| Е | r | 1 | 0 | Inactivity time too long (in programming mode)                                       |
| Е | r | 1 | 1 | Several door phones with the same address                                            |
| Ε | r | 1 | 2 | Dallas key already assigned                                                          |
| Е | r | 1 | 3 | EEPROM full                                                                          |
| - | - | - | - | Lack of communication between keyboard and supplier, for example line D disconnected |

# ADJUSTMENT CALL MODULES 1052/10../10D, 1052/11.../11D, 1052/15.../15D, 1052/16.../16D

Panel's PCB is pre-adjusted during the manufacturing process. Potentiometers "P1", "P2", "P3" allow adjustment of the panel, however, should perform this step only if it is really necessary.

|    | Function                                    |
|----|---------------------------------------------|
| P1 | Adjusting the local effect                  |
| P2 | Adjusting the call module speaker volume    |
| P3 | Adjusting the sensitivity of the microphone |

J1 connector allows adjustment the electric lock current.

| Jumpers<br>location | Value of current                                                                |  |  |
|---------------------|---------------------------------------------------------------------------------|--|--|
| •••                 | Current of electrical lock around 150mA (work with the reverse electrical lock) |  |  |
|                     | Current of electrical lock around 300mA                                         |  |  |
|                     | Current of electrical lock around 600mA                                         |  |  |

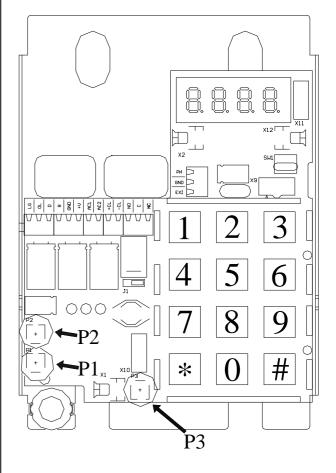

#### **ACTIVATING THE SYSTEM**

# **MATIBUS**

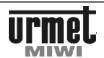

#### **ACTIVATING THE SYSTEM**

#### **MASTER**

- Make all connection.
- 2. Turn on the power supply.
- 3. Check diagnostic LED in the supplier. Blinking red LED means short circuit in the phone line.
- 4. Check entrance panel:
- Power supply checking. Keyboard should be with backlight, on the LED display should appear blinking dot.. In case of lack of backlight.
  - check connection and installation,
  - check terminal voltage AC1 and AC2.
- Communication checking. The best way to check communication is press any number, on the display should appear the same number. If not:
  - check connection and installation,
  - check terminal voltage D (15 V DC).
- Audio checking. Call one of the door phone. In case of problem with audio:
  - check connection and installation,
  - check terminal voltage LG in the keyboard (7,5  $\mathinner{\ldotp\ldotp} 12,5$  V DC).
- 5. If necessary change logical user code.
- Call one of the door phone, check all functions (door release, etc).
- 7. Change the installer's code.

#### MASTER/SLAVE

- Consider logical user code in the main channel.
- 2. Make all connection.
- 3. Turn on the power supply.
- Check diagnostic LED in suppliers. Blinking red LED means short circuit in the phone line.
- System automatically set one of the power suppliers as MASTER (programming step 9.7).
- 6. Check entrance panels:
- Power supply checking. Keyboard should be with backlight, on the LED display should appear blinking dot.. In case of lack of backlight:
  - check connection and installation,
  - check terminal voltage AC1 and AC2.
- Communication checking. The best way to check communication is press any number, on the display should appear the same number. If not:
  - check connection and installation,
  - check terminal voltage D (15 V DC).
- Audio checking. Call one of the door phone. In case of problem with audio:
  - check connection and installation,
  - check terminal voltage LG in the keyboard (7,5 ... 12,5 V DC).
- For all power suppliers enter to the programming menu (additional keyboards). If necessary change logical user code in the additional panels.
- 8. Check main entrance panels:
- Power supply checking. Keyboard should be with backlight, on the LED display should appear blinking dot. In case of lack of backlight:
  - check connection and installation,
  - check terminal voltage AC1 and AC2.
- Communication checking. The best way to check communication is press any number, on the display should appear the same number. If not:
  - check connection and installation,
  - check terminal voltage D (15 V DC).
- 9. For all power suppliers enter to the programming menu (additional keyboards).
- 10. In steps 8.2 or 8.3 assigned logical user code in the main channel.

- 11. Check audio in main entrance panels:
  - Call one of the door phone. In case of problem with audio:
    - check connection and installation,
    - check terminal voltage LG in the keyboard (7,5 .. 12,5 V DC).
- 12. Call one of the door phone from all entrance panels, check all functions (door release, etc).
- 13. Change the installer's code.

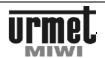

# MOUNTING PANELS 1052/10..10D AND 1052/15..15D

**Important**: The module should not be illuminated from behind to make the calling module display easier to read. Never direct the module towards strong sources of light.

#### **WALL-MOUNTED VERSION**

- 1. Take out the front panel.
- Disconnect terminal X2 (speaker) and X10 (Dallas key reader).
   Fig. 2.
- Take out the PCB assembly kit (move up bottom part and slide out).
- 4. Fit the cable through the hole **B. Fig. 3**.
- 5. Fasten the case to the wall using 4 holes A. Fig. 3.
- 6. Fit the cable through the hole in PCB assembly kit.
- Slip the PCB assembly kit into latches located in the top part of the case.
- 8. Press down part of the PCB assembly kit.
- 9. Connect the wires.
- Connect terminal X2 (speaker) and X10 (Dallas key reader).
   Fig. 2.
- 11. Close and fasten the front panel.

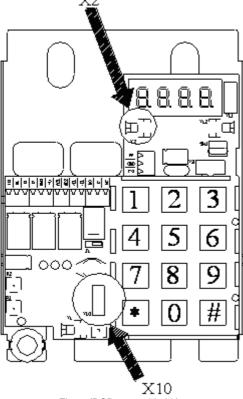

Fig. 2 (PCB assembly kit).

#### **FLUSH-MOUNTED VERSION**

For flush-mounted version is recommend using the frame **Ref. 525/RP2**.

- 1. Take out the front panel.
- Disconnect terminal X2 (speaker) and X10 (Dallas key reader).
   Fig. 2.
- Take out PCB assembly kit (move up bottom part and slide out).
- 4. Fit the frame 525/RP2 in the wall.
- 5. Fit the cable through the hole **B**. Fig. 3.
- Fit the case in the frame, fasten the case to the wall using 4 holes A. Fig. 3.
- 7. Fit the cable through the hole in PCB assembly kit.

- Slip the PCB assembly kit into latches located in the top part of the case.
- 9. Press down part of the PCB assembly kit.
- 10. Connect the wires.
- Connect terminal X2 (speaker) and X10 (Dallas key reader).
   Fig. 2.
- 12. Close and fasten the front panel.

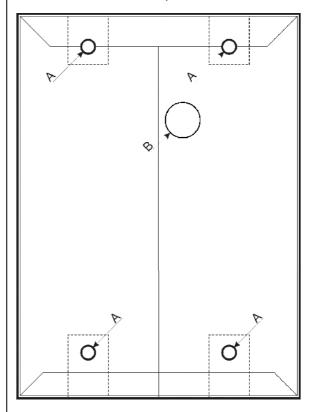

Fig. 3.

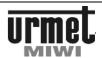

# MOUNTING PANELS 1052/11..11D AND 1052/16..16D

**Important**: The module should not be illuminated from behind to make the calling module display easier to read. Never direct the module towards strong sources of light.

#### **ASSEMBLY NAME TAGS**

Name tag consist of 2 perspex plates (one see-through and one lustreless). Put information tag between plates, see-through plate on the outside

- 1. Take out front panel of the information module.
- 2. Slide out 2 plates.
- 3. Put information tag between plates.
- 4. Slide in plates, fasten the front panel.

#### **WALL-MOUNTED VERSION**

- 1. Take out the front keyboard panel.
- 2. Take out the front panel of the information module.
- Disconnect terminal X2 (speaker), X10 (Dallas key reader), X12 (backlight information panel) Fig. 4.
- Take out the PCB assembly kit (move up bottom part and slide out).
- 5. Take out the backlight plate (2 screws in the bottom part).
- 6. Fit the cable through the hole B. Fig. 6.
- 7. Fasten the case to the bottom using 4 holes A. Fig. 6.
- 8. Fit the backlight plate.
- 9. Fit the cable through the hole in PCB assembly kit.
- Slip the PCB assembly kit into latches located in the top part of the case.
- 11. Press down part of the PCB assembly kit.
- 12. Connect the wires.
- Connect terminal X2 (speaker), X10 (Dallas key reader) and X12 (backlight information panel). Fig. 4.
- 14. Close and fasten the front keyboard panel.
- 15. Close and fasten the front panel of the information module.

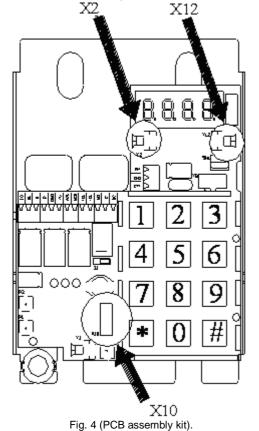

#### **FLUSH-MOUNTED VERSION**

For flush-mounted version is recommend using the frame Ref. 525/RP3.

- 1. Take out the front keyboard panel.
- 2. Take out the front panel of the information module.
- Disconnect terminal X2 (speaker), X10 (Dallas key reader), X12 (backlight information panel) Fig. 4.
- Take out PCB assembly kit (move up bottom part and slide out).
- 5. Take out the backlight plate (2 screws in the bottom part).
- 6. Fit the frame 525/RP3 in the wall.
- 7. Fit the cable through the hole **B**. Fig. 6.
- Fit the case in the frame, fasten the case to the bottom using 4 holes A. Fig. 6.
- 9. Fit the backlight plate.
- 10. Fit the cable through the hole in PCB assembly kit.
- Slip the PCB assembly kit into latches located in the top part of the case.
- 12. Press down part of the PCB assembly kit.
- Connect the wires.
- Connect terminal X2 (speaker), X10 (Dallas key reader) and X12 (backlight information panel). Fig. 4.
- 15. Close and fasten the front keyboard panel.
- 16. Close and fasten the front panel of the information module

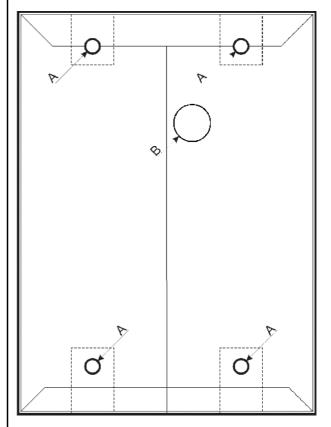

Fig. 6.

#### **CALL MODULE WITH CAMERA REF. 1752/16**

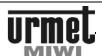

# CALL MODULE WITH KEYBOARD AND CAMERA REF. 1752/11.../11D

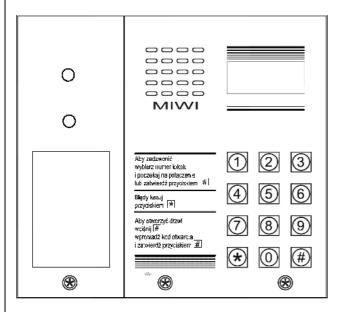

#### **BASIC FEATURES**

Digital call module with keyboard and b/w camera **ref 1752/11.../11D** is designed for digital call system MATIBUS<sub>SE</sub> and is based on MIWUS call module "Mod.525" (3 modules).

We offer 2 kinds of this call module:

1752/11 wall mounted case 1052/11D wall mounted case with the rain hood

This wall mounted case with the rain nood

This call module can be optional flush-mounted with additional frame ref. 525/RP2.

#### **CONSTRUCTION OF THE CALL MODULE**

Digital call module with keyboard and b/w camera ref. 1752/11.../11D is made with stainless steel, also the keyboard is made with the same materials equipped the backlight. Panel is equipped with B/W camera with infrared lighting. Panel is equipped with anti-fogging device. In addition, the panel has a backlight information module. It enables you to put a list of tenants. This panel is characterized by a high degree of protection from acts of vandalism.

# CALL MODULE WITH KEYBOARD AND CAMERA REF. 1752/16.../16D

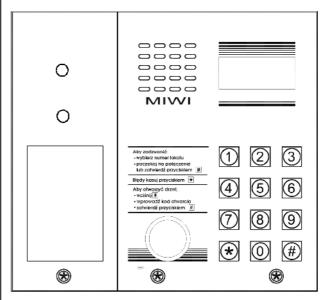

#### **BASIC FEATURES**

Digital call module with keyboard, b/w camera, Dallas key reader ref 1752/16.../16D is designed for digital call system MATIBUSsE and is based on MIWUS call module "Mod.525" (3 modules).

We offer 2 kinds of this call module:

1752/16 wall mounted case

1752/16D wall mounted case with the rain hood

This call module can be optional flush-mounted with additional frame ref. 525/RP3.

#### **CONSTRUCTION OF THE CALL MODULE**

Digital call module with keyboard and b/w camera **ref. 1752/11.../11D** is made with stainless steel, also the keyboard is made with the same materials equipped the backlight. Panel is equipped with B/W camera with infrared lighting. Panel is equipped with anti-fogging device. In addition, the panel has Dallas key reader and backlight information module. It enables you to put a list of tenants. This panel is characterized by a high degree of protection from acts of vandalism.

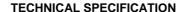

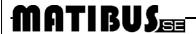

#### **OPERATION AND PROGRAMMING INSTRUCTION**

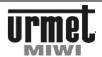

#### **TECHNICAL SPECIFICATION**

| Power supply voltage        | ~ 12 V AC<br>or<br>+ 20 V DC                                                                            |  |
|-----------------------------|----------------------------------------------------------------------------------------------------|--|
| Driving of electrical lock  | -with build in three state regulation of current $U_{\text{max}}$ =12V -NO-C-NC maximum value 1A/24V DC |  |
| 0L LG line voltage          | + 7,512,5 V DC                                                                                          |  |
| 0L D line voltage           | + 15 V DC nom.                                                                                          |  |
| Operating temperature       | -20°C ÷ +50°C                                                                                           |  |
| Size (high x width x deep.) | 152 x 163 x 23mm (ref. no.1052/11)                                                                      |  |
| Size (high x width x deep.) | 152 x 163 x 23-35mm<br>(ref. no. 1052/11D)                                                              |  |
| Size (high x width x deep.) | 175 x 188 x 23.6mm<br>(with frame 525/RP3)                                                              |  |

#### **DESCRIPTION OF TERMINAL BOARDS**

| LG | Voice line |
|----|------------|
| 0L | GND.       |
| D  | Data line. |

Additional control terminal for video version

**GND** Contacts input/output ground. Input voltage + 15...+20 V DC. Input voltage ~12 V AC. +V AC1 AC2 Input voltage ~12 V AC. Electric lock output (+). +CL -CL Electric lock output (-). NC Relay normally closed contact. Relay Common contact. NO Relay normally open contact.

РΗ Door lock release.

**GND** Contacts input/output ground. EXI Contact input- door sensor input.

**X1** Microphone socket. Speaker socket. **X2** 

X12 Backlight information module power socket

X10 Dallas key reader socket.

#### **VIDEO TERMINAL**

+R Camera power positive input +18 V DC

TR Camera on control (+). Camera on control (-). R

A/V3 Video signal output (core of coax or channel A). B/V5 Video signal output (shield of coax or channel B).

Camera power negative.

#### **OPERATION AND PROGRAMMING** INSTRUCTION

To choose kind of transmission video signal please use dip-switches S1 and S2.

- Set both dip-switches S1 and S2 in A-B position to use UTP cable for video transmission (transmission in differential way)
- Set both dip-switches S1 and S2 in V3-V5 position to use Coaxial cable for video transmission.
- Operation and programming instructions are the same as instructions for 1052/10..10D and 1052/11D.

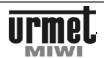

# MOUNTING PANELS 1752/11..11D AND 1752/16..16D

**Important**: The module should not be illuminated from behind to make the calling module display easier to read. Never direct the module towards strong sources of light.

#### **ASSEMBLY NAME TAGS**

Name tag consist of 2 perspex plates (one see-through and one mat). Put information tag between plates, see-through plate on the outside

- 1. Take out front panel of the information module.
- 2. Slide out 2 plates.
- 3. Put information tag between plates.
- 4. Slide in plates, fasten the front panel.

#### **WALL-MOUNTED VERSION**

- 1. Take out the front keyboard panel.
- 2. Take out the front panel of the camera module.
- Disconnect terminal X2 (speaker), X10 (Dallas key reader), X12 (backlight information panel) Fig. 7.
- Take out the PCB assembly kit (move up bottom part and slide out).
- 5. Take out the camera plate (2 screws in the bottom part). Fig. 8
- 6. Fit the cable through the hole B. Fig. 9.
- 7. Fasten the case to the wall using 4 holes A. Fig. 9.
- 8. Fit the camera plate. Fig. 8.
- 9. Fit the cable through the hole in PCB assembly kit.
- Slip the PCB assembly kit into latches located in the top part of the case.
- 11. Press down part of the PCB assembly kit.
- 12. Connect the wires.
- 13. Connect terminal **X2** (speaker), **X10** (Dallas key reader) and X12 (backlight information panel). **Fig. 7**.
- 14. Close and fasten the front keyboard panel.
- 15. Close and fasten the front panel of the camera module.

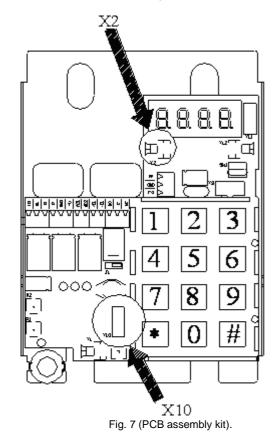

#### **FLUSH-MOUNTED VERSION**

For flush-mounted version is recommend using the frame Ref. 525/RP3.

- 1. Take out the front keyboard panel.
- 2. Take out the front panel of the camera module.
- Disconnect terminal X2 (speaker), X10 (Dallas key reader), X12 (backlight information panel) Fig. 7.
- Take out PCB assembly kit (move up bottom part and slide out).
- 5. Take out the camera plate (2 screws in the bottom part).
- 6. Fit the frame 525/RP3 in the wall.
- Fit the cable through the hole B. Fig. 8.
- Fit the case in the frame, fasten the case to the bottom using 4 holes A. Fig. 8.
- Fit the backlight plate.
- 10. Fit the cable through the hole in PCB assembly kit.
- Slip the PCB assembly kit into latches located in the top part of the case.
- 12. Press down part of the PCB assembly kit.
- Connect the wires.
- Connect terminal X2 (speaker), X10 (Dallas key reader) and X12 (backlight information panel). Fig. 4.
- 5. Close and fasten the front keyboard panel.
- 16. Close and fasten the front panel of the camera module

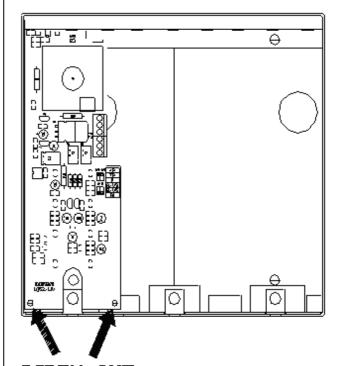

#### SCREW OUT

Fig. 8 (demounting the camera plate).

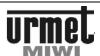

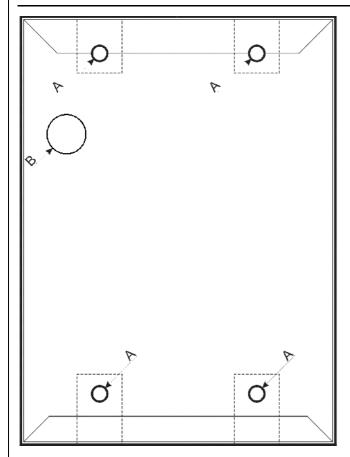

Fig. 9.

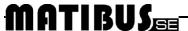

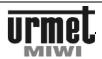

#### SINTHESI CALL MODULE WITH KEYBOARD REF. 1052/13

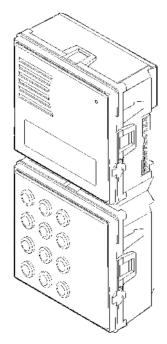

#### **BASIC FEATURES**

Digital call module with keyboard ref. 1052/13 is designed for digital call system MATIBUSSE and is based on SINTHESI call module. Panel could be upgraded to video door phone system by adding camera module ref. 1745/70 (B/W) or ref. 1745/40 (Colour). Call module could be wall or flush mounted (accessories must be bought separately).

#### **BASIC SYSTEM FUNCTIONS**

- Calling to all house phones,
- General and individual opening codes,
- Dallas key reader (only in 1052/15../15D and 1052/16../16D), 3.
- Exit transmitter NC-O-NO controlled by general and individual 4. opening codes and additional button in the house phone,
- 5. Open door input.
- Exit dedicated to handling video, 6.
- 7. Hall button timed input,
- 8. Programmable system,
- System information shown on LED display.

#### **STRUCTURE**

Call module is based on Sinthesi line, it is made from anodizing aluminum. Ref. 1052/13 corresponds to 2 Sinthesi modules, and is provided with LED display.

- Anodizing aluminum front panel,
- 2. Speaker,
- 3. Adjustable call module microphone sensitive,
- 4. Microphone,
- Adjustable call module speaker volume, 5.
- 6. Programming button (for use if password is unknown),
- 7.
- LED display, Terminal boards 8.
- Dallas key reader socket.

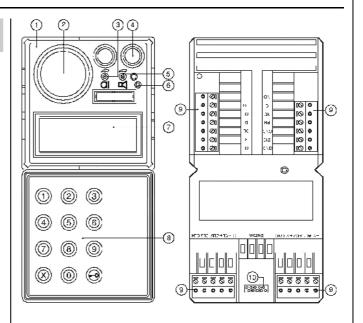

#### **TECHNICAL SPECIFICATION**

| Power supply voltage       | ~ 12 V AC<br>or<br>+ 20 V DC                                                                         |  |  |
|----------------------------|----------------------------------------------------------------------------------------------------|--|--|
| Driving of electrical lock | -with build in three state regulation of current U <sub>max</sub> =12V -NO-C-NC maximum value 1A/24V |  |  |
| 0L LG line voltage         | + 7,512,5 V DC                                                                                       |  |  |
| 0L D line voltage          | + 15 V DC nom.                                                                                       |  |  |
| Operating temperature      | -20°C ÷ +50°C                                                                                        |  |  |
| Size (audio)               | 2 Sinthesi modules                                                                                   |  |  |
| Size (video)               | 3 Sinthesi modules                                                                                   |  |  |

#### **OPERATION INSTRUCTION**

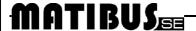

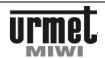

#### **SERIAL NUMBER OF CALL MODULE**

To see serial number please go follow the instructions:

- -first push this buttons combination **0X2**, then you will see less significant part of serial number.
- Press pto show you the rest part of serial number.

#### **SERIAL NUMBER OF POWER SUPPLY**

To see serial number please go follow the instructions:

- -first push this button combination: **0X1**/9 then you will see less significant part of the serial number of this power supply.
- Press pto show you the est part of serial number

#### **RESET OF POWER SUPPLY**

To reset power supply please push this button combination **0X666**. To reset MASTER power supply, push this button combination in call module connected to the main channel.

#### **EMERGENCY ENTER TO THE PROGRAMMING MODE**

If the entering password is unknown, we are able to enter to the programming mode by pressing two buttons- first button which is located on the back part of the panel and after this function we have got maximum 2 seconds time to press **X** button

#### **OPERATION INSTRUCTION**

#### **DEFAULT SETTINGS OF USER CODES**

Power supply is default programmed for the first 50 user codes in the first riser. Default, first riser handle user codes in range 1-50, but system is able to generate 255 user codes automatically. Number of user codes can be increase by changing parameters in programming mode. In order to increase number of user codes automatically, change parameters in steps 7.4 and 7.5, and generate new individual opening user codes by step 4.4.

#### SIGNALING OF DOOR LOCK AND NO-NC RELEASING

If the door lock or NO-NC relay is releasing, call module emits beeps and on display appears rotating dashes.

#### **CALL TO USERS**

Each user of the Matibus SE system can be called by entering the appropriate number. The logical user code can compose of numbers from 1 to 4 long and in range from 1......9999. These users' codes (logic codes) are associated with the house phones codes (physical codes). Every house phone has unique code depending of the number of riser and of the setting the jumpers in house phone. In Matibus SE system is possible that two house phones can work in parallel.

After enter the correct user code we can wait 3 s and the call connection will be initiated automatically, or press the # button and connect straight a way.

If we made a mistake please press **X** to delete previous number.

- Called house phone will ring as long as it was programmed.
  The programmable time is from 1s to 30 s. The answering time
  is also programmable in the same range what ringing time from
  1 s to 30 s. Pickup time signaled is a recurrent dual signal calls
  (option is on)
- Conversation is possible when we picked up the receiver handset. During the conversation we can open the door by pressing dedicated button for this function. After pressed the button in the receiver will be played short signal to confirm this function. The electric lock will be open as long as we programmed it, the range of this time is from 1s to 30s.

Maximum time of conversation is from 30s to 120s, after that time in the receiver will be played signal to warn that the conversation is nearly over, and after it, the conversation will be disconnected.

#### **GENERAL OPENING CODES IN USE**

We are able to open door using 1 from 64 general 4 digits opening codes. To do it:

- Press p button,
- Enter 1 of 64 general 4 digital opening code, for example: 1234,
- Confirm by pressing the putton.

General opening code can be turned off in a programming mode.

#### **INDIVIDUAL OPENING CODES IN USE**

We are able to open door using 1 of the individual opening code. This code is 4 digits. To open door with this code first we have to enter logical user code and than individual opening code which was associated with each other. Individual opening code can be from 5 to 8 digits.

- Press p button,
- Enter individual opening code from 5 to 8 digits,
- Confirm by pressing button D button.

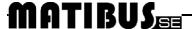

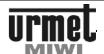

Individual opening code can be turned off in a programming mode. If the door is opened by the individual opening code in the house phone will be played short, confirmation signal and this function also can be turned off in the programming module.

### TURN ON NC-C-NO RELAY USING GENERAL OPENING CODES

Using Matibus SE call module we are able to open any device (for example automatic gate) using the **NC-C-NO** relay. To turn on terminals **NC-C-NO** with one of the general codes enter 1 from 64 general 4 digits opening codes:

- Double press p button,
- Enter general opening code,
- Confirm by pressing p button.

This function can be turned off in a programming mode. Time to turn on **NC-C-NO** is programmable in range form 1s to 30s.

### TURN ON NC-C-NO RELAY USING INDIVIDUAL OPENING CODES

Using Matibus SE call module we are able to open any device (for example automatic gate) using relay with terminals **NC-C-NO**. To turn on terminals **NC-C-NO** with one of the individual codes:

- Double press p button,
- Enter individual opening code from 5 to 8 digits,
- Confirm by pressing button p button

This function can be turned off in a programming mode.

Time to turn on **NC-C-NO** is programmable in range form 1s to 30s. If any of the devices will be opened by the individual opening code in the house phone will be played short, confirmation signal.

#### **EXI TERMINAL**

The Matibus SE call module is equipped with terminal **EXI**. Default settings are that terminal **EXI** is connected with **GND** terminal. Sensor assembled between this connection allows system to control **EO** output in power supply (on terminal **EO** appears +20 **VDC** if **EXI-GND** circuit is disconnect). This function could be use to indicate opened door.

#### **FUNCTION OF TERMINAL PH**

The Matibus SE call module is equipped with terminal **PH**, which is performing for local opening door. Connection **PH** and **GND** lead to turn on electric lock for programmed time. To implement this function, during the installation between terminals **PH** and **GND** have to be added a button which perform this function.

#### **FUNCTION OF TERMINAL R**

The Matibus SE call module is equipped with terminal  ${\bf R}$ , which is output in the form of open collector. From the start of conversation till the end this output will be activated and connected to the ground. Terminal  ${\bf R}$  is dedicated to service video version, but the way of use is up to our needs.

#### PROGRAMING MODE

Matibus SE call module is coming with already elementary programmed menu to make this system easier and more friendly for the installer.

- Personal user codes are range from 1 to 25 in each riser
- All the individual opening codes are unique for each power supply and random.
- Electric lock is open for 3s.
- Time of calling- 5 s,
- Pick up time 20 s,
- Maximum time of conversation 120 s.

Thanks to already programmed menu system MATIBUS needs just the properly connection according to the diagram and set the jumpers in house phones.

MASTER power supply is programmed by call module connected to main or additional channel.

SLAVE power supply is programmed by call module connected to that one power supply (additional channel).

#### **ENTERING TO THE PROGRAMMING MODE**

In order to enter to the programming mode:

- Double press **0** button,
- · Entering 8 digits Access password,
- Confirm password by pressing the putton.

Default enter password is: 21082004

After enter the correct password on the LED will display this information:

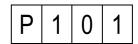

#### **PROGRAMMING MENU**

In the programming menu are two levels of programming. It means that after letter "P" there are place for 3 digits number, where every digit is one level of programming mode. Every level is defined in range from 1 to 9. The level of programming mode is display on the LED just like it has been shown below.

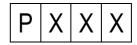

Where **XXX** is 3 digits number informing installer about actual part of programming mode.

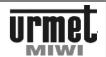

| P 0      | Х    | Х | LU line configuration                                                                |
|----------|------|---|--------------------------------------------------------------------------------------|
|          | 0    | 0 | Default settings restore.                                                            |
| 001      | -009 | ı | Parameters (change only if it is necessary, always consult with manufacturer first). |
| P 0      | Χ    | Χ | Main setup                                                                           |
| <u> </u> | 0    | 1 | Edit and changing enter password.                                                    |
|          | 0    | 2 | Change the ID of call module.                                                        |
|          | 0    | 3 | Automatic user code confirmation.                                                    |
|          | 0    | 4 | Personal opening code using confirmation                                             |
|          | 0    | 5 | Sound level of the keyboard.                                                         |
|          | 0    | 6 | Type of user codes.                                                                  |
|          | 0    | 7 | General opening codes mode.                                                          |
|          | 0    | 8 | Individual opening codes mode.                                                       |
|          | 0    | 9 | Change function of the relay NC-C-NO with electrical lock.                           |
|          | 1    | 0 | Voltage level of door phone line                                                     |
| P 2      | Χ    | Χ | Time setting                                                                         |
|          | 0    | 1 | Electrical lock- time of working.                                                    |
|          | 0    | 2 | Time of calling signal.                                                              |
|          | 0    | 3 | Pick up time.                                                                        |
|          | 0    | 4 | Maximum time of conversation.                                                        |
|          | 0    | 5 | Relay activation time NC-C-NO.                                                       |
| P 3      | Χ    | Χ | Data delete                                                                          |
| I I      | 0    | 1 | Deleting all logical user codes SLAVE.                                               |
|          | 0    | 2 | Deleting all individual opening codes.                                               |
|          | 0    | 3 | Deleting all general opening codes.                                                  |
|          | 0    | 4 | Deleting all logical user codes MASTER.                                              |
|          | 0    | 5 | Deleting all Dallas keys.                                                            |
|          | 0    | 6 | Deleting all digitiser data.                                                         |
|          | 0    | 9 | Deleting all data                                                                    |
| P 4      | Χ    | Χ | Defaults settings restore                                                            |
|          | 0    | 1 | Logical user codes restore. Top range limitted by step 7.4 and 7.5.                  |
|          | 0    | 2 | Personal opening codes restore.                                                      |
|          | 0    | 3 | General opening codes restore.                                                       |
|          | 0    | 4 | All of data restore.                                                                 |
|          | 0    | 8 | Eeprom memory deleting and reset                                                     |
|          | 0    | 9 | Default settings p.1, p.2 and p.7 restore.                                           |
| P 5      | Χ    | Χ | Logical user and opening codes                                                       |
|          | 0    | 1 | Logical user codes programming.                                                      |
|          | 0    | 2 | Re-mapping logical user codes.                                                       |
|          | 0    | 3 | Individual opening codes programming.                                                |
|          | 0    | 4 | General opening codes programming.                                                   |
|          | 0    | 5 | Dallas key programming (associated dallas key to user code )                         |
|          | 0    | 6 | Dallas key delete.                                                                   |
|          | 0    | 7 | Dallas key identification.                                                           |
| P 6      | Χ    | Χ | Service functions                                                                    |
| 1 1      | 0    | 1 | Serial number of Power supply.                                                       |
|          | 0    | 2 | Serial number of call module.                                                        |
|          | 0    | 3 | Measurement the current in riser 1.                                                  |
|          | 0    | 4 | Measurement the current in riser 2.                                                  |
|          | 0    | 5 | Power supply software version.                                                       |
|          | 0    | 6 | Call module software version.                                                        |
| ,        | _ •  | _ |                                                                                      |

| P 7 | X | X | Advanced functions                                                                                          |  |
|-----|---|---|----------------------------------------------------------------------------------------------------|--|
|     | 0 | 0 | Keyboard backlight adjustment.                                                                              |  |
|     | 0 | 1 | Switch on switchboard.                                                                                      |  |
| 0 2 |   | 2 | Programming number of keyboard uniting logical entry EXI with EO of power supply in additional channel.     |  |
|     | 0 | 3 | Programming number of keyboard for El terminal in the power supply for the additional channel               |  |
|     | 0 | 4 | Top range of user codes for riser 1.                                                                        |  |
|     | 0 | 5 | Top range of user codes for riser 2.                                                                        |  |
|     | 0 | 6 | Frequency of electric door lock mode.                                                                       |  |
|     | 0 | 7 | Electric door lock- time of current DC.                                                                     |  |
|     | 0 | 8 | Order House phones buttons.                                                                                 |  |
|     | 0 | 9 | Modes electrical door lock.                                                                                 |  |
| P 8 | X | X | MASTER/SLAVE functions                                                                                      |  |
|     | 0 | 1 | Change the ID of MASTER power supply.                                                                       |  |
|     | 0 | 2 | Logical user codes programming for the main channel.                                                        |  |
|     | 0 | 3 | Re-mapping logical user codes in the main channel.                                                          |  |
|     | 0 | 4 | Programming number of keyboard uniting logical<br>entry EXI with EO of power supply in the main<br>channel. |  |
|     | 0 | 5 | Programming number of keyboard for EI terminal in the power supply for the main channel                     |  |
| P 9 | X | X | Improvements functions                                                                                      |  |
|     | 0 | 1 | Deactivation "OFF" information.                                                                             |  |
|     | 0 | 2 | Measurement the current in the door phone line during conversation                                          |  |
|     | 0 | 3 | PC connection configuration.                                                                                |  |
|     | 0 | 4 | Communication mode in the main channel.                                                                     |  |
|     | 0 | 5 | Communication mode in the additional channel.                                                               |  |
|     | 0 | 6 | Additional ring during pickup time                                                                          |  |
|     | 0 | 7 | Automatic choosing of MASTER power supply.                                                                  |  |
|     | 0 | 8 | Power supply reset.                                                                                         |  |
|     | 0 | 9 | Updating call module keyboard software. A X                                                                 |  |

#### PROGRAMING MODE FUNCTION

To choose relevant programming steps, please enter 2 associated digits number and confirm by pressing the  ${\cal P}$  button. After enter to the right part of programming on the LED display

appears value of the parameter.

- Press X button to back to main menu,
- Press p button to confirm parameter,
- Enter new parameter and press p button to confirm.

During the programming personal call users and opening codes please hold the putton for about 1s.

To delete any personal call user or opening code please press and

hold **X** key for about 1s

#### 0. LU LINE CONFIGURATION 0.00 DEFAULT SETTINGS RESTORE

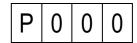

To activate this function press p button. During this process on LED display will be shown this communication:

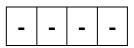

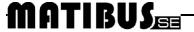

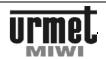

#### 0.01 - 0.09 PARAMETERS

These parameters can be changed only if all else fails, when system works improperly (for example problems with making a call) and all other possible source of problems are eliminated.

#### 1. MAIN SETUP

#### 1.01 EDIT AND CHANGING ENTER PASSWORD

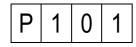

To change the password press  $\mathcal{P}$ . Than the LED display will turn off and we are able to enter any 8 digits password. Confirm of every enter digit will be shown on display like a vertical line. At the LED display will be shown this communication:

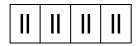

To save changed password press  $\mathcal{P}$ . Default password - **21082004** 

#### 1.02 EDIT THE ID OF THE CALL MODULE

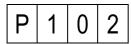

To change the call module ID press  $\mathcal{P}$ . Than LED display will show actual ID of call module. We are able to enter new ID in range from 1 to 239 and confirm by pressing  $\mathcal{P}$ .

Setting of this parameter is reasonable only when there is many entrances.

Default settings - draw in range from 1 to 239

#### 1.03 AUTOMATIC USER CODE CONFIRMATION

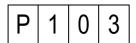

There are two ways to choose the logical user code:

- **0** Enter the code without pressing p button after
- 1 Enter the code and press p button to confirm.

To save changes press **P**. Default settings - **0** 

#### 1.04 PERSONAL OPENING CODE USING CONFIRMATION

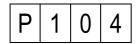

In this step we are setting parameter responsible for short signal played in the house phone when individual opening code associated with that house phone was used. We can choose:

- ${\bf 0}$  Turn off confirmation of opening the door and exi  ${\bf NC\text{-}C\text{-}NO}$
- 1 Turn on confirmation of opening the door
- 2 Turn on confirmation of opening the exit NC-C-NO
- 3 Turn on confirmation of opening the door and exit NC-NO

To save entered parameters press **A**. Default settings - **3** 

#### 1.05 SOUND LEVEL OF THE KEYBOARD

P 1 0 5

Sound intensity of the audible signals produced by the call module.

- 0 Turn off the signals
- 1 Turn on- low level of signals
- 2 Turn on- high level of signals

To save entered changes press **P**. Default settings - 1

#### 1.06 TYPE OF USER CODES

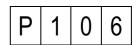

Parameter sets in this step determine type of user code using in system.

- 0 Logical codes
- Physical codes

To save entered changes press  $\mathcal{P}$ .

Default settings - 0

Default settings -

this is max. 4 digits code from full range from 1 to 9999, which is programmable to any physical code. Logical code can be programmed just to one physical code

Physical code

Logic code-

format of this code is **CFFF**, where **C** is the number of riser (1or 2) to which house phone is physically connected, **FFF** is address of the house phone which is the same binary value what jumpers set in the house phone.

#### Example 1

If the house phone is connect to the riser 1 and jumpers are set as an address 4, than to call we have to enter code 14, what will be shown on LED display:

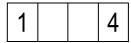

#### Example 2

If the house phone is connect to the riser 2 and jumpers are set as an address 15 than to call we have to enter code 215, what will be shown on LED display:

| 2 | 1 | 5 |
|---|---|---|
|---|---|---|

# MATIBUS

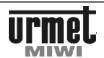

#### 1.07 GENERAL OPENING CODES MODE

Parameter sets in this step determine range of using general opening codes.

- General opening codes turned off.
- Function active for lock output (+CL, -CL)
- Function active for relay output (NC-C-NO) 2
- Function active for lock and relay output (+CL,-CL and NC-C-NO)

To save entered changes press  $\mathcal{P}$ . Default settings

#### 1.08 INDIVIDUAL OPENING CODES MODE

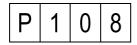

Parameter sets in this step determine range of using general opening codes.

- Individual opening codes turned off.
- Function active for lock output (+CL, -CL)
- 2 Function active for relay output (NC-C-NO)
- Function active for lock and relay output

To save entered changes press  $\boldsymbol{\mathcal{P}}$ . Default settings - 3

# 1.09 CHANGE FUNCTION OF THE RALAY WITH ELECTRICAL

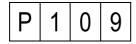

- Normal work
- Change function

To save entered changes press  $\mathcal{P}$ . Default settings - 0

#### 1.10 VOLTAGE LEVEL OF DOOR PHONE LINE

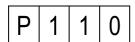

Parameter sets in this step determine voltage level of door phone line. This step is important only if system works with 7V door phone ref. 1132/620 and ref. 1132/621. Door phone ref. 1131/520 and ref. 1132/520 works either 12V or 7 V.

- 12 V door phone line n
- 7V door phone line

To save entered changes press  $\boldsymbol{\mathcal{P}}$ . Default settings - 1

#### 2. TIME SETTINGS

#### 2.01 ELECTRICAL LOCK-TIME OF WORKING

After pressed the putton on the LED display will be shown actual programmed time in seconds. To confirm that time press & button or enter number of seconds from 1 to 30s.

To save entered changes press 2. Default settings

#### 2.02 TIME OF CALLING SIGNAL

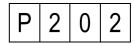

After pressed the 🔑 button on the LED display will be shown actual programmed time in seconds. To confirm that time press p button or enter new time in range from 1 to 30s.

To save entered changes press  $\boldsymbol{\mathcal{P}}$ .

Default settings

#### 2.03 HANDSET PICK UP TIME

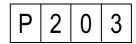

In this step we are programming the maximum time for picking up

After pressed the putton on the LED display will be shown actual programmed time in seconds. To confirm that time press p button or if we want to change it, just enter correct time in range from 1 to

To save entered changes press  $\mathcal{P}$ . Default settings - 20

## 2.04 MAXIMUM TIME OF CONVERSATION

In this step we are programming the maximum time of conversation, after which the connection will be disconnected. After pressed the button on the LED display will be shown actual programmed time in seconds. To confirm that time press p button or if we want to change it, just enter correct time in range from 30 to 120s.

To save entered changes press  $\mathcal{P}$ . Default settings - 120

#### 2.05 RELAY ACTIVATION TIME NC-C-NO

After pressed the p button on the LED display will be shown actual programmed time in seconds. To confirm that time press & button or enter new time in range from 1 to 30s.

To save entered changes press 2.

Default settings - 3

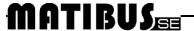

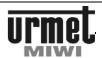

#### 3. DATA DELETE 3.01 DELETING ALL LOGICAL USER CODES SLAVE

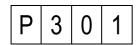

To activate this function please press  ${\cal P}$  button. During this process on LED display will be shown this communication:

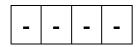

#### 3.02 DELETING ALL INDIVIDUAL OPENING CODES

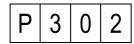

To activate this function please press  ${\cal P}$  button. During this process on LED display will be shown this communication:

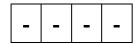

#### 3.03 DELETING ALL GENERAL OPENING CODES

| P 3 | 0 | 3 |
|-----|---|---|
|-----|---|---|

To activate this function please press **p** button. During this process on LED display will be shown this communication:

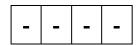

# 3.04 DELETING ALL LOGICAL USER CODE MASTER

| P 3 U 4 |
|---------|
|---------|

To activate this function please press  $\mathcal{P}$  button. During this process on LED display will be shown this communication:

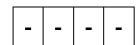

# 3.05 DELETING ALL DALLAS KEYS

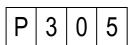

To activate this function please press **p** button. During this process on LED display will be shown this communication:

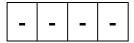

#### 3.06 DELETING ALL DIGITISER DATA

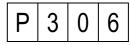

To activate this function please press  ${\cal P}$  button. During this process on LED display will be shown this communication:

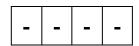

#### 3.09 DELETING ALL DATA

| Р | 3 | 0 | 9 |
|---|---|---|---|
|---|---|---|---|

This function delete:

- · individual opening codes
- · general opening codes,
- logical user codes SLAVE,
- logical user codes MASTER,
- Dallas keys,
- digitiser data.

To activate this function please press  ${\cal P}$  button. During this process on LED display will be shown this communication:

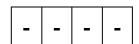

#### 4. DEFAULT SETTINGS RESTORE

# 4.01 LOGICAL USER CODES RESTORE. TOP RANGE LIMITED BY STEP 7.4 AND 7.5

| P 4 | 0 | 1 |
|-----|---|---|
|-----|---|---|

To activate this function please press  ${\cal P}$  button. During this process on LED display will be shown this communication:

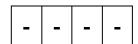

#### 4.02 INDIVIDUAL OPENING CODES RESTORE

| P 4 0 2 |
|---------|
|---------|

To activate this function please press  ${\cal P}$  button. During this process on LED display will be shown this communication:

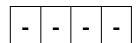

# MATIBUS

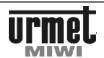

#### **4.03 GENERAL OPENING CODES RESTORE**

P 4 0 3

To activate this function please press  ${\cal P}$  button. During this process on LED display will be shown this communication:

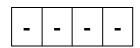

## 4.04 ALL DATA RESTORE

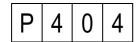

This function restore:

- individual opening codes
- · general opening codes,
- · logical user codes,

To activate this function please press  ${\cal P}$  button. During this process on LED display will be shown this communication:

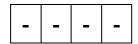

#### 4.08 EEPROM MEMORY DELETING AND RESET

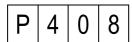

This function restores default settings of all programming steps and logical user code (logical user code re-mapping will be lost).

To activate this function please press  $\mathcal{P}$  button. During this process on LED display will be shown this communication:

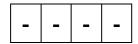

In the end of this process power supplier will RESET.

#### 4.09 DEFAULT SETTINGS P1 P2 AND P7 RESTORE

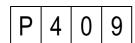

This feature applies to restore:

- · Restore main setup,
- Restore times,
- Advanced functions.

To activate this function please press **p** button. During this process on LED display will be shown this communication:

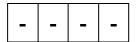

#### 5. LOGICAL USER AND OPENING CODES 5.01 LOGICAL USER CODES PROGRAMMING

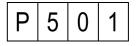

After pressing the  $\slash\!\!\!/$  button on the LED display will be shown this communication:

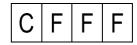

C riser number (1 or 2)

FFF physical code (set by jumpers set in the house phone in the range 1-255

Logic user code can be associated to every physicla user code set in the house phone (physical code). To do it:

- Enter the number of riser to which house phone is connected,
- Enter physical code of the house phone,
- Confirm by pressing the putton

If the physical code was not associated with any logical user code on the LED display will be shown this communication:

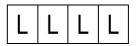

If physical code has been already associated, than on the LED display will be shown programmed code.

Than we are able to:

- Keep previous code or enter new one in range from 1-9999, than confirm,
- Confirm entered code by pressing and hold for a while the button. If we just press the button than the system will propose first free logical user code, we can confirm by pressing and holding button, or just press the button to continue searching.

Searching process of first free logic code will be shown on LED display with this kind of communication:

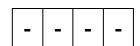

In every moment of programming we are able to stop by pressing the  $\boldsymbol{X}$  button.

Logic code can be associated just to the one physical code.

If we will try to program physical code to existing logical code, than call module will play short warning signal and start blinking existing physical code on the LED.

Than we are able to:

 Hold the button \( \mathcal{P} \), what will overwrite logical code from existing to valid physical code,

or

 Press the button X, if we would like to return to the place where we can offer new logical code to program.

Default settings For riser 1- codes in range from 1 to 255 For riser 2- codes in range from 256 to 510

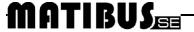

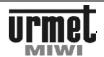

#### 5.02 RE-MAPPING LOGICAL USER CODES

P 5 0 2

After pressing the **p** button on the LED display will be shown this communication:

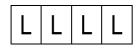

#### LLLL - logical user code (in range 1-9999)

In this step we can reprogram (change) any logical code of house phone even if we do not know his physical code.

After entering the logical user code which we want to change and confirm it by pressing the putton, the LED display will show for a while physical code associated to logical code, and after it on the LED display will start blinking **LLLL**, which tell us that we can program new logical user code. If we had entered new code press and hold the button to program it.

If the programmed code was associated to the other physical code, it will be automatically deleted from previous location.

#### 5.03 INDIVIDUAL OPENING CODES PROGRAMMING

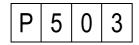

After pressing the **p** button on the LED display will be show this communication:

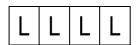

#### LLLL - personal user code (in range 1-9999

In this step we can program 4 digits individual opening code to every logical user code. To do it:

- Enter logical code,
- Confirm by pressing the p button.

If logical code is not associated with any opening code, LED display this communication:

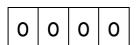

If logical code is already associated with some opening code, this opening code will be shown on the LED display.

- Than you should:
- Enter 4 digits number of new code, or leave previous one,
- Confirm by pressing and holding for a while the p button or delete by pressing the X button

It is possible to associate the same individual opening code to more than one logical code.

Default settings- unique table of codes for every serial number of power supply

#### 5.04 GENERAL OPENING CODES PROGRAMMING

P 5 0 4

You can program 64 general opening codes with the possibility of individual assignment to specific keyboard. The maximum number of codes is constant for the MASTER power supply which means in practice with all operated keyboards divided them among themselves.

To assign a code to specific keyboard, necessary is programming codes from its level. There is no possibility of code assignment to other keyboard than we programmed.

Displaying codes is cycle to the last busy code. Press oto display next code. The code in the form of "oooo" means a free place. None symbol "oooo" means the total fill the memory.

When you browse the codes, you can see the following formats:

- a The normal of 4-digit means a general code for all keyboards. To accept code push  $\mathcal{P}$  button,
- b Number 4-digit with a dot on the right means the code assigned to the programming keyboard,
- c Number 4-digital flashing means a code assigned to another keyboard.

After pressing the  $\mathcal{P}$  button on display shows the first 4-digits general opening code Now we can:

- Browse programmed codes. To approve the code press and hold P.
- Assign a code to the keyboard by pressing (not hold). This
  is signaled by dot on the right side of the display. To approve
  the code press (2) button.
- Assign a code to all keyboards by double-pushing public button (not hold). Dots should disappear. To approve the code please push puttons
- Delete the code displayed by pressing and holding for about 1 second X button.

You can't change the existing code, you must enter it again. Hold putton to save the new / revised code. The factory setting no general opening codes

#### 5.05 DALLAS KEY PROGRAMING

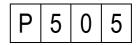

Dallas key programming consist in assigned key or keys to each user (each logical user code)

After pressing the **p** button on the LED display will be show this communication:

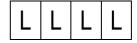

In order to assigned Dallas key to user:

- Enter logical user code,
- Confirm by pressing p button, LED displays this communication:

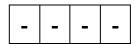

Attach the Dallas key to the reader,

# **MATIBUS**

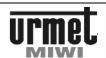

The keyboard should beep twice to confirm. In case of failure, the keyboard generate warning signal, LED displays Er12. It means that Dallas key is faulty or it is already assigned to other user.

#### 5.06 DALLAS KEY DELETE

This step allows deleting Dallas key (for example if lost).

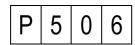

After pressing the  ${\cal P}$  button on the LED will be show this communication:

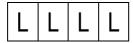

In order to delete Dallas key:

- Enter logical user code,
- Confirm by pressing p button. LED displays 4 last chars of key's serial number. If user has more than one key, press p button to display serial number another key.
- Press and hold p button to delete selected key.
- If you enter wrong user code, the keyboard generates warning signal, LED displays Er04, if you enter user code without assigned Dallas keys, the keyboard generates warning signal, LED displays Er08.
- After delete Dallas key, LED display this communication:

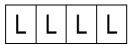

 You can enter next user code to delete another Dallas key or press X button to exit.

# 5.07 DALLAS KEY IDENTIFICATION

This step allows identify Dallas key.

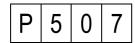

Pressing the  ${\cal P}$  button, on the LED will be shown this communication:

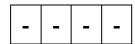

In order to identify Dallas key user code:

- Attach key to the reader,
- LED displays user code assigned to this key. If key was not assigned to any user, the keyboard generate warning signal.
- Press p button to exit.

#### 6. SERVICE FUNCTIONS 6.01 SERIAL NUMBER OF THE POWE SUPPLY

P 6 0 1

Entering in to this function we are able to get known serial number of the Power supply serving this system. Based on this number individual opening codes are generated, that is why this number is so important when we need to reconstruct in a paper form the whole list of the individual opening codes.

Power supply serial number is displayed in 2 parts, because it can be in range from 1 to 5 digits, and LED display is 4 digits.

After confirm by pressing the **p** button on the screen will be shown less significant part of the supply serial number, for example: power supply with serial number- 14220:

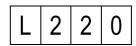

Another pressing the  ${\mathcal P}$  button will show the rest part of the serial number:

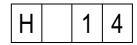

#### 6.02 SERIAL NUMBER OF THE CALL MODULE

| Р | 6 | 0 | 2 |
|---|---|---|---|
|---|---|---|---|

Entering in to this function we are able to get known serial number of the call module.

Call module serial number is displayed in 2 parts, because it can be in range from 1 to 5 digits, and LED display only 4 digits.

After confirm by pressing the p button on the screen will be shown the less part of the supply serial number, for example: for call module with serial number 58765 LED will display

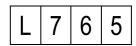

Another pressing the **p** button will show the rest part of the serial number:

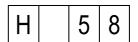

#### 6.03 MENSURATION THE CURRENT IN RISER 1

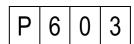

Entering in this function we are able to get known approximate value of current in riser 1, measuring instrument is in mA.

#### 6.04 MENSURATION THE CURRENT IN RISER 2

P 6 0 4

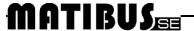

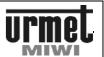

Entering in this function we are able to get known approximate value of current in riser 2, measuring instrument is in mA.

#### 6.05 POWER SUPPLY SOFTWARE VERSION

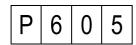

Entering in this function we are able to get known the version of power supply software serving this system.

The version of the software is displayed in 2 parts, because it can be in range from 1 to 5 digits, and Led display only 4 digits.

After confirm by pressing the p button on the screen will be shown less significant part of the software version, for example software in version **0805** the LED display will show:

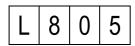

Another pressing the  ${\cal P}$  button will shown the rest part of the version of software, for example software in version **0805** the LED display will show:

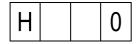

#### **6.06 CALL MODULE SOFTWARE VERSION**

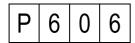

Entering in this function we are able to get known the version of call module software serving this system.

The version of the software is display in 2 parts, because it can be in range from 1 to 5 digits, and Led display only 4 digits.

After confirm by pressing the p button on the screen will be shown less significant part of the software version, for example software, for call module serial number of software **0718** the LED display will show:

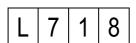

Another pressing the  $\mathcal{P}$  button will shown the rest part of the version of software, for call module serial number of software 0718 the LED display will show:

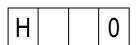

# 7. ADVANCED FUNCTIONS 7.00 KEYBOARD BACKLIGHT ADJUSTMENT

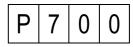

This step allows you to adjust the brightness of the keyboard backlight. This setting is individual for each call modules.

The following will appear:

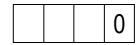

Press and hold the **p** button to confirm old value or enter new parameter (brightness of the backlight will change automatically after entering new parameter) press and hold the **p** button to confirm.

Backlight turned off,

255 - Max. brightness of the keyboard backlight.

Attention: on the LED display always appears "0"

#### 7.01 SWITCH ON SWITCHBOARD

| Р | 7 | 0 | 1 |
|---|---|---|---|
|---|---|---|---|

In this step we are able to switch on or switch off switchboard. We can choose:

**0** Switch off switchboard,

1 Switch on switchboard.

To save new parameter please press  $\mathcal{P}$  button. Default settings - 0

# 7.02 PROGRAMMING NUMBER OF KEYBOARD UNITING LOGICAL ENTRY EXI WITH E0 OF POWER SUPPLY TO ADDITIONAL CHANNEL.

Terminal EXI in the keyboard and EO in the power supplier is dedicated for opening door sensor service.

P 7 0 2

In this step we are able to set the number of call module keyboard, where by turning on terminal EXI, terminal EO also will be turned on in the power supply which is serving this call module. We are able to set:

1 - 239 - number of selected keyboard,

o - all keyboards,255 - no keyboard.

To save new parameter please press **/** button. Default settings - **255** 

# **MATIBUS**

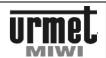

7.03 PROGRAMMING NUMBER OF KEYBOARD FOR EI TERMINAL IN THE POWER SUPPLY FOR THE ADDITIONAL CHANNEL

P 7 0 3

In this step we are able to set the number of call module keyboard, by this module we can turn on NC-C-NO relay exit, if we turn on terminal EI in the power supply which is serving this call module.

We are able to set:

1 - 239 - number of selected keyboard,

o - all keyboards,z55 - no keyboard.

To save new parameter please press p button.

Default settings - 255

# 7.04 TOP RANGE OF CALL CODES OPERATED BY SWITCHBOARD FOR RISER 1

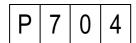

In this step we are able to set:

- · Top range of physical user code served by switchboard,
- Number and range of logical user codes generate automatically in step 4.1.
- Step 7.4 is no used if user codes are generate manual (step 5.1)

We can set:

1 - 255 - range of the house phones

To save new parameter please press putton. Default settings - 25

# 7.05 TOP RANGE OF CALL CODES OPERATED BY SWITCHBOARD FOR RISER 1

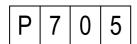

In this step we are able to set:

- Top range of physical user code served by switchboard,
- Number and range of logical user codes generate automatically in step 4.1.
- Step 7.5 is no used if user codes are generate manual (step 5.1)

We can set:

1 - 255 - range of the house phones

To save new parameter please press **p** button. Default settings - **25** 

#### 7.06 FREQUENCY OF ELECTRIC DOOR LOCK MODE

P 7 0 6

In this step we are programming frequency of electric door lock mode, which is connected to call module by terminals +CL -CL. These terminals are able to service electric door lock for DC and AC voltage. Parameter which we will choose in this part of the programming mode, set the frequency of the voltage which show on the terminals +CL -CL.

Below table shows dependence between chosen parameter and frequency of electric lock:

| Parameter | Frequency |
|-----------|-----------|
| 0         | DC        |
| 1         | 500Hz     |
| 2         | 250Hz     |
| 3         | 166Hz     |
| 4         | 125Hz     |
| 5         | 100Hz     |
| 6         | 83Hz      |
| 7         | 71Hz      |
| 8         | 62Hz      |
| 9         | 55Hz      |
| 10        | 50Hz      |
| 11        | 45Hz      |
| 12        | 41Hz      |
| 13        | 38Hz      |
| 14        | 35Hz      |
| 15        | 33Hz      |
| 16        | 31Hz      |
| 17        | 29Hz      |
| 18        | 27Hz      |
| 19        | 26Hz      |
| 20        | 25Hz      |

To save new parameter please press **P** button. Default settings - **15** 

#### 7.07 ELECTRIC DOOR LOCK TIME OF CURRENT DC

P 7 0 7

In first phase electric door lock works with DC current after strictly definite time appears AC current.

After pressing the  $/\!\!\!\!/$  button on the LED display will be shown actual time of DC current in ms. You can confirm this value by pressing the  $/\!\!\!\!/$  button or change by entering new value in range from  $0-250~\rm ms$ 

To save old or new parameter please press ₽ button. Default settings -250

#### 7.08 OTHER HOUSE PHONES BUTTONS

P 7 0 8

House phones **ref. 1131/521** and **ref. 1132/521** have an additional button (or extra buttons) to call switchboard or control **OC** in the power supply. This is realized through the inclusion of an adequate resistance in parallel with the line. The power supply recognizes two thresholds resistance:  $180\Omega$  and  $68\Omega$ 

We can choose:

- **0** 180Ω OC is attached and  $68\Omega$  calls switchboard,
  - 180Ω calls switchboard and 68Ω OC is attached.

To save new parameter please press  $\rho$  button. Default settings - 0

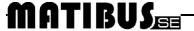

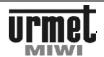

#### 7.09 MODES ELECTRICAL DOOR LOCK

P 7 0 9

0 - normal,

1 - reversible (only DC).

To save new parameter please press **p** button. Default settings - **0** 

#### 8. MASTER/SLAVE FUNCTIONS 8.01 CHANGE THE ID OF MASTER POWER SUPLLY

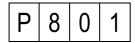

This step allows you to check, set or modify ID number of MASTER power supply. After pressing p button LED displays ID number of power supply serving this keyboard.

ID number could be show in two ways:

- digits with dots, it means that this power supply acts as MASTER.
- digits without dots, it means that this power supply acts as SLAVE.

Entering ID number and single press button (NOT HOLD) lead to apear dots – power supply connected to the keyboard will be act as MASTER. Another pressing button lead to disappear dots – power supply will be act as SLAVE.

This step is important only in system with several entrance panels. In system with several power suppliers only one unit has to be MASTER

MATIBUS SE automatically set one of the power suppliers as MASTER. After power on, the last turned on supplier will work as MASTER.

If you set new MASTER, the old one (set automatically or manual) changes to SLAVE automatically.

To save settings press and hold p button.

This step has to be set from additional keyboards connected to power suppliers.

If you turn off MASTER from main keyboard, keyboard will exit programming menu automatically.

Default settings - draw in range 1 – 239.

# 8.02 LOGICAL USER CODES PROGRAMMING FOR THE MAIN CHANNEL

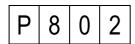

After pressing the *p* button, on the LED will be show this communication:

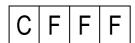

C riser number (1 or 2)

FFF physical code (the same address what jumpers set in the house phone in range 1- 255)

Logic code can be associated to every possible jumpers set in the house phone (physical code). To do it:

- Enter the number of riser to which house phone is connected,
- Enter physical code of the house phone,

• Confirm by pressing the p button

If the physical code was not associated with any logical user code the LED displays this communication:

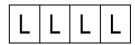

If physical code has been already associated, than the LED display shows programmed code.

Than we are able to:

- Keep previous code or enter new one in range from 1-9999, than confirm,
- Confirm entered code by pressing and hold for a while the putton. If we just press the button than the system will propose first free logical user code, we can confirm by pressing and holding button, or just press the button to continue searching.

Searching process of first free logic code will be shown on LED display with this kind of communication:

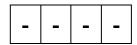

In every moment of programming we are able to stop by pressing the  $\boldsymbol{X}$  button.

Logic code can be associated just to the one physical code.

If we will try to program physical code to existing logical code, than call module will play short warning signal and start blinking existing physical code on the LED.

Than we are able to:

 Hold the button p, what will overwrite logical code from existing to valid physical code,

or

 Press the button X, if we would like to return to the place where we can offer new logical code to program.

Default settings For riser 1- codes in range from 1 to 255 For riser 2- codes in range from 256 to 510

SLAVE power supplier has to be programmed from its additional keyboard.

MASTER power supplier can be programming from its additional or any main keyboards

# 8.03 RE-MAPPING LOGICAL USER CODES FOR THE MAIN CHANNEL

This step allows you to assigned to any logical user code in additional channel any logical user code in main channel.

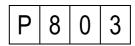

After pressing the *P* button, the LED display shows this communication:

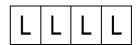

Next enter existing logical user code in additional channel, for example 1234.

# MATIBUS

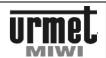

1 2 3 4

If logical user code for additional channel is not assigned, after pressing the 2 button LED displays this communication:

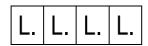

Enter logical user code for the main channel, confirm pressing the  ${\bf p}$  button.

If logical user code for additional channel is already assigned, confirm the old one or enter new code, then press the  $\mathcal P$  button or press  $\mathbf X$  to delete.

SLAVE power supplier has to be programmed from its additional keyboard.

MASTER power supplier can be programming from its additional or any main keyboards

# 8.04 PROGRAMMING NUMBER OF KEYBOARD UNITING LOGICAL ENTRY EXI WITH EO OF POWER SUPPLY IN THE MAIN CHANNEL

Terminal EXI in the keyboard and EO in the power supplier is defaulted used for opening door sensor.

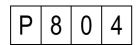

In this step we are able to set the number of call module keyboard, where by turning on terminal EXI, terminal EO also will be turned on in the power supply.

We are able to set:

1 - 239 - number of selected keyboard,

o - all keyboards,255 - no keyboard.

In this step on LED appears dots.

To save new parameter please Press P button.

Default settings - 0

# 8.05 PROGRAMMING NUMBER OF KEYBOARD FOR EI TERMINAL IN THE POWER SUPPLY FOR THE MAIN CHANNEL

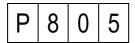

In this step we are able to set the number of call module keyboard, by this module we can turn on relay exit NC-C-NO, if we turn on terminal in the power supply ref. number which is serving this call module.

We are able to set:

1 - 239 - number of selected keyboard,

o - all keyboards,255 - no keyboard.

In this step on LED appears dots.

To save new parameter press  $\mathcal{P}$  button.

Default settings - 0

#### 9. FEATURES THAT IMPROVE 9.01 DEACTIVATION "OFF" INFORMATION

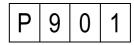

This step allows you to deactivate displaying "OFF" information in case of lack called door phone. System are checking, whether door phone is connected.

We are able to set:

• activate "OFF" information,

deactivate "OFF" information

To save parameter press p button.

Default settings - 0

# 9.02 MEASUREMENT THE CURRENT IN THE DOOR PHONE LINE DURING CONVERSATION

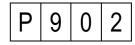

This step allows measuring and displaying the current in the door phone line during conversation (instead of logical user code)

We are able to set:

display user code during conversation,

display current value during conversation.

To save parameter press p button.

Default settings - 0

#### 9.03 PC CONNECTION CONFIGURATION

| Р | 9 | 0 | 3 |
|---|---|---|---|

This step allows turning on monitoring function of RS232. If you set parameter 1, thanks to RS232 interface you will be able to update software and also monitor main and additional channel.

We are able to set:

additional and main line monitor turn off,

- additional and main line monitor turn on.

To save parameter press p button.

Default settings - 0

# 9.04 COMMUNICATION MODE IN THE MAIN CHANNEL

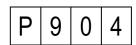

This step allows setting communication mode in the main channel.

We are able to set:

• normal mode

improving mode (more sensitive and stronger).

If you set improving mode, transmitter transmit with more power, increase sensitive of receiver in the power supply. This mode is recommended in harsh installation environment, for example with influences and noises

This steps is available only in 1052/33 suppliers.

To save parameter press  $\rho$  button.

Default settings - 1

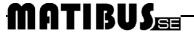

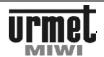

#### 9.05 COMMUNICATION MODE IN THE ADDITIONAL CHANNEL

P 9 0 5

This step allows setting communication mode in the additional channel.

We are able to set:

o - normal mode,

1 - improving mode (more sensitive and stronger).

If you set improving mode, transmitter transmit with more power, increase sensitive of receiver in the power supply. This mode is recommended in harsh installation environment, for example with influences and noises.

This steps is available only in 1052/33 suppliers.

To save parameter press p button.

Default settings - 1

#### 9.06 ADDITIONAL RING DURING PICKUP TIME

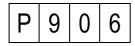

This step allows annexing additional ringback tone on the house phone while waiting for pick up the handy (pickup time).

We are able to set:

O – OFF,

1 – ON.

Press patton to save parameter.

Default settings - 1

#### 9.07 AUTOMATIC CHOOSING OF MASTER POWER SUPPLY

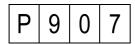

This step allows turning on/off automatic choosing of MASTER power supply.

We are able to set:

automatic choosing of MASTER supplier turn off,

automatic choosing of MASTER supplier turn on

If you set 1, you must define MASTER yourself.

If you set 0, system automatic choose MASTER.

Press P button to save parameter.

Default settings - 1

#### 9.08 POWER SUPPLY RESET

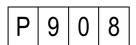

Press the  $\mathcal{P}$  button to enter this step and reset power supply. Keyboard will turn off for a while. Keyboard will exit programming mode.

#### 9.09 UPDATING CALL MODULE KEYBOARD SOFTWARE

P 9 0 9

This step allows updating call module keyboard software. Press the  ${\cal P}$  button to enter this step and update the keyboard. LED will countdown.

# MATIBUS

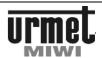

## **ERRORS REPORT**

Call modules detect and identify lots of errors in MATIBUSse system. Communication about detected errors will be shown on the LED display with correct code credited to specific error, based on this communication we are able to define what kind of error is that. In the table below we present list of errors code with explanation.

| Ε | r | 0 | 1 | Short-circuit in riser 1                                                             |
|---|---|---|---|--------------------------------------------------------------------------------------|
| Ε | r | 0 | 2 | Short-circuit in riser 2                                                             |
| Ε | r | 0 | 3 | Entering call code too slow                                                          |
| Е | r | 0 | 4 | Logical user code has not been programmed                                            |
| Ε | r | 0 | 5 | Incorrect open code                                                                  |
| Ε | r | 0 | 6 | Line busy                                                                            |
| Ε | r | 0 | 7 | Incorrect installer code                                                             |
| Ε | r | 0 | 8 | User code without assigned Dallas key                                                |
| Ε | r | 0 | 9 | Incorrect physical code                                                              |
| Ε | r | 1 | 0 | Inactivity time too long (in programming mode)                                       |
| Ε | r | 1 | 1 | Several door phones with the same address                                            |
| Е | r | 1 | 2 | Dallas key already assigned                                                          |
| Е | r | 1 | 3 | EEPROM full                                                                          |
| - | - | - | - | Lack of communication between keyboard and supplier, for example line D disconnected |

# **ADJUSTMENT CALL MODULES 1052/13**

Call module is pre-adjusted during the manufacturing process. Potentiometers allow adjustment of the panel, however, should perform this step only if it is really necessary.

|    | Funkcja                                     |  |
|----|---------------------------------------------|--|
| P1 | Adjusting the local effect                  |  |
| A  | Adjusting the call module speaker volume    |  |
| a  | Adjusting the sensitivity of the microphone |  |

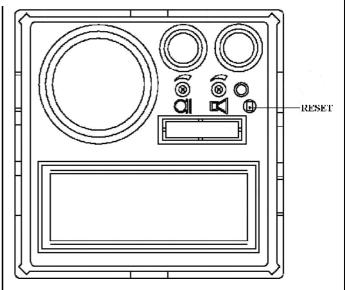

Terminals CLS, CLM and CLH allows adjustment the electric lock current.

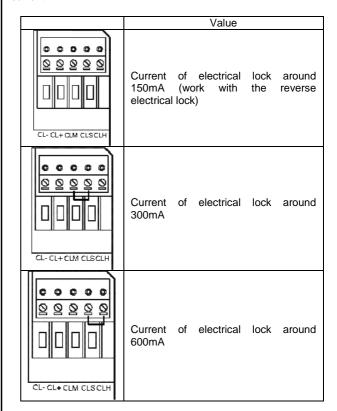

#### **ACTIVATING THE SYSTEM**

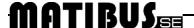

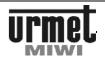

#### **ACTIVATING THE SYSTEM**

#### **MASTER**

- Make all connection.
- 2. Turn on the power supply.
- Check diagnostic LED in the supplier. Blinking red LED means short circuit in the phone line.
- 4. Check entrance panel:
- Power supply checking. Keyboard should be with backlight, on the LED display should appear blinking dot. In case of lack of backlight:
  - check connection and installation,
  - check terminal voltage AC1 and AC2.
- Communication checking. The best way to check communication is press any number, on the display should appear the same number. If not:
  - check connection and installation,
  - check terminal voltage D (15 V DC).
- Audio checking. Call one of the door phone. In case of problem with audio:
  - check connection and installation,
  - check terminal voltage LG in the keyboard (7,5  $\mathinner{\ldotp\ldotp} 12,5$  V DC).
- 5. If necessary change logical user code.
- Call one of the door phone, check all functions (door release, etc).
- 7. Change the installer's code.

#### MASTER/SLAVE

- 1. Consider logical user code in the main channel.
- 2. Make all connection.
- 3. Turn on the power supply.
- Check diagnostic LED in suppliers. Blinking red LED means short circuit in the phone line.
- System automatically set one of the power suppliers as MASTER (programming step 9.7).
- 6. Check entrance panels:
- Power supply checking. Keyboard should be with backlight, on the LED display should appear blinking dot. In case of lack of backlight:
  - check connection and installation,
  - check terminal voltage AC1 and AC2.
- Communication checking. The best way to check communication is press any number, on the display should appear the same number. If not:
  - check connection and installation,
  - check terminal voltage D (15 V DC).
- Audio checking. Call one of the door phone. In case of problem with audio:
  - check connection and installation,
  - check terminal voltage LG in the keyboard (7.5 ... 12.5 V DC).
- For all power suppliers enter to the programming menu (additional keyboards). If necessary change logical user code in the additional panels.
- 8. Check main entrance panels:
- Power supply checking. Keyboard should be with backlight, on the LED display should appear blinking dot.. In case of lack of backlight:
  - check connection and installation,
  - check terminal voltage AC1 and AC2.
- Communication checking. The best way to check communication is press any number, on the display should appear the same number. If not:
  - check connection and installation,
  - check terminal voltage D (15 V DC).
- For all power suppliers enter to the programming menu (additional keyboards).
- In steps 8.2 or 8.3 assigned logical user code in the main channel.

- 11. Check audio in main entrance panels:
- 12. Call one of the door phone. In case of problem with audio:
  - check connection and installation,
  - check terminal voltage LG in the keyboard (7,5 .. 12,5 V DC).
- Call one of the door phone from all entrance pannels, check all functions (door release, etc).
- 14. Change the installer's code.

# MATIBUS

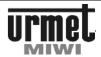

# **INSTALLATION**

The Call Module must be installed on Sinthesi frame (not provided). The anti-theft screw provided must be used instead of the normal screw furnished with the Sinthesi frame in order to guarantee installation security.

The door unit module should be installed at a height of approximately 1.55  $\div$  1.60 meters.

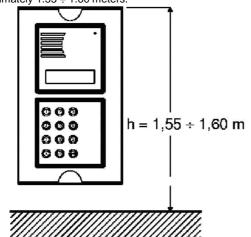

**Important:** The module should not be illuminated from behind to make the calling module display easier to read. Never direct the module towards strong sources of light.

## **FLUSH-MOUNTED VERSION**

 Fit the fl ush mounting box in line with the wall: it must not project.

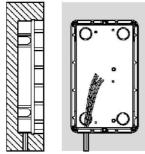

2. Fit the module holder frame.

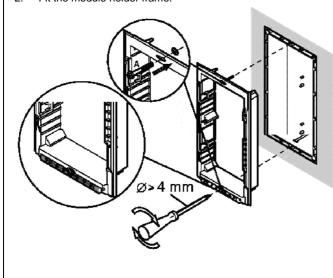

3. Fit the module in the frame.

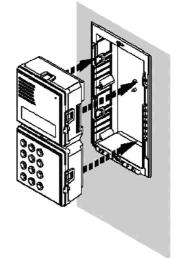

4. Turn the frame round and connect wires.

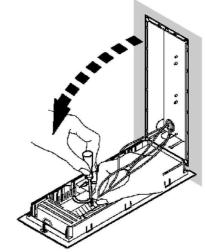

Adjust perpendicularity the panel. Close the frame and fasten the screw Position the frame. panel οn the Fasten screw B on screw A.

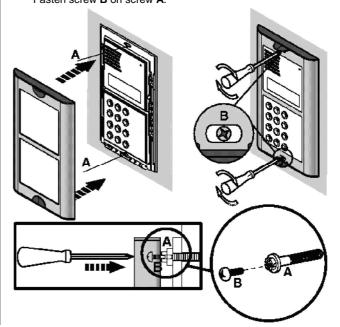

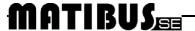

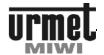

# FLUSH-MOUNTED VERSION WITH WALL COVER FRAME

The wall cover frames are used to conceal possible irregularity of the wall surrounding the flush-mounting box.

Embed the flush mounting box in the wall, position the wall cover frame and fasten the module holder lower screw.

Frame fastening is completed by tightening the upper frame screw last

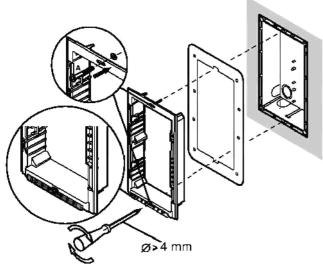

## **FLUSH-MOUNTED VERSION WITH RAIN HOOD**

Rain hoods are used to protect the calling module from the weather. Embed the flush mounting box in the wall, position the waterproof hood and fasten the module holder lower head.

Hood fastening is completed by tightening the upper frame screw last.

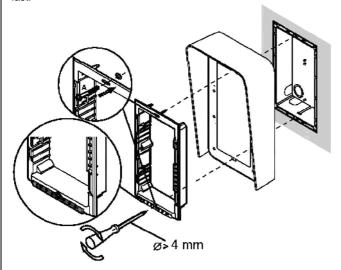

## WALL-MOUNTED VERSION WITH CASE AND HOOD

The case and hood is provided with frame and module holder Fasten the hood to the wall by means of three bolts. Arrange the hole for passing the wires through the lower area of the casing and the head. Fit the modules in the frame then position the panel.

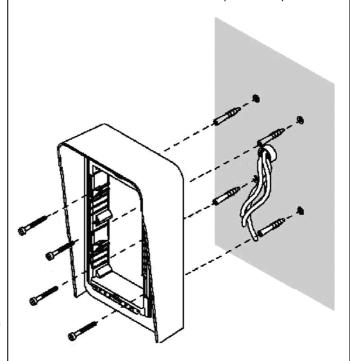

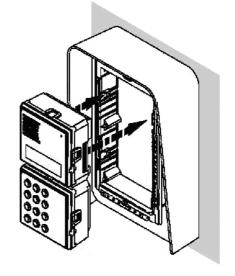

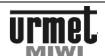

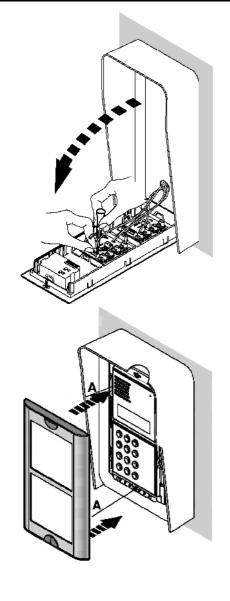

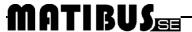

## **TECHNICAL SPECIFICATION**

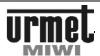

# **HOUSE PHONE REF. 1131/520**

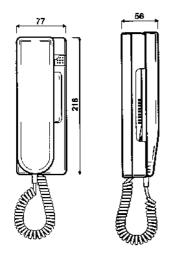

## **BASIC FEATURES**

#### **BASIC FUNCTION**

- 1. Conversation.
- Opening door.

#### **CONNECTION TO THE SYSTEM**

House phone is connecting to the 2 wire installation. House phone **ref. 1131/520** can cooperate with house phones **ref. 1132/520**.

#### **DESCRIPTION OF TERMINAL BOARDS**

- +L Data line.
- -L GND (OL).

#### **PROGRAMMING**

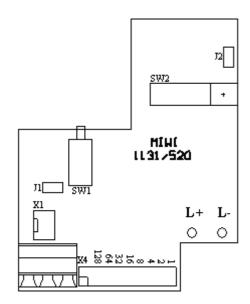

The house phone physical address is set with jumpers. We can set the phone number from 1 to 255. The first jumper (from right) is the number 1. We use only first 8 jumpers (from right) and the other two are used for testing house phone. Number of house phone is set in binary code, as described on the PCB. Each jumper founded increases the number of numbers corresponding to house phone. Below are details on the sample settings jumpers. For an installation with only main call modules and one main power

supply **ref. 1052/31A** (the maximum number of users 510) code house phones equal to the value set by jumpers in binary code (for riser nr.1) and code calls will be equal to the number set by jumpers plus the number of 255 (for riser No.2).

| Jumpers location                              | Physical address |
|-----------------------------------------------|------------------|
| 128 64 32 16 8 4 2 1<br>0 0 0 0 0 0 0 0 0 0 0 | 1                |
| 128 64 32 16 8 4 2 1                          | 25               |
| 128 64 32 16 8 4 2 1                          | 12               |
| 128 64 32 16 8 4 2 1                          | 240              |
| 128 64 32 16 8 4 2 1                          | 129              |

#### **CALL VOLUME ADJUSTMENT**

To adjust the call volume use jumper J1. Remove it to reduce the volume.

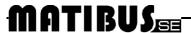

#### **TABLE-TOP MOUNTING KIT REF. 1130/120**

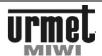

# HOUSE PHONE WITH ADDITIONAL BUTTON REF. 1131/521

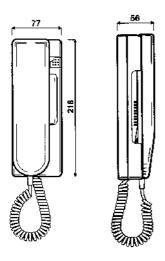

# **BASIC FEATURES**

Door phone ref. 1131/521 is based on ref. 1131/520, but it is provided with additional button, and ready for fitting other 3 supplementary buttons.

Additional button can be used for: calling switchboard, control NO-NC relay etc.

Additional button is connected with terminals T1 and -L and serves to control power supply terminals OC1 and OC2 (depending on riser). If terminals of power supply OC1 and OC2 are connected to EI, system will control NO-C-NC relay in the call module.

# **TABLE-TOP MOUNTING KIT REF. 1130/120**

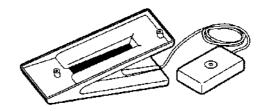

# **BASIC FEATURES**

Door phone 1131/520 and 1131/521 can be table mounted using kit ref. 1130/120.

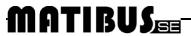

#### **TECHNICAL SPECIFICATION**

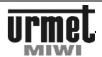

## **HOUSE PHONE REF. 1132/520**

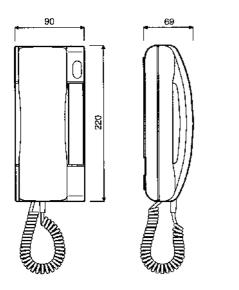

#### **BASIC FEATURES**

#### **BASIC FUNCTION**

- Conversation.
- 2. Opening door.

# **CONNECTION TO THE SYSTEM**

House phone is connecting to the 2 wire installation. House phone **ref. 1132/520** can cooperate with house phones **ref. 1131/520**.

## **DESCRIPTION OF TERMINAL BOARDS**

- +L Data line.
- -L GND (OL).

#### **PROGRAMMING**

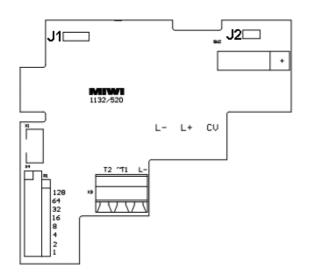

The house phone physical address is set with jumpers. We can set the phone number from 1 to 255. The first jumper (from right) is the number 1. We use only first 8 jumpers (from right) and the other two are used for testing house phone. Number of house phone is set in binary code, as described on the PCB. Each jumper founded increases the number of numbers corresponding to house phone. Below are details on the sample settings jumpers. For an installation with only main call modules and one main power supply **ref. 1052/31A** (the maximum number of users 510) code

house phones equal to the value set by jumpers in binary code (for riser nr.1) and code calls will be equal to the number set by jumpers plus the number of 255 (for riser No.2).

| Jumpers location     | Physical address |
|----------------------|------------------|
| 128 64 32 16 8 4 2 1 | 1                |
| 128 64 32 16 8 4 2 1 | 25               |
| 128 64 32 16 8 4 2 1 | 12               |
| 128 64 32 16 8 4 2 1 | 240              |
| 128 64 32 16 8 4 2 1 | 129              |

# **CALL VOLUME ADJUSTMENT**

| Setings of J1. | Call volume         |
|----------------|---------------------|
| 000            | No jumper – MUTE.   |
| O 8-8          | Medium call volume. |
| <b></b> 0      | Maximum call volume |

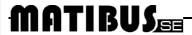

#### **TABLE-TOP MOUNTING KIT REF. 1332/51**

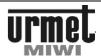

# HOUSE PHONE WITH ADDITIONAL BUTTON REF. 1132/521

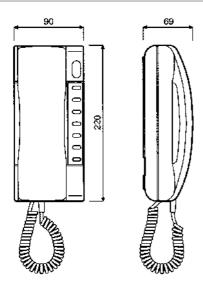

# **BASIC FEATURES**

Door phone ref. 1132/521 is based on ref. 1132/520, but it is provided with additional button, and ready for fitting other 6 supplementary buttons.

Additional button can be used for: calling switchboard, control NO-NC relay etc.

Additional button is connected with terminals T1 and -L and serves to control power supply terminals OC1 and OC2 (depending on riser). If terminals of power supply OC1 and OC2 are connected to EI, system will control NO-C-NC relay in the call module.

# **TABLE-TOP MOUNTING KIT REF. 1332/51**

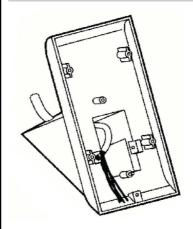

## **BASIC FEATURES**

Door phone 1132/520 and 1132/521 can be table mounted using kit ref. 1332/51.

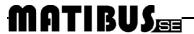

#### **TECHNICAL SPECIFICATION**

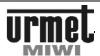

# HOUSE PHONE REF. 1132/620

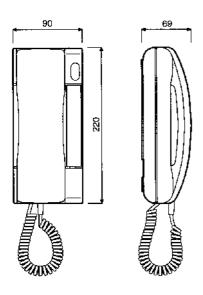

#### **BASIC FEATURES**

#### **BASIC FUNCTIONS**

- 1. Conversation
- Door opening.

Door phone 1132/620 is provided with LED. LED indicates calling signal. Especially useful in MUTE mode.

#### **CONNECTION TO THE SYSTEM**

House phone is connecting to the 2 wire installation. House phone ref. 1132/620 can cooperate with house phones ref. 1131/520 and 1132/520

WARNING: Door phone ref. 1132/620 works with 7V voltage (please set parameter 1 in the step 110 of programming mode)

# **DESCRIPTION OF TERMINAL BOARDS**

- +L Data line.
- -L GND (OL).
- T:68 Additional button connection (68 Ohm)
- T:180 Additional button connection (180 Ohm)

#### **PROGRAMMING**

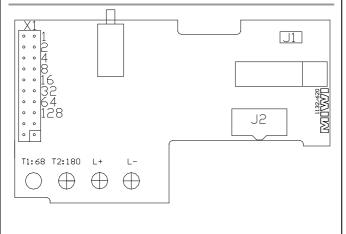

The house phone physical address is set with jumpers. We can set the phone number from 1 to 255. The first jumper (from right) is the number 1. We use only first 8 jumpers (from right) and the other two are used for testing house phone. Number of house phone is set in binary code, as described on the PCB. Each jumper founded increases the number of numbers corresponding to house phone. Below are details on the sample settings jumpers. For an installation with only main call modules and one main power supply ref. 1052/31A (the maximum number of users 510) code house phones equal to the value set by jumpers in binary code (for riser nr.1) and code calls will be equal to the number set by jumpers plus the number of 255 (for riser No.2).

| Ustawienie zworek                           | Physical address |
|---------------------------------------------|------------------|
| 128 64 32 16 8 4 2 1                        | 1                |
| 128 64 32 16 8 4 2 1                        | 25               |
| 128 64 32 16 8 4 2 1                        | 12               |
| 128 64 32 16 8 4 2 1                        | 240              |
| 128 64 32 16 8 4 2 1<br>0 0 0 0 0 0 0 0 0 0 | 129              |

# **CALL VOLUME ADJUSTMENT**

| Settings of J2. | Call volume.                                             |
|-----------------|----------------------------------------------------------|
| 0 0 0           | No jumper – MUTE. During calling signal LED is blinking. |
| 0 0 0           | Maximum calling signal.                                  |
| ○               | Medium calling signal.                                   |
| 0 0 0           | Minimum calling signal.                                  |

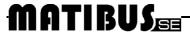

#### **TECHNICAL SPECIFICATION**

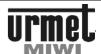

# HOUSE PHONE REF. 1132/621

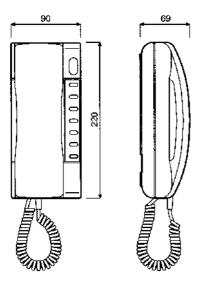

# **BASIC FEATURES**

Door phone ref. 1132/621 is based on **ref. 1132/620**, but it is provided with additional button, and ready for fitting other 6 supplementary buttons.

Additional button can be used for: calling switchboard, control NO-NC relay etc.

Additional button is connected with terminals T:68 and -L and serves to control power supply terminals OC1 and OC2 (depending on riser). If terminals of power supply OC1 and OC2 are connected to EI, system will control NO-C-NC relay in the call module.

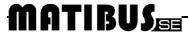

#### **BASIC FEATURES**

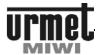

# **VIDEO DOOR PHONE WINFLAT REF. 1202/1A**

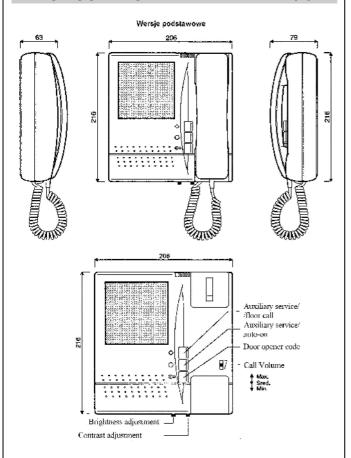

# **BASIC FEATURES**

The Winflat video door phone ref. 1202/1A features a flat, B/W 4" monitor screen. Thanks to small dimension, Winflat can be installed on the wall without the need of forging the wall.

The Winflat has adjustable call tone volume, brightness and contrast. The Winflat is provided with 2 supplementary buttons for activating:

- staircase light,
- video door phone auto-on,
- floor call,
- supplementary electrical lock.

# **CONECTION TO THE SYSTEM**

All connecion of this video door phone are simple and rapid thanks to the terminal board arranged on the dedicated bracket.

The bracket must be bought separately.

# **MATIBUS**

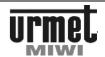

# **WINFLAT BRACKET REF. 1202/952**

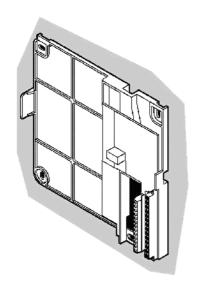

# **BASIC FEATURES**

The bracket ref. 1202/952 is dedicated for Matibus SE system. Main purpose of the bracket is setting the address, and turn on video door phone when it is calling.

#### **DESCRIPTION OF THE TERMINALS BOARD**

| Α  | video signal channel A,        |
|----|--------------------------------|
| В  | video signal channel B,        |
| V3 | video signal (core of coax),   |
| V5 | video signal (shield of coax), |
| R1 | video power negative,          |
| R2 | video nower positive           |

**RD** video power positive (external triggered),

OL GND line,+L data Line,R3 silent video on,

**X1, X2** service button terminals ( $\bigcirc$ ), **Y1, Y2** service button terminals ( $\bigcirc$ ).

## **BRACKET CONFIGURATION**

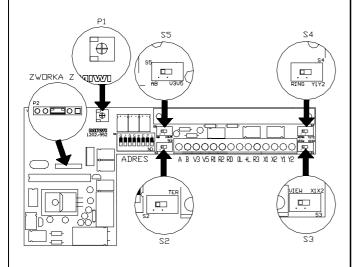

| Switch           | Description         | Settings              | Function                                  |
|------------------|---------------------|-----------------------|-------------------------------------------|
| S1               | Address<br>settings | ON<br>1 2 3 4 5 6 7 8 | Physical address settings                 |
| S2               | Video line<br>(UTP) | TER                   | Termination ON                            |
| 32               | termination         | TER                   | Termination OFF                           |
| S3               | O button            | VIEW X1X2             | O button implement video auto on function |
|                  | configuration       | UIEH X1X2             | Service button O active                   |
| S4               | ♦ button            | RING Y1Y2             | Floor call<br>terminals Y1 Y2<br>active   |
| 54 configuration | RING Y1Y2           | Service button        |                                           |
| S5               | Kind of             | AB U3U5               | UTP                                       |
| 33               | video line          | AB U3U5               | COAX                                      |
| P1               | Speaker<br>volume   |                       | Speaker volume adjustment                 |
| Zworka Z         | Detection of        | P2                    | Video detection<br>OFF                    |
|                  | video signal        | P2                    | Video Detection<br>ON                     |

Before launching system remember about settings physical address of the video door phone. Physical address is setting by dip-switches located on the bracket. Physical address in video version is in range 1-127.

Physical address is represented in binary form (position ON means binary 1, position OFF means binary 0)

The Last dip-switch has to be set to 0.

| Dipswitch settings                     | Physical Address |
|----------------------------------------|------------------|
| 0#<br>                                 | 1                |
| ************************************** | 13               |
|                                        | 25               |
| ON                                     | 127              |

# **VIDEO LINE (UTP) TERMINATION**

Switch S2 should be set to TER position in case:

- Using **UTP** video line (A B terminals) and video distributors ref. 1752/54. Termination set to TER in all brackets.
- Using  ${\bf UTP}$  video line (A B terminals) , in/out connection (without distributors 1752/54). Termination set to TER only in the last bracket.

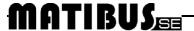

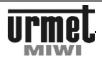

#### **OPERATION**

#### **VIDEO AUDIO-ON**

Video audio-on function demands one additional wire in the installation between bracket's terminal  ${\bf R3}$  and terminal  ${\bf R}$  in the call module. Principle of operation is connecting  ${\bf R3}$  to the  ${\bf GND}$  as long time as video door phone is active.

For activating video auto-on function set  ${\bf S3}$  dip-switch to  ${\bf VIEW}$  position.

Video auto-on is possible only if system is in stand-by mode (without calling, conversation and other video auto-on).

Video auto-on is activated by O button without picking up the handset. The video will be turned off automatically within 15 seconds or in case of any call.

# SWITCHBOARD CALL (OR OC CONTROL IN SYSTEM WITHOUT SWITCHBOARD)

For activating switchboard calling function set **S3** dip-switch in the **VIEW** position.

**Lift** the handset and press O button in order to call the switchboard.

#### **OPENING THE DOOR WITHOUT PICKING UP THE HANDSET**

Video door phone system (as opposed to door phone system) allows opening the door without picking up the handset.

#### **FLOOR CALL**

For activating floor call set **S2** dip-switch in the **RING** position. In this case ♦ button will be deactivated, but its terminals Y1 and Y2 became an output for external bell-push. Connection Y1 and Y2 together will be activated floor call ring in the video door phone.

## **SELECTING CALLING TONE**

The bracket is equipped with 3 calling tones.

To select calling tone press and hold door opener button and press the O button (must be set in video auto-on function). The video door phone will play the first tone. Next pressing the O button will change the tones. Simply release the door opener button when the required tone is playing.

## **DETECTION OF VIDEO SIGNAL**

Thanks to detection of video signal, monitor will be activated only if video signal is present and has good quality.

If detection is turn ON, monitor will not be activated just in case:

- calling from switchboard,
- calling from audio call module,
- camera is not connected or faulty,
- fault of installation

#### **TECHNICAL SPECIFICATION**

| Voltage:              |               |
|-----------------------|---------------|
| Power supply (R1, R2) | 18 V DC       |
| Line 0L-LG            | +7,512,5 V DC |
| Video signal A-B      | 6,5 Vpp       |
| Video signal V3       | 1 Vpp         |
| Operating temperature | 0°C ÷ +50°C   |

# **INSTALATION**

- Arrange the duct so that it ends in correspondence with one of the input holes.
- 2. Fasten the bracket to the wall at the height from the floor shown by means of the four screws.
- 3. Connect the wires to the specific terminals
- Extract the retainer hook A by inserting the tip of a screwdriver and pulling the hook downwards.
- 5. Fasten the video door phone to the bracket as shown.
- Fasten the video door phone by pushing the retainer hook A upwards.

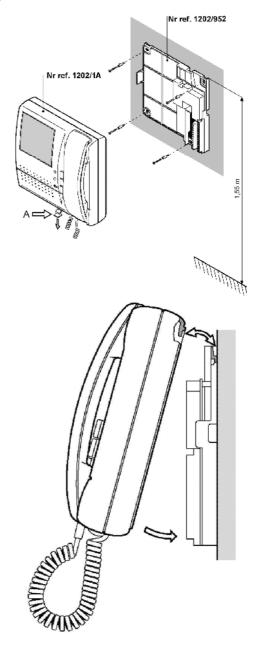

# MATIBUS

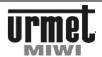

# **POWER SUPPLY ..MASTER" REF. NO. 1052/31A**

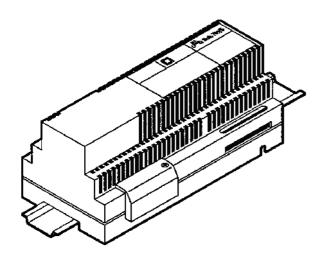

#### **BASIC FEATURES**

The power supply ref. no. 1052/31A is a basic power supply of system MATIBUS\_SE.

It allows:

- 1. Support for two risers, each one can be up to 255 house phones (510 house phones).
- 2. Max. supported number of keyboards - 240.
- Remember the system settings. 3.
- Remember max. 64 general codes.
- Remember max. 10,000 individual codes. 5.
- 6. The scope of the physical codes 1 ... 255 (each riser).
- The scope of the logic codes 1 ... 9999. 7.
- 8. Energetically support for 1 keyboard,
- Two diagnostic LED.

## CONSTRUCTION

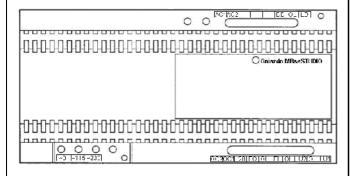

#### **DESCRIPTION OF TERMINAL BOARDS**

~٥ Input voltage ~0 V. Input voltage ~ 115 V AC. Input voltage ~230 V AC. ~115 ~230 Output 12 V AC. AC1 Output 12 V AC. AC<sub>2</sub> DD Addictional data line. GND for data and voice. 0L Additional voice line. חו OC<sub>2</sub> Open collector output. OC1 Open collector output. Output voltage +20 V DC. +20

Open door output. 0L GND.

EO

ΕI Entry control relay or electrical lock..

GND for riser 2. 0L LU<sub>2</sub> Riser 2. 0L GND for riser 1. LU1 Riser 1.

#### **DIAGNOSTIC**

Two LED indicate the status of the power supply. The illumination of a green LED indicates the presence of tension and proper functioning of the microprocessor. With interruptions illumination LED Green means the receipt of data packages

Once flashing red LED and then break - means short-circuit in the first riser of house phones.

Double flashing red LED and then break - means short-circuit channel in the second riser of house phones.

Triple flashing red LED and then break - means short-circuit in both risers of house phones.

#### **CONFIGURATION**

In the upper edge of the label there is connector MBseStudio. It allows the connection of computer equipment. Using the right software "MBse Studio" you can make configuration and reconfiguration of the system. The socket enables change versions of software.

| Input voltage         | 230 V AC<br>or<br>115 V AC |
|-----------------------|----------------------------|
| Power                 | 20VA                       |
| Output voltage        |                            |
| 0L, +20               | 20V/0,8A DC.               |
| AC1, AC2              | 12V/0,4A AC                |
| Operating temperature | -5°C ÷ +45°C               |
| Protection            | Thermical                  |
| Dimensions            |                            |
| Length                | 126 mm (10 DIN)            |
| Width                 | 90 mm                      |
| Deep                  | 75 mm                      |

~٥

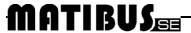

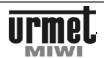

# POWER SUPPLY "MASTER/SLAVE" REF. NO. 1052/33

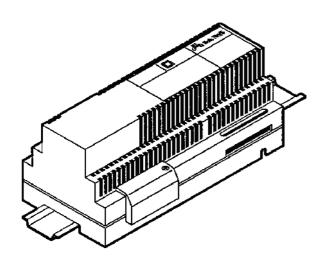

#### **BASIC FEATURES**

The power supply ref. no. 1052/31A is a basic power supply of system MATIBUS\_SE.

It allows:

- Support for two risers, each one can be up to 255 house phones (510 house phones)
- 2. Max. supported number of keyboards - 240.
- Remember the system settings. 3.
- 4. Remember max. 64 general codes.
- Remember max. 10,000 individual codes. 5.
- The scope of the physical codes 1 ... 255 (each riser). 6.
- The scope of the logic codes 1 ... 9999. 7.
- 8. Energetically support for 1 keyboard,
- Two diagnostic LED.
- 10. Switchboard support.

## **CONSTRUCTION**

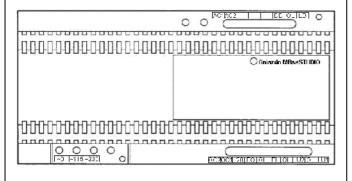

#### **DSECRIPTION OF TERMINAL BOARDS**

Input voltage ~0 V. Input voltage ~ 115 V AC. Input voltage ~230 V AC. ~115 ~230 Output 12 V AC. AC1 Output 12 V AC. AC<sub>2</sub> DD Addictional data line. GND for data and voice. 0L Additional voice line. חו OC<sub>2</sub> Open collector output. OC1 Open collector output. Output voltage +20 V DC. +20

Open door output. EO

0L GND.

ΕI Entry control relay or electrical lock..

GND for riser 2. 0L LU<sub>2</sub> Riser 2. GND for riser 1.

LU1 Riser 1.

#### **DIAGNOSTIC**

Two LEDs indicate the status of the power supply. The illumination of a green LED indicates the presence of tension and proper functioning of the microprocessor. With interruptions illumination LED Green means the receipt of data packages

Once flashing red LED and then break - means short-circuit in the first riser of house phones.

Double flashing red LED and then break - means short-circuit channel in the second riser of house phones.

Triple flashing red LED and then break - means short-circuit in both risers of house phones.

#### **CONFIGURATION**

In the upper edge of the label there is connector MBseStudio. It allows the connection of computer equipment. Using the right software "MBse Studio" you can make configuration and reconfiguration of the system. The socket enables change versions of software.

| Input voltage         | 230 V AC<br>or<br>115 V AC |
|-----------------------|----------------------------|
| Power                 | 20VA                       |
| Output voltage        |                            |
| 0L, +20               | 20V/0,8A DC.               |
| AC1, AC2              | 12V/0,4A AC                |
| Operating temperature | -5°C ÷ +45°C               |
| Protection            | Thermical                  |
| Dimensions            |                            |
| Length                | 126 mm (10 DIN)            |
| Width                 | 90 mm                      |
| Deep                  | 75 mm                      |

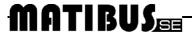

#### **VIDEO POWER SUPPLY REF. 789/7P**

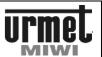

# ADDITIONAL POWER SUPPLY REF. 1052/20

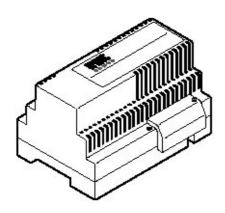

# **BASIC FEATURES**

The additional power supply  ${\it ref.}\ 1052/20$  is used in the systems with multi entrances structure only for power modules call.

#### **DESCRIPTION OF TERMINAL BOARDS**

| ~0   | Input voltage ~0 V.   |
|------|-----------------------|
| ~230 | Input voltage ~230 V. |
| ~115 | Input voltage ~ 115 V |
|      |                       |

0 GND for DC output voltage. +20 Output voltage +20 V DC.

Output voltage ACOutput voltage ~12V AC

## **TECHNICAL SPECIFICATION**

| Input voltage         | 230 V AC<br>Or<br>115 V AC |
|-----------------------|----------------------------|
| Power                 | 20 VA                      |
| Output voltage        |                            |
| 0, +20                | 20 V DC. 0,8 A max.        |
| Operating temperature | -5°C ÷ +45°C               |
| Protectio             | Fuse 100mA                 |
| Dimensions            |                            |
| Length                | 126 mm (7 DIN)             |
| Width                 | 90 mm                      |
| Deep                  | 75 mm                      |

# **VIDEO POWER SUPPLY REF. 789/7P**

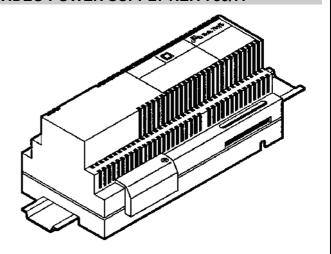

## **BASIC FEATURES**

Video power supply unit ref. 789/7P is used to supply the camera and the monitor column.

The power supply unit can be installed on a DIN rail, or can be wall mounted using screws and wall plugs.

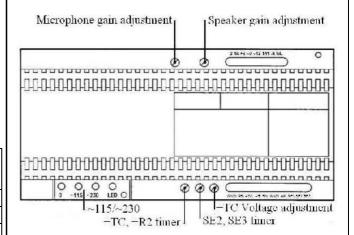

| Input voltage               | 115/230 V AC 50/60 Hz                                    |  |
|-----------------------------|----------------------------------------------------------|--|
| Power                       | 37 VA                                                    |  |
| Operating temperature       | -15°C ÷ +45°C                                            |  |
| Timer:                      |                                                          |  |
| +TC                         | 45 ÷180 s (default 35s)                                  |  |
| SE                          | 0,5 ÷ 30 s (default 12s)                                 |  |
| Outputs controlled by timer | +TC(max. 1,1A)<br>SE2 – electric lock                    |  |
| Outputs without timer       | 12VAC (max. 0,8A)<br>+R (max. 1,1A)<br>6VDC (max. 0,18A) |  |
| Protections                 | Thermical                                                |  |
| Dimension:                  |                                                          |  |
| Length:                     | 180 mm (10 DIN)                                          |  |
| Width:                      | 97 mm                                                    |  |
| High:                       | 75 mm                                                    |  |

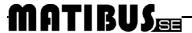

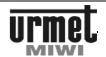

# VIDEO DISTRIBUTOR REF. 1752/54

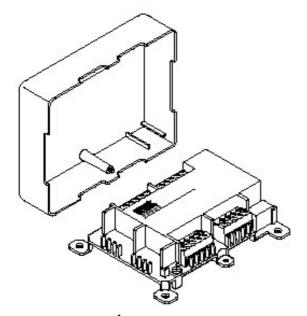

#### INFORMACJE OGÓLNE

Video distributor is dedicated to MatibuSE video system, for UTP video signal line (without COAX cable). The distributor is provided with 4 independent outputs, plus one through output.

# **DESCRIPTION OF TERMINALS BOARD**

Video signal. В Video signal. Power input (GND). R1 R2 Power input (positive). 0L Data line (GND). Data line.  $\pm 1$ Camera activation. R3 A\_OUT Video line outputs. **B\_OUT** Video line outputs. **R2\_OUT** Power positive outputs. R3\_OUT Camera activation outputs.

#### **PROGRAMMING**

Video distributor **ref. 1752/54** is activated only if one of the connected to them monitors is called.

Programming procedure for each video distributor:

- 1. Press PROG button.
- 2. Red LED will turn on
- 3. Make a call to one of the monitor connected to relevant distributor.
- Wait until camera's image appears and disconnect conversation. One of the distributors outputs is already programmed
- 5. Make a call to other monitors connected to relevant distributor.
- If distributor serves one, two or three monitors, Press PROG button to exit programming mode (LED turns off). If all outputs are in use (distributor serves 4 monitors) and programmed device leaves programming mode automatically.

WARNING!! Before start programming procedure, make sure that all brackets are configured properly and have set physical address.

To delete all outputs: double press PROG button.

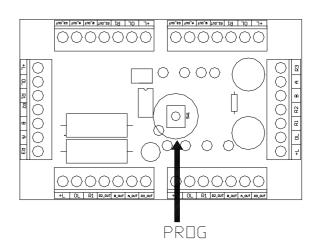

## **TECHNICAL SPECIFICATION**

| Power voltage                 | 18 - 20 V DC    |
|-------------------------------|-----------------|
| Consumption in stand by mode: | 15 mA           |
| Consumption                   | 150 mA          |
| Dimension (WxHxD)             | 95 x 64 x 28 mm |

In large installation with a lot of distributors keep in mind do not exceed current load of power supply.

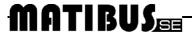

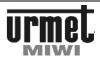

# **VIDEO DISTRIBUTOR REF. 1794/4 SID**

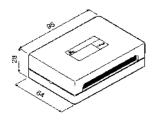

# **BASIC FEATURES**

Distributes the video signal in systems with COAX cable. The typical uses of this product are video signal distribution on floor level and distribution of the same video signal on several riser columns. The distributor is provided with 4 independent outputs, plus one through output.

## **DESCRIPTION OF TERMINALS**

R1 Power input (gnd), R2 Power input (positive),

E Coax input, U1 – U5 Coax output,

Remove jumper JP1 in the video distributor to use the U5 output for monitor connection.

# **TECHNICAL SPECIFICATION**

| Power voltage            | 12 - 20 V DC    |
|--------------------------|-----------------|
| Consumption with 4 loads | 15 mA           |
| Input impedance          | 75 Ω            |
| Output impedance         | 75 Ω            |
| Dimension (W x H x D)    | 95 x 64 x 28 mm |

If installation requires more than 10 distributors ref. 1794/4 SID additional video power supplier should be used (for example ref. 789/2 for each next 15 distributors).

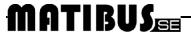

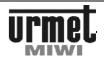

# RELAY SWITCH FOR SPECIAL VIDEO DOOR PHONE SYSTEM REF. 1032/9

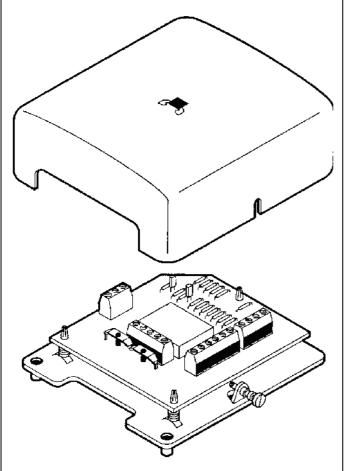

# **BASIC FEATURES**

The relay is used for power and video signal switching in Matibus SE system.

Relay is equipped with 4 relay outputs; one of them is dedicated for  $\operatorname{COAX}$  cable.

# **DESCRIPTION OF TERMINALS**

Ra Relay control input, Rb Relay control input, +12 Power voltage +12 V DC, +24 Power voltage +24 V DC,

-12V -24V GND,

To switch the relay connect Ra and Rb terminals to the groung.

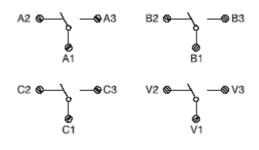

| Power voltage:           | 12 V DC<br>24 V DC |
|--------------------------|--------------------|
| Consumption:             |                    |
| Stand-by                 | 4 mA               |
| Work                     | 27 mA              |
| Max. relay contact power | 2 A @ 24 V DC      |
| Operating temperature    | 10°C + 45°C        |
| Dimension (W x H x D)    | 79 x 87 x 43       |

# MATIBUS

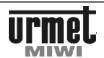

# **4 OUTPUTS DECODER** REF. 1052/34

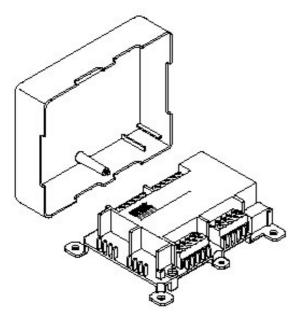

#### **BASIC FEATURES**

Decoder nr ref. 1052/34 allows connecting up to 4 analogue doors phone (4+n).

# **DESCRIPTION OF TERMINALS**

LU Data line. 0L Data line (GND). Power voltage +20V DC +V **GND** Power voltage (GND) AC1 Power voltage 12V AC AC2 Power voltage 12V AC CA Call

Door phone speaker 2 Door phone microphone

Voice GND 6 q Flectric lock

Additional service button

#### **PHYSICAL ADDRESS SETTINGS**

Decoder is programmed by dipswith.

Set physical address for first output (dipswitch settings \* 4 -3).

OUTPUT\_1= decoder dipswitch settings \* 4 – 3
OUTPUT\_2=OUTPUT\_1+1

OUTPUT\_3=OUTPUT\_1+2

OUTPUT\_4=OUTPUT\_1+3

For example: Dipswitches 2 and 3 set to ON (number 6).

Physical address for first output will be: 6\*4-3=21.

Physical address for 2nd output will be 22,

Physical address for 3rd output will be 23 Physical address for 4<sup>th</sup> output will be 24.

Next decoder please set dipswitches 1,2 and 3 to ON (number 7)

Physical address for first output will be: 7\*4-3=25.

Physical address for 2nd output will be 26,

Physical address for 3rd output will be 27

Physical address for 4<sup>th</sup> output will be 28.

| Dipswitch settings | 1 <sup>st</sup> door<br>phone<br>physical<br>address | 2 <sup>nd</sup> door<br>phone<br>physical<br>code | 3 <sup>rd</sup> door<br>phone<br>physical<br>code | 4 <sup>th</sup> door<br>phone<br>physical<br>code |
|--------------------|------------------------------------------------------|---------------------------------------------------|---------------------------------------------------|---------------------------------------------------|
| -                  | 1                                                    | 2                                                 | 3                                                 | 4                                                 |
| 0N<br>1 2 3 4 5 6  | 1                                                    | 2                                                 | 3                                                 | 4                                                 |
| 0N<br>1 2 3 4 5 6  | 9                                                    | 10                                                | 11                                                | 12                                                |
| 1 2 3 4 5 6        | 125                                                  | 126                                               | 127                                               | 128                                               |

## SWITCHBOARD CALL OR OC CONTROL

To call switchboard lift the handset and press additional button. To control OC press additional button when handset is on hook.

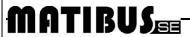

#### **TECHNICAL SPECIFICATION**

AC1

AC2

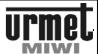

# **DIGITISER REF. 1052/7**

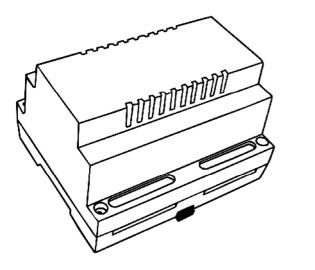

# **BASIC FEATURES**

Thanks to digitiser ref. 1052/7 there is a possibility to connect analog "4+n", push-buttons panels: MIWUS 525, MIWI, panels with call module nr ref. MR-2 and nr ref. 1128/501, .

call module nr ref. MR-2 and nr ref. 1128/501, .

Digitiser manages up to 24 buttons. In system can work up to 31 groups (up to 4 digitiser in each group)

## CONSTRUCTION

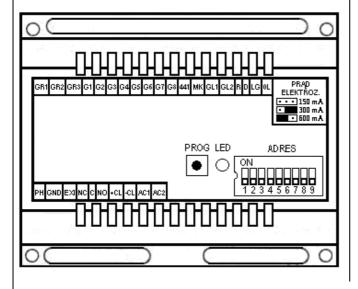

## **DESCRIPTION OF TERMINALS BOARDS**

Output voltage 12 V AC.

Output voltage 12 V AC.

| 702 | Output Voltage 12 V / to.           |
|-----|-------------------------------------|
| 0L  | GND for data line and voice.        |
| LG  | Voice line.                         |
| D   | Data line.                          |
| R   | Control terminal for video version. |
| GL1 | Speaker.                            |
| GL2 | Speaker.                            |
| GND | Microphone GND .                    |
| 441 | Microphone.                         |
| G8  | 8 level of buttons.                 |
| G7  | 7 level of buttons.                 |
| G6  | 6 level of buttons.                 |
| G5  | 5 level of buttons.                 |
| G4  | 4 level of buttons.                 |
| G3  | 3 level of buttons.                 |
| G2  | 2 level of buttons.                 |
| G1  | 1 level of buttons.                 |
| GR3 | 3 buttons riser.                    |
| GR2 | 2 buttons riser.                    |
| GR1 | 1 buttons riser.                    |
| PH  | Door lock release.                  |
| GND | Contacts input/output ground.       |
|     |                                     |

EXI Contacts input/output ground.

Contacts input - door sensor input.

Relay normally closed contact.

Relay common contact.

Relay normally open contact.

+CL Electric lock output (+).

-CL Electric lock output (-).

| Voltage:                        | 12 V AC                                                        |  |  |
|---------------------------------|----------------------------------------------------------------|--|--|
| Operating temperature:          | -5°C ÷ +45°C                                                   |  |  |
| Driving of electrical lock:     | -With build three state regulation of currentNO-C-NC 1A/24V DC |  |  |
| Max. number of managed buttons: | 24                                                             |  |  |
| 0L – LG line voltage:           | + 7,512,5 V DC                                                 |  |  |
| 0L – D line voltage:            | + 15 V DC nom.                                                 |  |  |
| Dimension:                      | 106 x 90 x 66 mm (6 DIN)                                       |  |  |

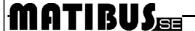

#### **PROGRAMMING**

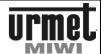

#### **PROGRAMMING**

#### **ID SETTING**

ID number is important in systems with several entrances. ID must be unique for each call module (other digitisers and call modules with keyboard).

Range of digitiser's ID is 1-31. ID number is settings by ADRES dip-switches.

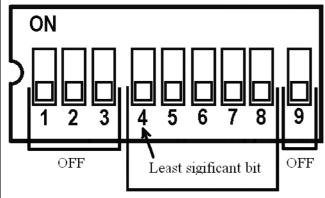

Digitalizer ID

- Use ADRES dip-switches 4-8 to set binary number of ID. Dip-switch number 4 is the least significant bit. Other dip-switches (1,2,3 and 9) must be set in OFF position.
- Press and hold for 3 seconds button PROG, until come on green LED.
- If ID number is correct, call module generates confirmation signal, green LED will be turned off. If ID will be not approved (for example because of two the same ID number) call module will generate warning signal, LED will start blinking for 3 seconds.

# **SETTINGS GROUP OF DIGITISERS**

If entrance panel has more than 24 buttons, it is necessary to create a group of digitisers. One Group consists of max. 4 digitisers and can managed up to 96 buttons. Group can be supplied by one power unit ref. **1052/31A** or **1052/33**. Voice and electrical lock are condoled by "ZERO" digitiser.

Number of group is set by ADRES dip-switches 4-8, number ID of digitiser in each group by dip-switches 1-2.

Table with dip-switches setting is on the end of this manual.

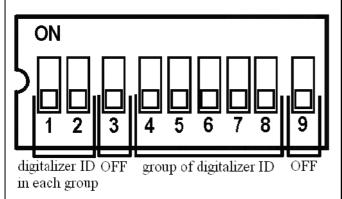

| Dip-switch settings     | Group<br>ID | Binary | inary Description               |  |
|-------------------------|-------------|--------|---------------------------------|--|
| ON<br>1 2 3 4 5 6 7 8 9 | 2           | 16     | Digitiser "zero" for 2<br>group |  |
| ON 1 2 3 4 5 6 7 8 9    | 2           | 17     | First Digitiser for 2 grup      |  |
| ON<br>1 2 3 4 5 6 7 8 9 | 2           | 18     | Second Digitiser for 2 grup     |  |
| ON 1 2 3 4 5 5 7 8 9    | 2           | 19     | Fourth Digitiser for 2 grup     |  |
| ON 1 2 3 4 5 6 7 8 9    | 10          | 145    | First Digitiser for 10 grup     |  |
| ON                      | 10          | 146    | Second Digitiser for 10 grup    |  |

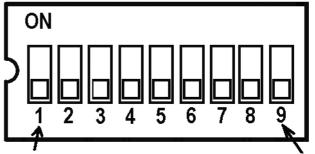

least significant bit

not used

Digitiser "zero" can be replaced by call module with keyboard. This solution allows you to assembly entrance panel with keyboard and traditional buttons. Voice and electrical lock are served by call module with keyboard. Call module with keyboard working as digitiser "zero" must have ID from range 1-31.

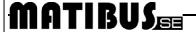

#### **PROGRAMMING**

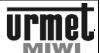

#### **BUTTONS PROGRAMING**

Associated buttons with door phone:

- Digitiser connected to the main channel: set number of power unit, which serve relevant door phone. Dip-switch number 1 is the least significant bit. If digitiser is connected to the additional channel skip this step.
- Press button PROG, call module will generate confirmation signal, LED comes on.
- Using dip-switches 1-8 set physical address of door phone (dip-switch number 1 is the least significant bit). Dip-switch number 9 specify number of riser (ON-door phone connected to the second riser).

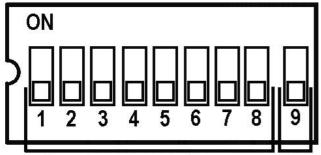

Door phone physical address

Riser

- 4. Press button PROG, LED will start blinking.
- 5. Press relevant button on the panel. Success programming will be confirm by double signal, LED will stop blinking (shine continuously). In case of mistake (wrong physical address) will be generate warning signal, LED will stop blinking. Set correct physical address and try again.
- 6. To program next button (door phone connect to the same power unit), set new physical address, repeat the operation. To program door phone connect to the other power unit, exit the programming mode first and start from the beginning, setting new number of power unit.
- 7. Press button PROG for 3 seconds to exit.

| Dipswitch settings   | Description                                                    |  |
|----------------------|----------------------------------------------------------------|--|
| ON                   | Door phone with physical address 6 connect to the second riser |  |
| ON 1 2 3 4 5 6 7 8 9 | Door phone with physical address 6 connect to the first riser  |  |

# **OPERATION INSTRUCTION**

#### **CALLING**

Press (but not hold) relevant button to make a call. To disconnect press the same button once again.

# **CONFIGURATION AND ADJUSTMENT**

|                            | Desription        | Settings             | Function                                                                     |
|----------------------------|-------------------|----------------------|------------------------------------------------------------------------------|
| ADRES                      | Address setings.  | CN 1 2 3 4 5 8 7 8 9 | Address setings.                                                             |
| PRĄD<br>ELEKTRO<br>ZACZEPU | Value of current. | ••                   | Current of electrical lock around 200mA (work with reverse electrical lock). |
| PRĄD<br>ELEKTRO<br>ZACZEPU | Value of current. |                      | Current of electrical lock around 300mA.                                     |
| PRĄD<br>ELEKTRO<br>ZACZEPU | Value of current. |                      | Current of electrical lock around 300mA.                                     |
| PROG                       | Program.          |                      | Programming button                                                           |

To change other settings (for example opening time) use call module with keyboard

Digitiser is pre-adjusted during the manufacturing process. Potentiometers P1 P2 and P3 allow adjustment of the panel, however should be perform this step only if it is really necessary.

|    | Function                                      |
|----|-----------------------------------------------|
| P1 | Adjustment the speaker volume.                |
| P2 | Adjustment the locally effect.                |
| P3 | Adjustment the sensitivity of the microphone. |

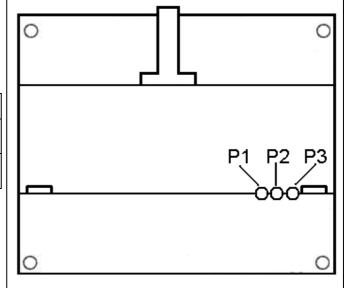

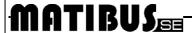

## **BASIC FEATURES**

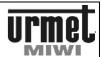

# **SWITCHBOARD STATION REF. 1052/40**

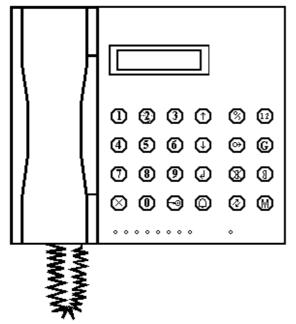

# **BASIC FEATURES**

Switchboard station **ref. 1052/40** is designed specifically for Matibus SE system. Switchboard station could be used in Master/Slave systems, with power supply **ref. 1052/33**. Performance:

- Communication switchboard station door phones and switchboard station - call modules (main and additional).
- Day/Night service modalities.
- Call storage in memory.
- Built-in repertory.
- Hand-free modé.
- 8 call repeaters in the shape of LED.
- 8 relays control.
- Data/time function.
- Turning on specified functions signaled by LED.

# CONSTRUCTION

Switchbard station is equipped with 2 x 16 character graphic display LCD, which shows all information about switchboard station.

From the back side there are 4 slots:

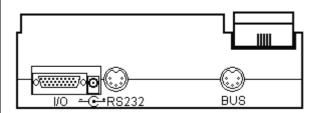

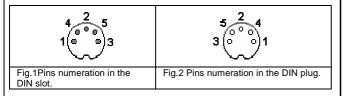

BUS socket is used for connection switchboard with main channel.

| PIN | Mark | Description |
|-----|------|-------------|
| 1   | LG   | Voice.      |
| 2   | NC   | Not use.    |
| 3   | D    | Data line.  |
| 4   | 0L   | GND.        |
| 5   | GND  | GND.        |

**RS232** is used for connection switchboard with PC, for example for download user's repertory or update the software.

| PIN | Mark   | Description  |
|-----|--------|--------------|
| 1   | GND    | GND          |
| 2   | RX-in  | RS232 input  |
| 3   | TX-out | RS232 output |
| 4   | GND    | GND          |
| 5   | GND    | GNG          |

Pins of **I/O** socket are outputs terminals of 8 built-in relay NC-C-NO. Figure below presents the topology of contact.

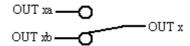

|     | T     |                            |
|-----|-------|----------------------------|
| PIN | Mark  | Description                |
| 1   | Out1b | NC terminal of 1 relay     |
| 2   | Out2b | NC terminal of 2 relay     |
| 3   | Out3b | NC terminal of 3 relay     |
| 4   | Out4b | NC terminal of 4 relay     |
| 5   | Out5b | NC terminal of 5 relay     |
| 6   | Out6b | NC terminal of 6 relay     |
| 7   | Out7b | NC terminal of 7 relay     |
| 8   | Out8b | NC terminal of 8 relay     |
| 9   | GND   | GND                        |
| 10  | Out1  | Common terminal of 1 relay |
| 11  | Out2  | Common terminal of 2 relay |
| 12  | Out3  | Common terminal of 3 relay |
| 13  | Out4  | Common terminal of 4 relay |
| 14  | Out5  | Common terminal of 5 relay |
| 15  | Out6  | Common terminal of 6 relay |
| 16  | Out7  | Common terminal of 7 relay |
| 17  | Out8  | Common terminal of 8 relay |
| 18  | GND   | GND                        |
| 19  | Out1a | N0 terminal of 1 relay     |
| 20  | Out2a | N0 terminal of 2 relay     |
| 21  | Out3a | N0 terminal of 3 relay     |
| 22  | Out4a | N0 terminal of 4 relay     |
| 23  | Out5a | N0 terminal of 5 relay     |
| 24  | Out6a | N0 terminal of 6 relay     |
| 25  | Out7a | N0 terminal of 7 relay     |
| 26  | Out8a | N0 terminal of 8 relay     |

**Socket** is used for supply switchboard station (12 V DC).

# **MATIBUS**

#### **SWITCHBOARD STATION REF. 1052/40**

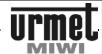

#### **CONFIGURATION**

# **TECHNICAL SPECIFICATION**

| Power supply:          | 12 V DC / 500 mA      |
|------------------------|-----------------------|
| Voltage 0L LG          | + 7,512,5 V DC        |
| Voltage 0L D           | + 15 V DC nom.        |
| Operating temperature: | 0°C ÷ +45°C           |
| Dimension:             | 212 mm x 237mm x 70mm |

#### CONFIGURATION

To get into programming menu:

- Press and hold for 4 s.
- Enter password (4 8 digits).

If you enter wrong password, you will get to programming menu, but not all steps will be available.

Navigation in the programming menu:

- Use buttons to change steps.
- Press button to enter.
- Press (X) button to exit from current level.

#### 1 EDITING NAMES OF ENTRANCE PANELS

This step allows you to assign name or other description to entrance panels .

In case of empty list, the following will appear:

EMPTY

Other case, description of the first entrance panel will appear:

E. A.: 239 S: 10 STAIRCASE 1

It means: The name of **(E)** entrance panel is **STAIRCASE 1**; panel **ID** is **239**; panel is connected to **(S) power supply number 10**. This panel works as **additional panel** (letter **A**) In case of main entrance panel:

MAIN ENTRANCE.: 2 GATE 1

Use to scroll the list of the panels.

Press to edit displayed description.

**INSERT** Choose DODAJ (INSERT) to create new description. The following will appear:

POWER SUPPLY ID:

Enter number of power supply connected to relevant panel and press to confirm. If panel is connected to the main channel (main entrance) just press .

The following will appear:

ENTRANCE PANEL ID:

Enter entrance panel ID and press ( to confirm The following will appear:

NAME:

Use to select the character and press to confirm.

Press to delete a character. Double press to save the name and exit.

**MODIFY**. This function allows you to change the name, panel ID, power supply address actually displayed description. These parameters has not influence on global settings of the system. The following will appear:

POWER SUPPLY ID: 10

Press to confirm an old one. To change power supply ID: firstly press to delete old one, enter new ID number and confirm by pressing.

If you only delete old number, without entering new power supply ID, panel will be displayed like a main entrance.

The following will appear:

ENTRANCE PANEL ID: 220

Press to confirm an old one. To change panel ID: firstly press to delete old one, enter new ID number and confirm by pressind.

The following will appear:

NAME: STAIRCASE 1

You can confirm old name by double press .To change the name: firstly delete the old one by several press (delete all characters), enter the new name. Use to select the character and press to confirm. Press to delete a character. Double press to save the name and exit.

**DELETE** Press to delete displayed description.

**DELETE ALL** Press to delete all descriptions.

#### **SWITCHBOARD STATION REF. 1052/40**

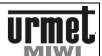

#### **CONFIGURATION**

| 2 RELAY OUTPUTS                                                                                                    | Γ                                                                                                    | ENTER NEW PASSWORD                                                                                 |  |  |  |  |  |  |
|----------------------------------------------------------------------------------------------------|----------------------------------------------------------------------------------------------------|----------------------------------------------------------------------------------------------------|--|--|--|--|--|--|
| Switchboard station has 8 built-in NO-C-NO relays. Activation any of the relays is confirmed by turning on relevant LED. Each relay can be activated by different events, for example calling switchboard from door phone number 1011 will activate relay number 1.  Using select relay number, press to edit.  RELAY: 1 F:1 NO ACTION  Up to 16 different events (calling from door phone or entrance panel) can be associated to one relay. Number next to letter F indicates number of function.  Use to scroll the list of function. Press to modify. | To change password enter old password, press after that enter new password and press to confirm.  To deactivation password function, enter old password and double press to exit without saving.  5 SOUND OF KEYBOARD  Use to turn on/off sound of switchboard station keyboard |                                                                                                    |  |  |  |  |  |  |
| In the edition mode use to choose one of the 3 options (calling to switchboard from door phone, calling to switchboard from                                                                                                    | Press to confirm                                                                                                    |                                                                                                    |  |  |  |  |  |  |
| entrance panel, no action). Press $(1)$ to confirm and set                                                                                                    | 6 DAY/NIGHT SE                                                                                                    | RVICE                                                                                              |  |  |  |  |  |  |
| parameters. Press if you want return to the previous level. You can choose:  CALL F. D. PHONE (CALL FROM DOOR PHONE) Relay will be activated by calling switchboard from door phone. The following will appear:                                                                                                    | Night service: In this mode all calls from entrance panels are called forward to switchboard station.  Day service: In this mode concierge service is disabled. Call made from panels are sent directly to the door phones.  There are 3 ways to day/night service changeover:  |                                                                                                    |  |  |  |  |  |  |
|                                                                                                    | Mode                                                                                                    | Description                                                                                        |  |  |  |  |  |  |
| CALL F. D. PHONE<br>FROM 0 TO 0                                                                                                    | Manual                                                                                                    | Press to set night service.                                                                        |  |  |  |  |  |  |
| Enter range of address (first address, press , last address and press ).                                                                                                    | Manual+automatic                                                                                                    | Switch on night service either by pressing                                                         |  |  |  |  |  |  |
| CALL F. E. PANEL (CALL FROM ENTRANCE PANEL) Relay will be activated by calling switchboard from entrance panel. The following will appear:  CALL F. E. PANEL SUP                                                                                                    | If you choose mand will appear:                                                                                                    | elect the option, press to confirm. ual+automatic or automatic mode, the following SWITCH ON 00:00 |  |  |  |  |  |  |
| Enter number of power supply connected to additional entrance panel, press without giving number of power supply.  Enter ID panel, and press to confirm.                                                                                                    | Enter night service switch on time, press to confirm.  SWITCH OFF 00:00                                                                                                    |                                                                                                    |  |  |  |  |  |  |
| NO ACTION Relay will be not activated by any events.                                                                                                    | Enter night service                                                                                                    | switch off time, press to confirm.                                                                 |  |  |  |  |  |  |
| 3 TIME SETTINGS                                                                                                    | 7 LANGUAGE                                                                                                    |                                                                                                    |  |  |  |  |  |  |
| In the stand-by mode switchboard station shows actually time and data. This function is used also for automatically switching day/night service.                                                                                                    | The following langu-<br>- Polish<br>- English.                                                                                                    | ages can be set:                                                                                   |  |  |  |  |  |  |
| Enter data/time and press to confirm. Press to delete character if you make mistake.                                                                                                    | 8 SWITCHBOAR                                                                                                    | D VERSION                                                                                          |  |  |  |  |  |  |
|                                                                                                    | This option let you l                                                                                                    | know the coftware version (and date) installed i                                                   |  |  |  |  |  |  |

the switchboard station., Press to exit.

**4 PROGRAMMING THE ACCESS PASSWORD** 

Password could be 4-8 character long.

The following will appear:

#### **SWITCHBOARD STATION REF. 1052/40**

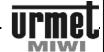

#### **CONFIGURATION**

#### 9 DEFAULT SETTINGS

This option allows you to restore default settings of the switchboard station.
The following will appear:

DEFAULT SETTINGS RESTORE? Press (X) to exit.

Press to confirm. The following will appear:

WAIT...

Default settings will be restoring in 45 seconds. Default settings restore will erase:

- Repertory,
- Names of entrance panels,
- Relay settings,
- Additional settings like password sound of keyboard.

#### **SWITCHBOARD STATION REF. 1052/40**

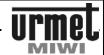

#### **OPERATION INSTRUCTION**

#### **OPERATION INSTRUCTION**

#### **FUNCTIONAL KEYS**

| Klawisz    | Opis                                                       |
|------------|------------------------------------------------------------|
| 3          | Day/night switching                                        |
| (G)        | Hands free mode                                            |
| $\bigcirc$ | Events scroll                                              |
|            | Switch on repertory                                        |
| 9          | Door opener code                                           |
| (1)        | Confirmation key                                           |
| $\otimes$  | Exit key.                                                  |
| (3)        | Change function of the relay NC-C-NO with electrical lock. |
| 0          | Make a call.                                               |

#### **CALL FROM ENTRANCE PANEL**

To call switchboard station from entrance panel:

 On the keyboard press button 0. All other call modules will be engaged. On the display will appear:

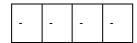

On the calling keyboard will appear:

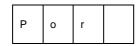

 Switchboard station will generate ring tone, on display appears entrance panel ID and name of entrance panel (cyclically)

> CALL PANEL: A: 239 S:10/STAIRCASE 1

- This indicates that call is made from entrance panel number 239, which is the additional call module (A) connected to the (S) power supply number 10.
- If the handset is picked up, on display appears entrance panel ID, his name and conversation time (cyclically).

A:239 S:10 10sek.

 If the switchboard attendant does not pick up the handset, the call will be stored in queue memory, on display appears

number of event with time and data, LED next to button switches on

19-10-2007 20:53 EVENT:1

- Conversation can be disconnected by pressing button \* on the call module keyboard or by hanging up the handset or pressing on the switchboard station.
- During conversation switchboard attendant can open the door by pressing

#### **CALL FROM DOOR PHONE**

To call switchboard station from door phone:

- Pick up the handset of the door phone.
- Press one function button. All main and relevant additional call modules connected to this power supply will be engaged. Wait for double signal in the door phone handset (it means that system is available to set up conversation).

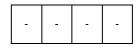

 Switchboard station will generate ring tone, on display appears number of door phone (logical user code) and his name (cyclically)

> DOOR PHONE NOWAK

 If the switchboard handset is picked up, on display appears number of door phone (logical user code), his name and conversation time (cyclically).

DOOR PHONE 10/NOWAK 10sek.

If the switchboard attendant does not pick up the handset, the call will be stored in queue memory, on display appears number of event with time and data, LED next to switches on.

19-10-2007 20:53 EVENTS (1)

• Conversation can be disconnected by hanging up handsets or by pressing on the switchboard station.

### MATIBUS==

#### **SWITCHBOARD STATION REF. 1052/40**

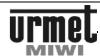

#### **OPERATION INSTRUCTION**

#### **CALL TO DOOR PHONE**

To call door phone from switchboard station:

- Pick up the handset,
- Dial logical user code for main channel, press one sign if you make a mistake.

←10

to make a call. The following will appear:

DIAL WITH DOOR PHONE NR. 10

"Door phone nr 10" will blink.

If the user pick up the handset, on display appears number of door phone, his name and conversation time

> DOOR PHONE 10/NOWAK TIME: 10sek.

#### **HANDS FREE MODE**

Press (G) to switch on hands free mode.

Hands free mode is indicated by \* in the right corner.

Press again to switch off hands free mode.

During conversation there is possibility to switch between handset and hands free modes (Handset has to be picked up).

#### **DAY/NIGHT SERVICE CHANGEOVER**

Depending on setting in the programming mode, there is possibility

of manual (using button), manual+automatic (using button or built-in clock) automatic (using only built-in clock) changeover day/night service.

If in programming menu is set up manual or manual+automatic

mode, to manual change from day to **night** service, press

Switch on night mode is indicated by **lighting up** LED next to

Automatic change from day to night mode is also indicated by lighting up LED next to button.

In the night service all calls from entrance panels are automatically called forward to switchboard station. Switchboard station start

**CALL FORWARD:** E: 239 S:10/ENTRANCE1

This indicates that call forward happened from entrance panel number 239, connected to power supply number 10.

#### **CALL STORAGE**

ringing, the following will appear

The switchboard station can store up to 256 unanswered calls form

entrance panels and door phones in its memory.

If the switchboard attendant does not pick up the handset, the call will be stored in queue memory, on display appears number of

event with time and data, LED next to button switches on.

Press button to view unanswered, storage calls.

- Use to scroll storage calls.
- Press and hold to enter EVENT OPTION.

Now we can:

**DELETE** Press to delete displaying event.

**DELETE ALL** Press to delete all storage events. button  $\stackrel{(X)}{=}$  - exit without deleting storage events.

Call storage from additional entrance panel:

E. A.: 239 S: 10 30-02-09 3:00

Additional entrance panel with ID number 239, connected to power supply number 10 called at 3:00 30.02.09.

Call storage from main entrance panel:

MAIN ENTRANCE: 30-02-09 3.00

Call storage from door phone:

**DOOR PHONE 10** 30-02-09 3:00

NAME: KOWALSKI

### **SWITCHBOARD STATION REF. 1052/40**

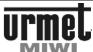

#### **OPERATION INSTRUCTION**

| REPERTORY                                                                                                    | You can confirm old name by double pressTo change the                                                                                                    |
|----------------------------------------------------------------------------------------------------|----------------------------------------------------------------------------------------------------|
| The switchboard station is equipped with built-in repertory with capacity up to 1024 users                                                                                                    | name: firstly delete the old one by several press (delete al                                                                                                    |
| Press to enter to the repertory. Use to scroll the database.                                                                                                    | characters), enter the new name. Use to select the character and press to confirm. Press to delete a                                                                                                    |
| <ul> <li>CALL BY SELECTING NAME:</li> <li>Pick up the handset,</li> <li>Press  to scroll the database,</li> <li>Press  to make a call.</li> </ul> In hands free mode:: <ul> <li>Press  to switch on hands free mode. In the display corner appear *.</li> <li>Press  to scroll the database,</li> </ul> | character. Double press to save the name and exit.  DELETE. Press to delete displaying possition.  DELETE ALL Press to delete all possitions in the database.  CHANGE FUNCTION OF THE RELAY NC-C-NO WITH ELECTRICAL LOCK  Press to change function of the relay NC-C-NO with electrica lock. Thanks to this operation, control NO-C-NO is available also from switchboard station. |
| Press to make a call.                                                                                                    | Switch on this function is indicated by <b>lighting up</b> LED next to button.                                                                                                    |
| EDIT THE REPERTORY:                                                                                                    | DOOR LOCK RELEASE FUNCTIONS                                                                                                    |
| Press , next press and hold for 4 seconds to enter repertory edition mode.                                                                                                    | The switchboard station can release locks or NO-C-NC relay at any door associated with a main entrance panel at any time. In this function handset has to be hang up.                                                                                                    |
| ADD NEW USER.                                                                                                    | To release locks::                                                                                                    |
| The following will appear:                                                                                                    | • Press                                                                                                    |
| ENTER USER CODE:                                                                                                    | Enter main entrance panel ID,     Press to confirm.                                                                                                    |
| Enter logical user code for the main channel, press to confirm. The following will appear:                                                                                                    | To release NO-C-NC relay:  • Press                                                                                                    |
| NAME:                                                                                                    | Press . LED next to this button lights up.     Enter main entrance panel ID,                                                                                                    |
| Use to select the character and press to confirm.  Press to delete a character. Double press to save the name and exit.                                                                                                    | Press to confirm.  Press again to switch off function.                                                                                                    |
| MODIFY. This function allows you to change the name and user                                                                                                    |                                                                                                    |
| code. Enter logical user code for the main channel, press to confirm. The following will appear:                                                                                                    |                                                                                                    |
| ENTER USER CODE:<br>1001                                                                                                    |                                                                                                    |
| Press to confirm an old one. To change logical user code                                                                                                    |                                                                                                    |
| press to delete old one, enter new logical user code and confirm by pressing.                                                                                                    |                                                                                                    |
| • • •                                                                                                    |                                                                                                    |
| The following will appear:                                                                                                    |                                                                                                    |

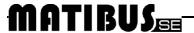

#### **ADJUSTMENT**

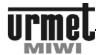

#### **ERRORS REPORT**

On display could appear also errors report.

#### SWITCHBOARD SWITCH OFF

This message appears, if in 7.1 programming step switchboard function is switched off.

#### **LINE BUSY**

LU line of called door phone is engaged.

#### **SHORT-CIRCUIT**

Short-circuit in LU line of called door phone.

#### **NO SYSTEM RESPONSE**

Lack of communication between switchboard and main channel (propably line D disconnected)

#### LACK OF DOOR PHONE

Attempt to call disconnected door phone.

#### **NO ANSWER**

User does not pick up the call.

### **ADJUSTMENT**

The switchboard station is pre-adjusted during the manufacturing process.Potenciometers allow adjustment of the switchboard station, however should perform this step only if it is really necessary

|                             | Function                                    |  |  |  |  |  |  |  |  |  |
|-----------------------------|---------------------------------------------|--|--|--|--|--|--|--|--|--|
| Contrast of graphic display |                                             |  |  |  |  |  |  |  |  |  |
| Hands free mode             |                                             |  |  |  |  |  |  |  |  |  |
| Adjusting the local effect  |                                             |  |  |  |  |  |  |  |  |  |
| R                           | Adjusting the speaker volume                |  |  |  |  |  |  |  |  |  |
| O                           | Adjusting the sensitivity of the microphone |  |  |  |  |  |  |  |  |  |
|                             | Handset mode                                |  |  |  |  |  |  |  |  |  |
|                             | Adjusting the local effect                  |  |  |  |  |  |  |  |  |  |
| A                           | Adjusting the speaker volume                |  |  |  |  |  |  |  |  |  |
| a                           | Adjusting the sensitivity of the microphone |  |  |  |  |  |  |  |  |  |

#### ONE MAIN AUDIO ENTRANCE PANEL

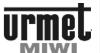

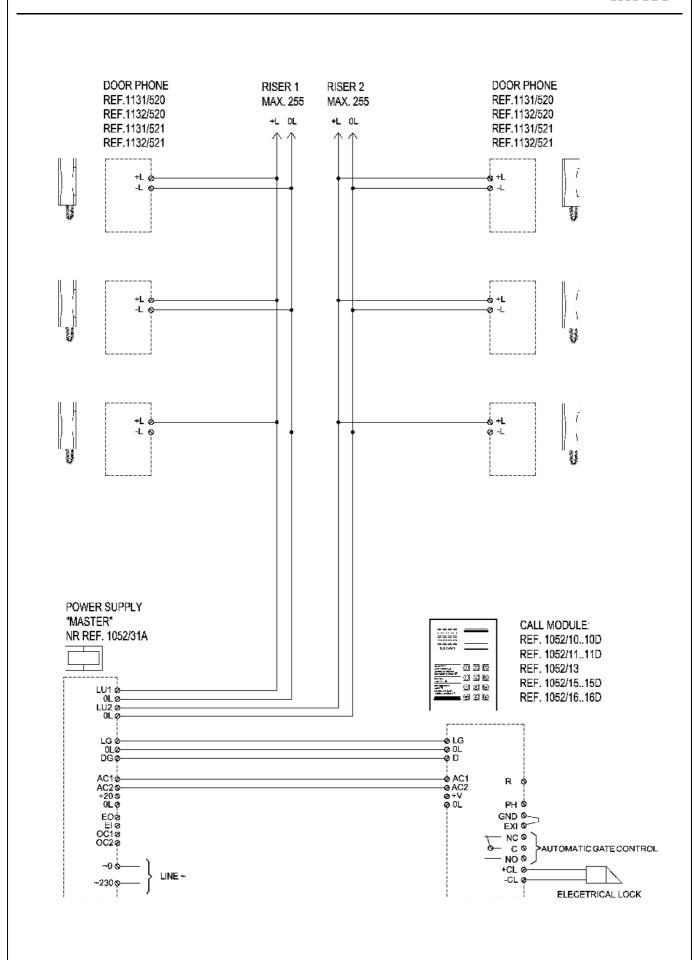

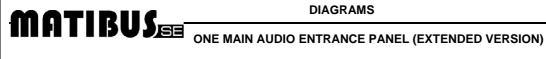

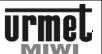

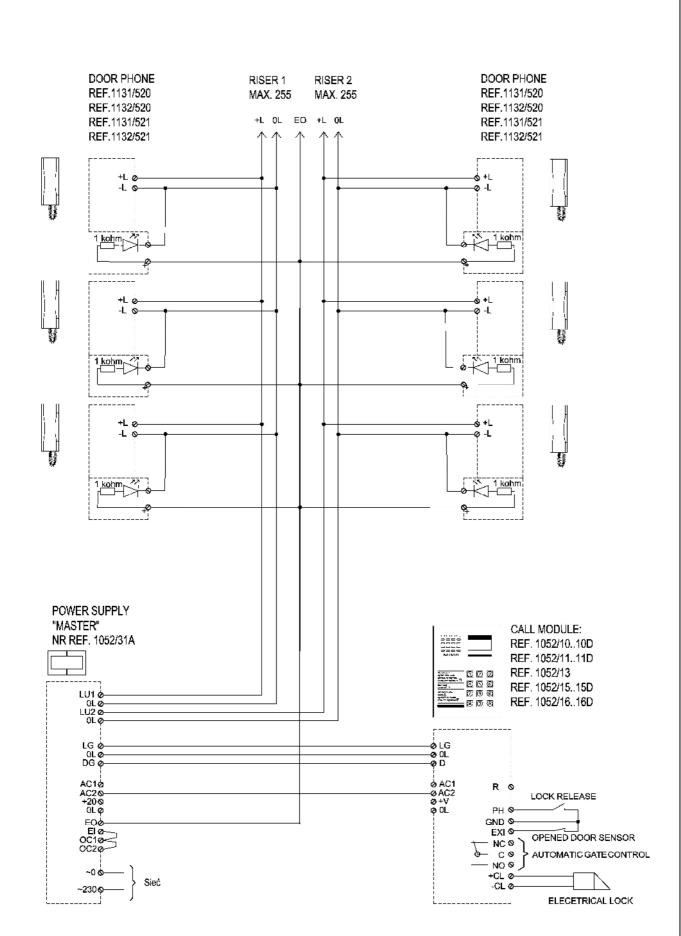

#### THREE MAIN AUDIO ENTRANCE PANELS

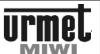

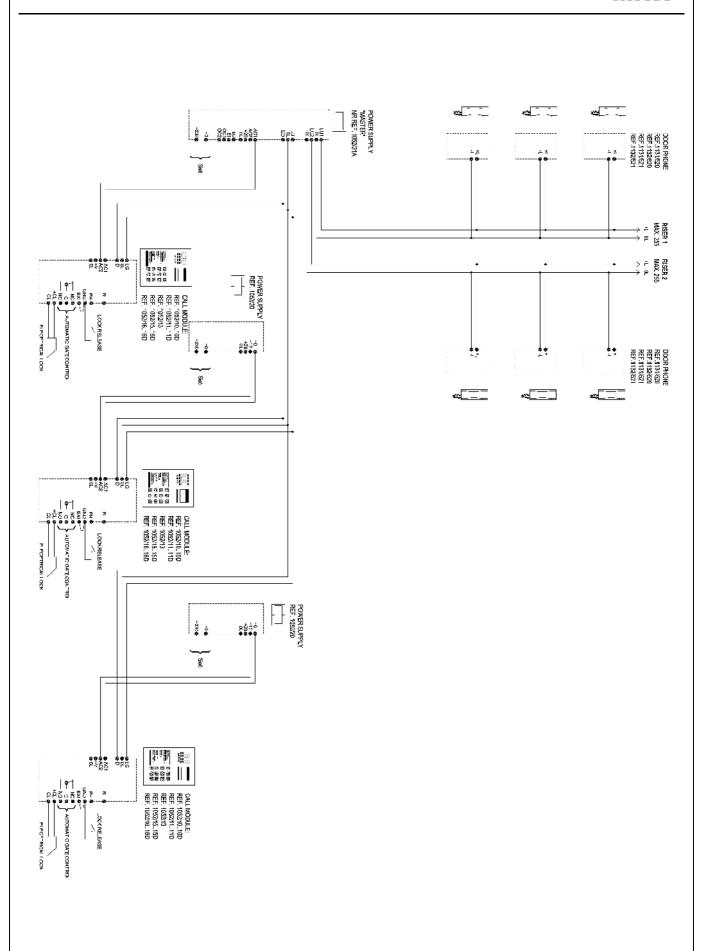

#### **DIAGRAMS**

# MATIBUS ONE MAIN AND THREE ADDITIONAL AUDIO ENTRANCE PANELS

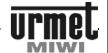

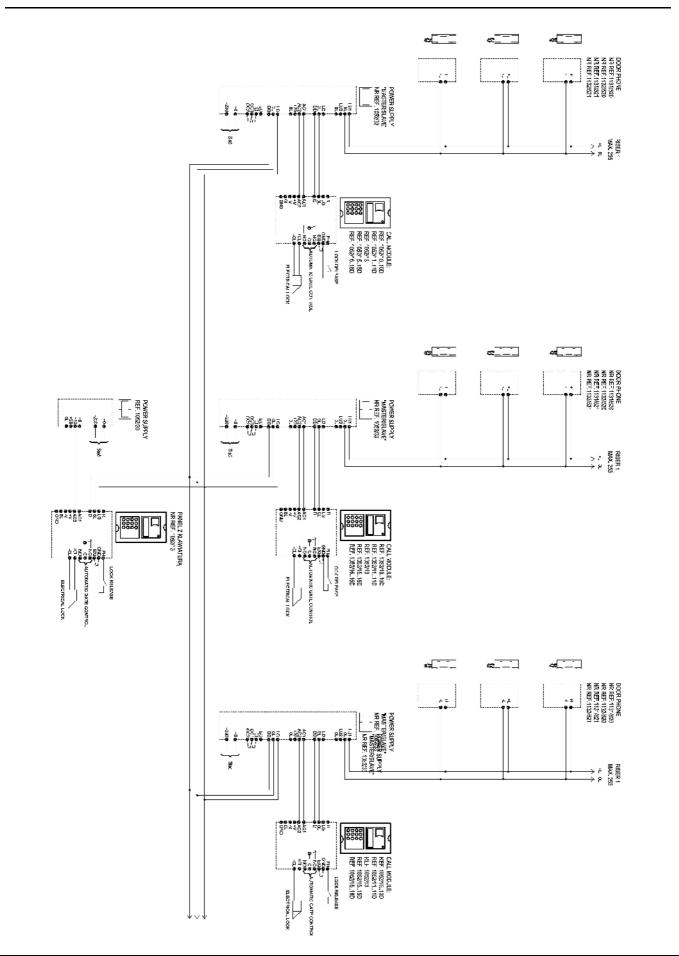

#### **DIAGRAMS**

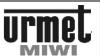

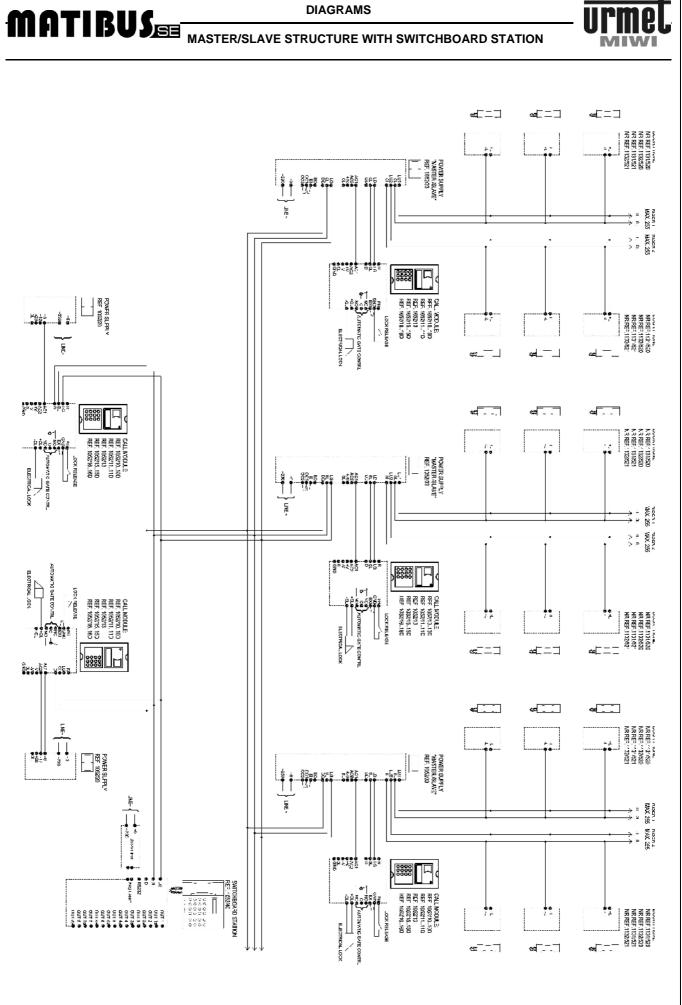

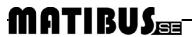

#### ONE VIDEO ENTRANCE PANEL (COAX VERSION)

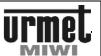

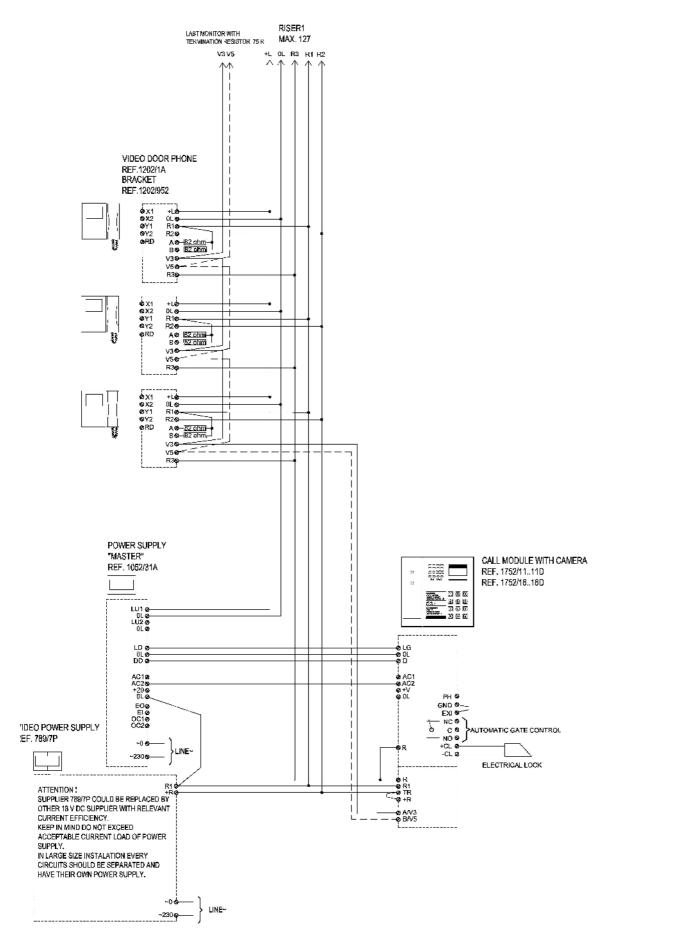

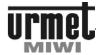

### ONE VIDEO ENTRANCE PANEL (COAX VERSION WITH DISTRIBUTORS)

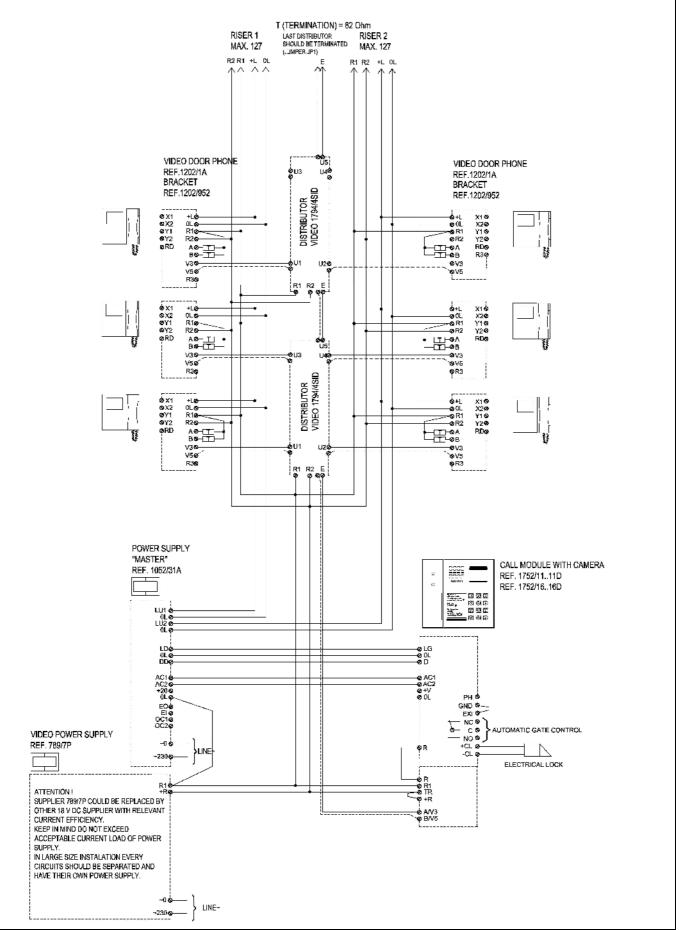

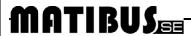

## urmet

### ONE VIDEO ENTRANCE PANEL (UTP VERSION)

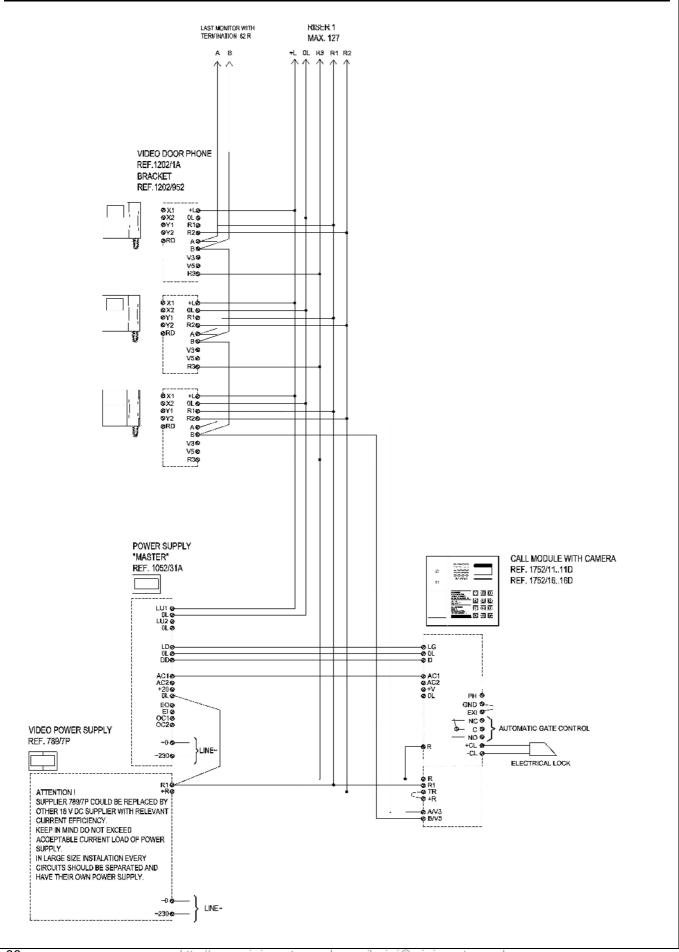

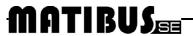

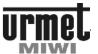

### ONE VIDEO ENTRANCE PANEL (UTP VERSION WITH DISTRIBUTORS REF. 1752/54)

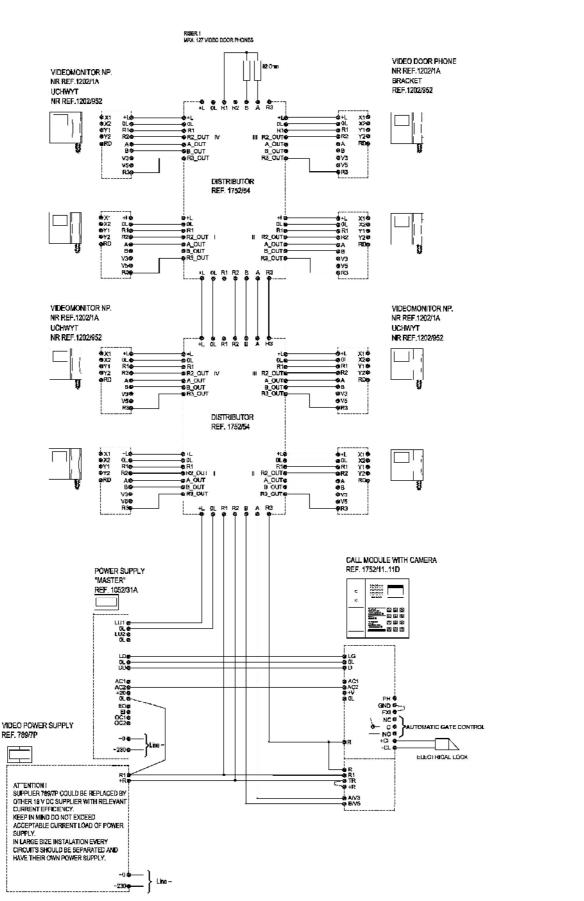

manamanamocoompi o manama emmaniocoompi

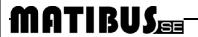

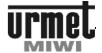

### THREE VIDEO ENTRANCE PANELS (UTP VERSION WITH DISTRIBUTORS)

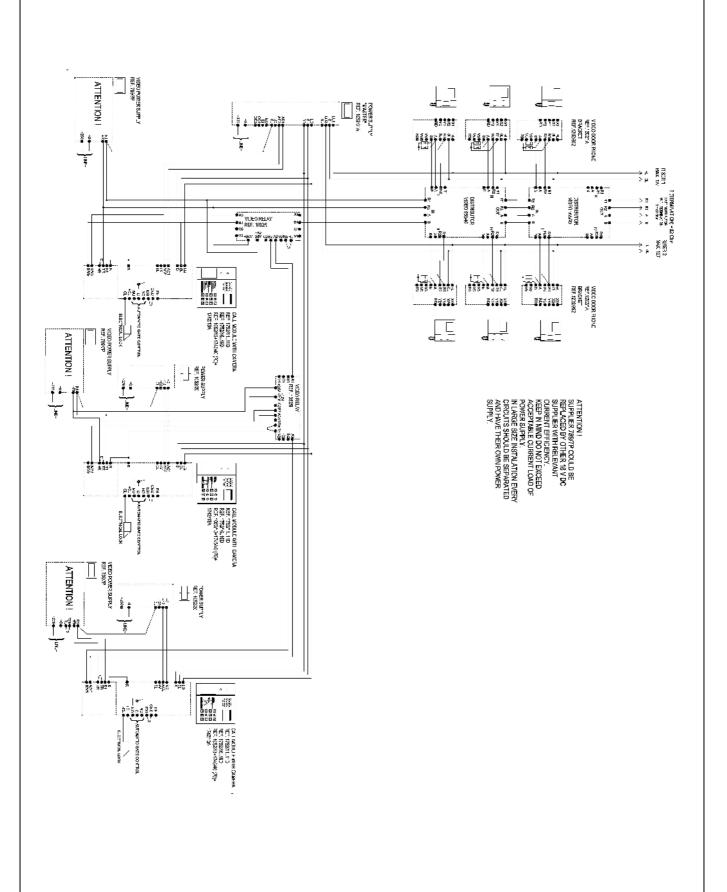

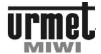

### DECODER REF. 1052/34 (UTP VERSION WITH DISTRIBUTORS)

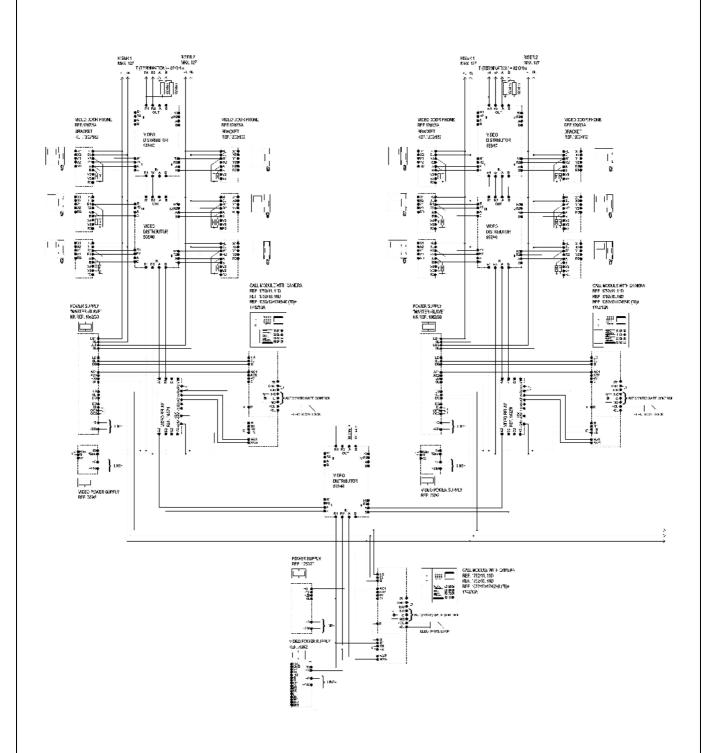

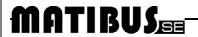

#### **DIAGRAMS**

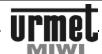

### DECODER REF. 1052/34 (UTP VERSION WITH DISTRIBUTORS)

**DIAGRAMS** 

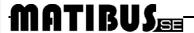

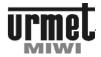

### DECODER REF. 1052/34 (UTP VERSION WITH DISTRIBUTORS)

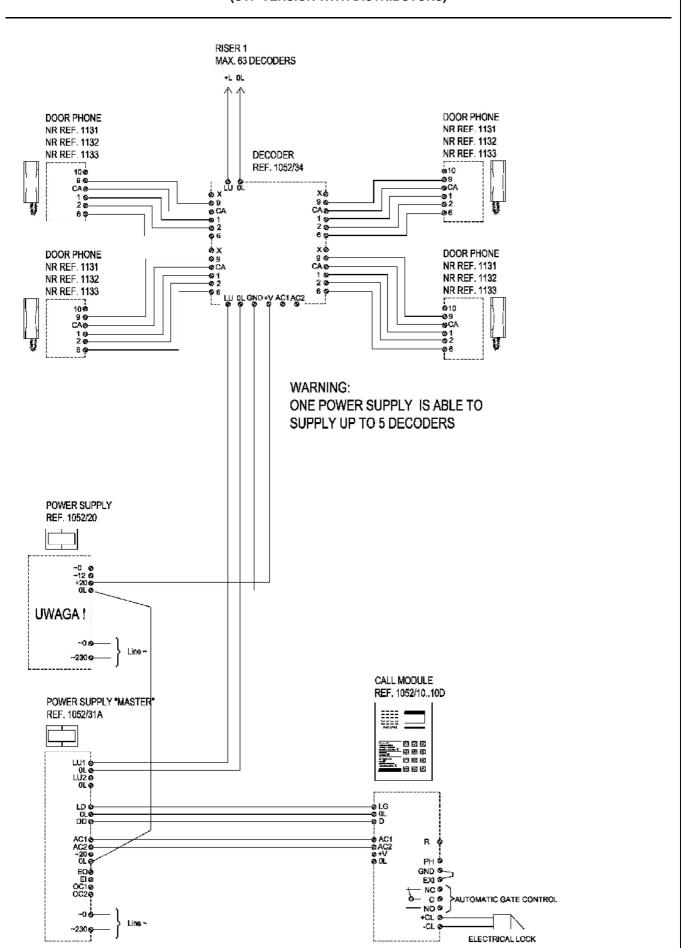

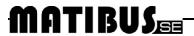

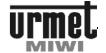

### ONE ANALOGUE ENTRANCE PANEL (SYSTEM WITH DIGITALIZER)

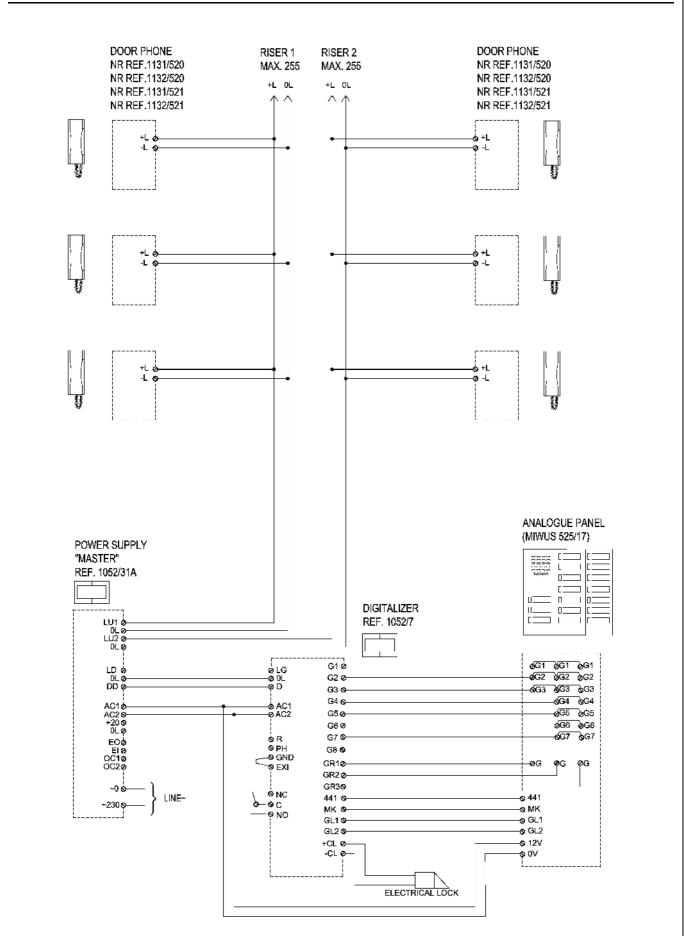

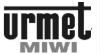

### THREE ANALOGUE ENTRANCE PANELS (SYSTEM WITH DIGITALIZERS)

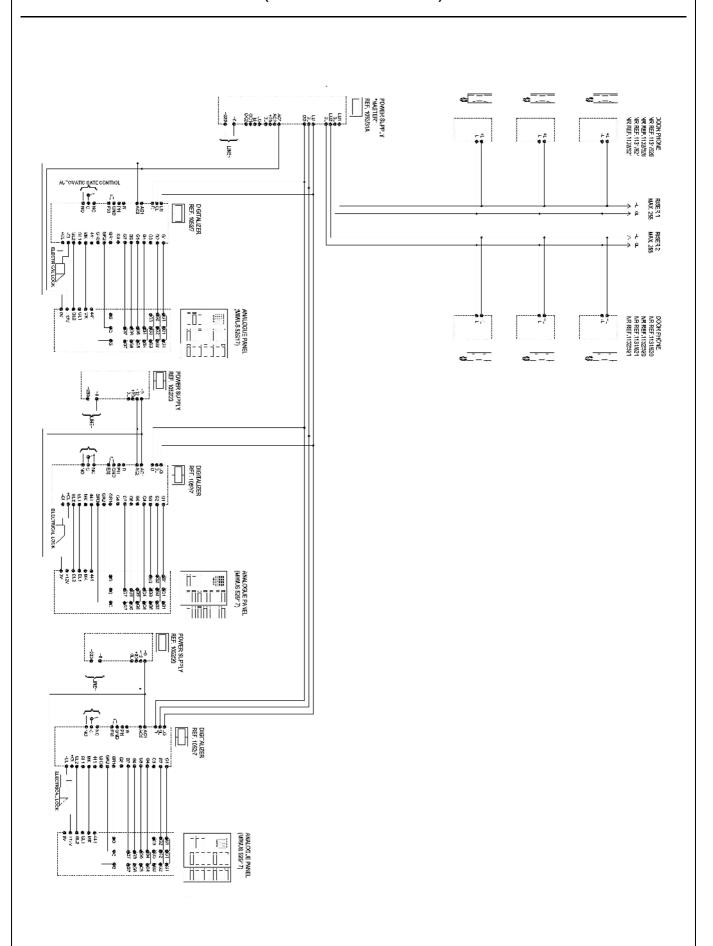

### **DIP-SWITCH AND JUMPERS SETTINGS**

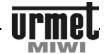

### TABLE OF VIDEO BRACKET SETTINGS

| 1 2 3 4 5 6 7 8       | 1  | ON 12345678           | 33 | ON 12345678           | 65 | 0N<br>1 2 3 4 5 6 7 8 | 97  |
|-----------------------|----|-----------------------|----|-----------------------|----|-----------------------|-----|
| 1 2 3 4 5 6 7 8       | 2  | 0N<br>1 2 3 4 5 6 7 8 | 34 | ON 12345678           | 66 | CN<br>1 2 3 4 5 6 7 8 | 98  |
| CN<br>1 2 3 4 5 6 7 8 | 3  | ON<br>1 2 3 4 5 6 7 8 | 35 | ON<br>1 2 3 4 5 6 7 8 | 67 | ON<br>1 2 3 4 5 6 7 8 | 99  |
| N<br>1 2 3 4 5 6 7 8  | 4  | 0N<br>1 2 3 4 5 6 7 8 | 36 | ON<br>1 2 3 4 5 6 7 8 | 68 | ON<br>1 2 3 4 5 6 7 8 | 100 |
| 0N<br>1 2 3 4 5 6 7 8 | 5  | ON<br>1 2 3 4 5 6 7 8 | 37 | ON<br>1 2 3 4 5 6 7 8 | 69 | 0N<br>1 2 3 4 5 6 7 8 | 101 |
| 0N<br>1 2 3 4 5 6 7 8 | 6  | 0N<br>1 2 3 4 5 6 7 8 | 38 | 0N<br>1 2 3 4 5 6 7 8 | 70 | ON<br>1 2 3 4 5 6 7 8 | 102 |
| 1 2 3 4 5 6 7 8       | 7  | ON<br>1 2 3 4 5 6 7 8 | 39 | ON<br>1 2 3 4 5 6 7 8 | 71 | ON<br>1 2 3 4 5 6 7 8 | 103 |
| 0N<br>1 2 3 4 5 6 7 8 | 8  | 0N<br>1 2 3 4 5 6 7 8 | 40 | 0N<br>1 2 3 4 5 6 7 8 | 72 | CN<br>1 2 3 4 5 6 7 8 | 104 |
| 0N<br>1 2 3 4 5 6 7 8 | 9  | 0N<br>1 2 3 4 5 6 7 8 | 41 | ON<br>1 2 3 4 5 6 7 8 | 73 | ON<br>1 2 3 4 5 6 7 8 | 105 |
| 0N<br>1 2 3 4 5 6 7 8 | 10 | ON 1 2 3 4 5 6 7 8    | 42 | ON 1 2 3 4 5 6 7 8    | 74 | ON<br>1 2 3 4 5 6 7 8 | 106 |
| 1 2 3 4 5 6 7 8       | 11 | CN<br>1 2 3 4 5 6 7 8 | 43 | 0N<br>1 2 3 4 5 6 7 8 | 75 | ON<br>1 2 3 4 5 6 7 8 | 107 |
| 1 2 3 4 5 6 7 8       | 12 | ON<br>1 2 3 4 5 6 7 8 | 44 | ON<br>1 2 3 4 5 6 7 8 | 76 | ON<br>1 2 3 4 5 6 7 8 | 108 |
| 0N<br>1 2 3 4 5 6 7 8 | 13 | ON<br>1 2 3 4 5 6 7 8 | 45 | ON<br>1 2 3 4 5 6 7 8 | 77 | ON<br>1 2 3 4 5 6 7 8 | 109 |
| 12345678              | 14 | 12345678              | 46 | ON<br>1 2 3 4 5 6 7 8 | 78 | ON<br>1 2 3 4 5 6 7 8 | 110 |
| 1 2 3 4 5 6 7 8       | 15 | 12345678              | 47 | 12345678              | 79 | 1 2 3 4 5 6 7 8       | 111 |
| N<br>1 2 3 4 5 6 7 8  | 16 | 12345678              | 48 | 12345678              | 80 | ON<br>1 2 3 4 5 6 7 8 | 112 |
| N<br>1 2 3 4 5 6 7 8  | 17 | 12345678              | 49 | 12345678              | 81 | 12345678              | 113 |
| 1 2 3 4 5 6 7 8       | 18 | 12345678              | 50 | 1 2 3 4 5 6 7 8       | 82 | ON<br>1 2 3 4 5 6 7 8 | 114 |
| 1 2 3 4 5 6 7 8       | 19 | 12345678              | 51 | 12345678              | 83 | 12345678              | 115 |
| 1 2 3 4 5 6 7 8       | 20 | 12345678              | 52 | 12345678              | 84 | ON<br>1 2 3 4 5 6 7 8 | 116 |
| 12345678              | 21 | 12345678              | 53 | 12345678              | 85 | 1 2 3 4 5 6 7 8       | 117 |
| 12345678              | 22 | 1 2 3 4 5 6 7 8       | 54 | 12345678              | 86 | 12345678              | 118 |
| 1 2 3 4 5 6 7 8       | 23 | 12345678              | 55 | 12345678              | 87 | 12345678              | 119 |
| 12345678              | 24 | 1 2 3 4 5 6 7 8       | 56 | 1 2 3 4 5 6 7 8       | 88 | 12345678              | 120 |
| 12345678              | 25 | 12345678              | 57 | 12345678              | 89 | 12345678              | 121 |
| 1 2 3 4 5 6 7 8       | 26 | 0<br>1 2 3 4 5 6 7 8  | 58 | 0<br>1 2 3 4 5 6 7 8  | 90 | 1 2 3 4 5 6 7 8       | 122 |
| N<br>1 2 3 4 5 6 7 8  | 27 | 0N                    | 59 | 1 2 3 4 5 6 7 8       | 91 | 1 2 3 4 5 6 7 8       | 123 |
| 1 2 3 4 5 6 7 8       | 28 | ON<br>1 2 3 4 5 6 7 8 | 60 | ON<br>1 2 3 4 5 6 7 8 | 92 | 12345678              | 124 |
| 1 2 3 4 5 6 7 8       | 29 | 12345678              | 61 | 1 2 3 4 5 6 7 8       | 93 | 1 2 3 4 5 6 7 8       | 125 |
| 12345678              | 30 | 12345678              | 62 | 1 2 3 4 5 6 7 8       | 94 | CN<br>1 2 3 4 5 6 7 8 | 126 |
| 12345678              | 31 | 12345678              | 63 | 1 2 3 4 5 6 7 8       | 95 | 12345678              | 127 |
| 1 2 3 4 5 6 7 8       | 32 | 12345678              | 64 | 12345678              | 96 |                       |     |

### **DIP-SWITCH AND JUMPERS SETTINGS**

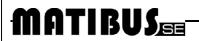

### **TABLE OF DOOR PHONE SETTINGS**

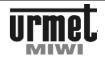

|                  |       |     |         |     | 200     |                 |           |            |       |                   |       |       |                          |                          |                                 |         |                   |         |                                       |       |                                         |       |                          |             |                 |               |                                         |                                         |                                         |                                         |                                                                                                    | code | Logic              |
|------------------|-------|-----|---------|-----|---------|-----------------|-----------|------------|-------|-------------------|-------|-------|--------------------------|--------------------------|---------------------------------|---------|-------------------|---------|---------------------------------------|-------|-----------------------------------------|-------|--------------------------|-------------|-----------------|---------------|-----------------------------------------|-----------------------------------------|-----------------------------------------|-----------------------------------------|----------------------------------------------------------------------------------------------------|------|--------------------|
| 31               | 30    | 29  | 28      | 27  | 26      | 25              | 24        | 23         | 22    | 21                | 20    | 19    | 8                        | 17                       | 16                              | 5       | 14                | 3       | 12                                    | ⇉     | 10                                      | 9     | 00                       | 7           | o               | 5             | 4                                       | ω                                       | N                                       | -                                       | I                                                                                                    |      | <u>s</u>           |
| 31               | 30    | 29  | 28      | 27  | 26      | 25              | 24        | 23         | 22    | 21                | 20    | 19    | 18                       | 17                       | 16                              | 5       | 14                | 3       | 12                                    | =     | 10                                      | 9     | 8                        | 7           | 6               | 5             | 4                                       | 3                                       | N                                       | _                                       |                                                                                                    | code | Physical           |
| 38 0 0<br>94 0 0 | 0 0 0 |     | 0 0 0 0 |     | 0 0 0 0 | 0 0 0           | 0 0 0     | 0 0        | 0 0 0 | 0 0 0             | 0 0 0 | 0 0 0 | 0 0<br>0 0<br>0 0<br>0 0 | 0 0 0 0 0 0 0            | 0 0 0 0 0 0 0 0 0               | 0 0 0 0 | 0 0 0 0 0         | 0 0 0 0 | 0 0 0 0 0 0                           | 00000 | 0 0 0 0 0 0 0 0 0 0 0 0 0 0 0 0 0 0 0 0 | 0 0 0 | 0 0 0 0 0 0 0 0 0 0 0 0  | 0 0 0 0 0 0 | 0 0 0 0 0 0 0 0 | 0 0 0 0 0 0 0 | 0 0 0 0 0 0 0                           | 0 0 0 0 0 0 0 0 0 0 0 0 0 0 0 0 0 0 0   | 000000                                  | 0 0 0 0 0 0 0 0                         | 0 0 0 0 0 0 0 0 0 0 0 0 0 0 0 0 0 0 0                                                                                                    | c    | user settings      |
| 63               | 62    | 61  | 60      | 59  | 58      | 57              | 56        | 55         | 54    | 53                | 52    | 51    | 50                       | 49                       | 48                              | 47      | 46                | 45      | 4                                     | 43    | 42                                      | 41    | 40                       | 39          | 38              | 37            | 36                                      | 35                                      | 34                                      | 33                                      | 32                                                                                                    | code | Logical            |
| 63               | 62    | 61  | 60      | 59  | 58      | 57              | 56        | 55         | 54    | 53                | 52    | 51    | 50                       | 49                       | 48                              | 47      | 46                | 45      | 44                                    | 43    | 42                                      | 41    | 40                       | 39          | 38              | 37            | 36                                      | 35                                      | 34                                      | 33                                      | 32                                                                                                    | code | user               |
| 38 0 0<br>H 0 0  | 0 0   | 0 0 | 0 0 0   |     | 0 0     | 0 0             | 0 0 0     | 0 0<br>0 0 | 0 0   | 0 0<br>0 0<br>0 0 | 0 0   | 0 0   | 0 0<br>0 0<br>0 0        | 0 0<br>0 0<br>0 0<br>0 0 | 0 0 0 0 0 0 0 0                 | 000     | 0 0<br>0 0<br>0 0 | 0 0 0   | 0 0 0                                 | 0 0   | 0 0<br>0 0<br>0 0<br>0 0                | 0 0   | 0 0                      | 0 0 0       | 0 0 0           | 0 0 0 0 0 0   | 0 0 0 0 0 0 0                           | 0 0 0                                   | 0 0 0 0                                 | 0 0<br>0 0<br>0 0<br>0 0<br>0 0         | 0 0 0 0 0 0 0 0 0 0 0 0 0 0 0 0 0 0 0                                                                                                    |      | user settings      |
| 95               | 94    | 93  | 92      | 91  | 90      | 89              | 88        | 87         | 86    | 85                | 84    | 83    | 82                       | 81                       | 80                              | 79      | 78                | 77      | 76                                    | 75    | 74                                      | 73    | 72                       | 71          | 70              | 69            | 68                                      | 67                                      | 66                                      | 65                                      | 64                                                                                                    | -    | Logical            |
| 95               | 94    | 93  | 92      | 91  | 90      | 89              | 88        | 87         | 86    | 85                | 84    | 83    | 82                       | 81                       | 80                              | 79      | 78                | 77      | 76                                    | 75    | 74                                      | 73    | 72                       | 71          | 70              | 69            | 68                                      | 67                                      | 66                                      | 65                                      | 64                                                                                                    | code |                    |
| 20 0 0           | 0 0   |     | 0 0     |     | 0 0     | 0 0             | 0 0       | 0 0        | 0 0   | 0 0               | 0 0   | 0 0   | 0 0                      | 0 0                      | 0 0                             | 0 0     | 0 0               | 0 0 0   | 0 0<br>0 0<br>0 0<br>0 0              | 0 0   | 0 0<br>0 0<br>0 0<br>0 0                | 0 0   | 0 0 0 0 0 0 0 0 0 0      | 0 0         | 0 0 0 0 0 0     | 0 0 0 0 0 0 0 | 0 0 0 0 0 0 0 0 0                       | 0 0<br>0 0<br>0 0<br>0 0                | 0 0 0 0 0 0                             | 0 0 0 0 0 0 0 0 0 0                     | 0 0 128<br>0 0 32<br>0 0 98<br>0 0 8<br>0 0 2<br>0 0 1                                                                                                    |      | user settings      |
| 127              | 126   | 125 | 124     | 123 | 122     | 121             | 120       | 119        | 118   | 117               | 116   | 115   | 114                      | 113                      | 112                             | 111     | 110               | 109     | 108                                   | 107   | 106                                     | 105   | 104                      | 103         | 102             | 101           | 100                                     | 99                                      | 98                                      | 97                                      | 96                                                                                                    | code | s user             |
| 127              | 126   | 125 | 124     | 123 | 122     | 121             | 120       | 119        | 118   | 117               | 116   | 115   | 114                      | 113                      | 112                             | 111     | 110               | 109     | 108                                   | 107   | 106                                     | 105   | 104                      | 103         | 102             | 101           | 100                                     | 99                                      | 98                                      | 97                                      | 96                                                                                                    | code |                    |
| m o o            | 0 0   | 0 0 | 0 0     |     | 0 0     | 0 0             | 0 0       | 0 0        | 0 0   |                   | 0 0   | 0 0   | • • •                    | • •                      | 0 0                             |         | 0 0               | 0 0     | 0 0 0 0 0 0 0 0 0 0 0 0 0 0 0 0 0 0 0 | 0 0   | 0 0                                     | 0 0   | 0 0                      | 0 0         |                 | 0 0           | 0 0                                     | 0 0                                     | 0 0                                     | 0 0                                     | 0 0 98                                                                                                    |      | ğ                  |
| 136 0 0          |       |     | 0 0     |     |         | 0 0             | 0 0 0     |            |       |                   | 0 0   | 0 0   | 0 0                      | 0 0                      | 0 0 0 0 0 0                     | ≣       | 0 0               | 0 0     | 0 0                                   | 0 0   | 0 0                                     | 0 0   | 0 0                      |             | 0 0             | 0 0           | 0 0 0 0 0                               |                                         | 0 0 0 0                                 | 0 0 0 0 0 0 0 0 0                       | 0 0 128<br>0 0 0 18<br>0 0 0 8<br>0 0 0 1                                                                                                    |      |                    |
| 159              | 158   | 157 | 156     | 155 | 154     | 153             | 152       | 151        | 150   | 149               | 148   | 147   | 146                      | 145                      | 144                             | 143     | 142               | 141     | 140                                   | 139   | 138                                     | 137   | 136                      | 135         | 134             | 133           | 132                                     | 131                                     | 130                                     | 129                                     | 128                                                                                                    | code | nser               |
| 159              | 158   | 157 | 156     | 155 | 154     | 153             | 152       | 151        | 150   | 149               | 148   | 147   | 146                      | 145                      | 144                             | 143     | 142               | 141     | 140                                   | 139   | 138                                     | 137   | 136                      | 135         | 134             | 133           | 132                                     | 131                                     | 130                                     | 129                                     | 128                                                                                                    | code | user               |
|                  |       |     | 0 0 0   |     | 0 0 0   | 0 0 0           | 0 0 0     | 0 0        | 0 0   | 0 0               | 0 0 0 | 0 0 0 | 0 0<br>0 0<br>0 0<br>0 0 | 0 0 0 0 0 0 0 0 0        | 0 0 0 0 0 0 0 0 0 0 0 0 0       | 0000    | 0 0               | 0 0 0   | 0 0                                   | 0 0 0 | 0 0<br>0 0<br>0 0                       | 0 0 0 | 0 0<br>0 0<br>0 0<br>0 0 | 0 0 0 0     | 0 0 0 0 0       | 0 0 0 0 0 0 0 | 000000000000000000000000000000000000000 | 0 0 0 0 0 0 0 0 0                       | 000000000000000000000000000000000000000 | 0 0<br>0 0<br>0 0<br>0 0<br>0 0         | 0 0 0 0 0 0 0 0 0 0 0 0 0 0 0 0 0 0 0                                                                                                    |      | user settings      |
| 191              | 190   | 189 | 188     | 187 | 186     | 185             | 184       | 183        | 182   | 181               | 180   | 179   | 178                      | 177                      | 176                             | 175     | 174               | 173     | 172                                   | 171   | 170                                     | 169   | 168                      | 167         | 166             | 165           | 164                                     | 163                                     | 162                                     | 161                                     | 160                                                                                                    | code | nser               |
| 191              | 190   | 189 | 188     | 187 | 186     | 185             | 184       | 183        | 182   | 181               | 180   | 179   | 178                      | 177                      | 176                             | 175     | 174               | 173     | 172                                   | 171   | 170                                     | 169   | 168                      | 167         | 166             | 165           | 164                                     | 163                                     | 162                                     | 161                                     | 160                                                                                                    | code |                    |
|                  |       |     | 0 0     |     | 0 0     | 0 0             | 0 0       | 0 0        | 0 0   |                   | 0 0   | 0 0   | 0 0 0 0 0 0              | 0 0                      | 0 0<br>0 0<br>0 0<br>0 0<br>0 0 | 0 0     | 0 0               | 0 0     | 0 0                                   | 0 0   | 0 0 0 0 0 0 0                           | 0 0   | 0 0                      | 0 0 0       | 0 0             | 0 0           | 0 0 0 0 0 0 0 0                         | 0 0                                     | 0 0 0 0 0                               | 0 0 0 0 0 0 0 0 0 0 0 0 0 0 0 0 0 0 0 0 | 0 0 64<br>0 0 6<br>0 0 6<br>0 0 6<br>0 0 6<br>0 0 7<br>0 0 7<br>0 0 7                                                                                                    |      | user settings user |
| 223              | 222   | 221 | 220     | 219 | 218     | 217             | 216       | 215        | 214   | 213               | 212   | 211   | 210                      | 209                      | 208                             | 207     | 206               | 205     | 204                                   | 203   | 202                                     | 201   | 200                      | 199         | 198             | 197           | 196                                     | 195                                     | 194                                     | 193                                     | 192                                                                                                    | code | s user             |
| 223              | 222   | 221 | 220     | 219 | 218     | 217             | 216       | 215        | 214   | 213               | 212   | 211   | 210                      | 209                      | 208                             | 207     | 206               | 205     | 204                                   | 203   | 202                                     | 201   | 200                      | 199         | 198             | 197           | 196                                     | 195                                     | 194                                     | 193                                     | 192                                                                                                    | code |                    |
| 30               |       |     | 0 0 0 0 |     | 0 0     | 0 0             | 0 0 0 0 0 | 0 0        | 0 0   | 0 0               | 0 0 0 | 0 0   | 0 0                      | 0 0 0 0 0 0              | 0 0 0 0 0 0 0 0 0               |         | 0 0               | 0 0     | 0 0 0                                 | 0 0   | 0 0 0                                   | 0 0 0 | 0 0 0                    | 0000        | 0 0 0           | 0 0 0         | 000000                                  | -<br>0 0<br>0 0<br>0 0                  | 0 0 0 0 0                               | 0 0 0 0 0 0 0 0 0                       | 0 0 30<br>0 0 38<br>0 0 38<br>0 0 3<br>0 0 2<br>0 0 1                                                                                                    |      | user settings user |
| 255              | 254   | 253 | 252     | 251 | 250     | 249             | 248       | 247        | 246   | 245               | 244   | 243   | 242                      | 241                      | 240                             | 239     | 238               | 237     | 236                                   | 235   | 234                                     | 233   | 232                      | 231         | 230             | 229           | 228                                     | 227                                     | 226                                     | 225                                     | 224                                                                                                    | code | Logica             |
| 255              | 254   | 253 | 252     | 251 | 250     | 249             | 248       | 247        | 246   | 245               | 244   | 243   | 242                      | 241                      | 240                             | 239     | 238               | 237     | 236                                   | 235   | 234                                     | 233   | 232                      | 231         | 230             | 229           | 228                                     | 227                                     | 226                                     | 225                                     | 224                                                                                                    | code |                    |
|                  |       |     | 0 0 0   |     |         | =<br>0 0<br>0 0 |           |            |       |                   | 0 0 0 | 0 0   | 0 0 0                    | 0 0 0                    | 0 0 0 0 0                       |         | a 0               | 0 0     | 0 0                                   | 0 0   | 0 0                                     | 0 0   | 0 0 0 0 0 0              | 0 0 0       | 0 0 0           | 0 0           | 00000                                   | = 0 0 0 0 0 0 0 0 0 0 0 0 0 0 0 0 0 0 0 | 00000                                   | 0 0 0 0 0 0 0 0                         | 0 0 0 1 0 0 0 1 0 0 0 1 0 0 0 1 0 0 1 0 0 1 0 0 1 0 0 1 0 0 1 0 0 0 1 0 0 0 0 1 0 0 0 0 1 0 0 0 0 1 0 0 0 0 1 0 0 0 0 1 0 0 0 0 1 0 0 0 0 0 0 1 0 0 0 0 0 0 0 0 0 0 0 0 0 0 0 0 0 0 0 0 |      | user settings      |

95

### **DIP-SWITCH AND JUMPERS SETTINGS**

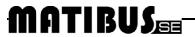

## urmet

### **DIGITALIZER SETTINGS**

| Dipswith settings                         | Group<br>ID | Digitalizer<br>ID in each<br>group | Dipswith settings | Group<br>ID | Digitalizer<br>ID in each<br>group | Dipswith settings      | Group<br>ID | Digitalizer<br>ID in each<br>group | Dipswith settings       | Group<br>ID | Digitalize<br>ID in each<br>group |
|-------------------------------------------|-------------|------------------------------------|-------------------|-------------|------------------------------------|------------------------|-------------|------------------------------------|-------------------------|-------------|-----------------------------------|
| , Dâi Dâda                                | 1           | 0                                  |                   | 8           | 3                                  |                        | 16          | 2                                  |                         | 24          | 1                                 |
|                                           | 1           | 1                                  |                   | 9           | 0                                  |                        | 16          | 3                                  |                         | 24          | 2                                 |
|                                           | 1           | 2                                  |                   | 9           | 1                                  |                        | 17          | 0                                  | 08                      | 24          | 3                                 |
|                                           | 1           | 3                                  | , addadadada      | 9           | 2                                  |                        | 17          | 1                                  |                         | 25          | 0                                 |
|                                           | 2           | 0                                  |                   | 9           | 3                                  |                        | 17          | 2                                  |                         | 25          | 1                                 |
|                                           | 2           | 1                                  |                   | 10          | 0                                  |                        | 17          | 3                                  |                         | 25          | 2                                 |
|                                           | 2           | 2                                  |                   | 10          | 1                                  |                        | 18          | 0                                  |                         | 25          | 3                                 |
|                                           | 2           | 3                                  |                   | 10          | 2                                  |                        | 18          | 1                                  |                         | 26          | 0                                 |
|                                           | 3           | 0                                  |                   | 10          | 3                                  |                        | 18          | 2                                  |                         | 26          | 1                                 |
|                                           | 3           | 1                                  |                   | 10          | 0                                  |                        | 18          | 3                                  |                         | 26          | 2                                 |
| , i di di di di di di di di di di di di d | 3           | 2                                  |                   | 11          | 1                                  |                        | 19          | 0                                  |                         | 26          | 3                                 |
|                                           | 3           | 3                                  |                   | 11          | 2                                  |                        | 19          | 1                                  |                         | 27          | 0                                 |
| , o o o o o o o o o o o o o o o o o o o   | 4           | 0                                  |                   | 11          | 3                                  | Ů, Ô Ô Ô Ô Ô Ô Ô Ô Ô Ô | 19          | 2                                  |                         | 27          | 1                                 |
|                                           | 4           | 1                                  |                   | 12          | 0                                  |                        | 19          | 3                                  |                         | 27          | 2                                 |
| Ů, ĎÔĎĎĎĎĎĎ                               | 4           | 2                                  |                   | 12          | 1                                  |                        | 20          | 0                                  |                         | 27          | 3                                 |
|                                           | 4           | 3                                  |                   | 12          | 2                                  |                        | 20          | 1                                  |                         | 28          | 0                                 |
|                                           | 5           | 0                                  |                   | 12          | 3                                  |                        | 20          | 2                                  |                         | 28          | 1                                 |
|                                           | 5           | 1                                  |                   | 13          | 0                                  |                        | 20          | 3                                  |                         | 28          | 2                                 |
|                                           | 5           | 2                                  |                   | 13          | 1                                  |                        | 21          | 0                                  |                         | 28          | 3                                 |
|                                           | 5           | 3                                  |                   | 13          | 2                                  |                        | 21          | 1                                  |                         | 29          | 0                                 |
|                                           | 6           | 0                                  |                   | 13          | 3                                  |                        | 21          | 2                                  |                         | 29          | 1                                 |
|                                           | 6           | 1                                  |                   | 14          | 0                                  |                        | 21          | 3                                  |                         | 29          | 2                                 |
|                                           | 6           | 2                                  |                   | 14          | 1                                  |                        | 22          | 0                                  | 08<br>1 2 3 4 5 6 7 8 9 | 29          | 3                                 |
|                                           | 6           | 3                                  |                   | 14          | 2                                  |                        | 22          | 1                                  |                         | 30          | 0                                 |
|                                           | 7           | 0                                  |                   | 14          | 3                                  |                        | 22          | 2                                  |                         | 30          | 1                                 |
|                                           | 7           | 1                                  |                   | 15          | 0                                  |                        | 22          | 3                                  |                         | 30          | 2                                 |
|                                           | 7           | 2                                  |                   | 15          | 1                                  |                        | 23          | 0                                  |                         | 30          | 3                                 |
|                                           | 7           | 3                                  |                   | 15          | 2                                  |                        | 23          | 1                                  |                         | 31          | 0                                 |
|                                           | 8           | 0                                  |                   | 15          | 3                                  |                        | 23          | 2                                  |                         | 31          | 1                                 |
|                                           | 8           | 1                                  |                   | 16          | 0                                  |                        | 23          | 3                                  |                         | 31          | 2                                 |
|                                           | 8           | 2                                  |                   | 16          | 1                                  |                        | 24          | 0                                  |                         | 31          | 3                                 |

| MATIBUS | NOTES | <del>urme</del> t |  |  |  |  |  |
|---------|-------|-------------------|--|--|--|--|--|
|         | NOTES | MIWI              |  |  |  |  |  |
|         |       |                   |  |  |  |  |  |
|         |       |                   |  |  |  |  |  |
|         |       |                   |  |  |  |  |  |
|         |       |                   |  |  |  |  |  |
|         |       |                   |  |  |  |  |  |
|         |       |                   |  |  |  |  |  |
|         |       |                   |  |  |  |  |  |
|         |       |                   |  |  |  |  |  |
|         |       |                   |  |  |  |  |  |
|         |       |                   |  |  |  |  |  |
|         |       |                   |  |  |  |  |  |
|         |       |                   |  |  |  |  |  |
|         |       |                   |  |  |  |  |  |
|         |       |                   |  |  |  |  |  |
|         |       |                   |  |  |  |  |  |
|         |       |                   |  |  |  |  |  |
|         |       |                   |  |  |  |  |  |
|         |       |                   |  |  |  |  |  |
|         |       |                   |  |  |  |  |  |
|         |       |                   |  |  |  |  |  |
|         |       |                   |  |  |  |  |  |
|         |       |                   |  |  |  |  |  |
|         |       |                   |  |  |  |  |  |
|         |       |                   |  |  |  |  |  |
|         |       |                   |  |  |  |  |  |
|         |       |                   |  |  |  |  |  |

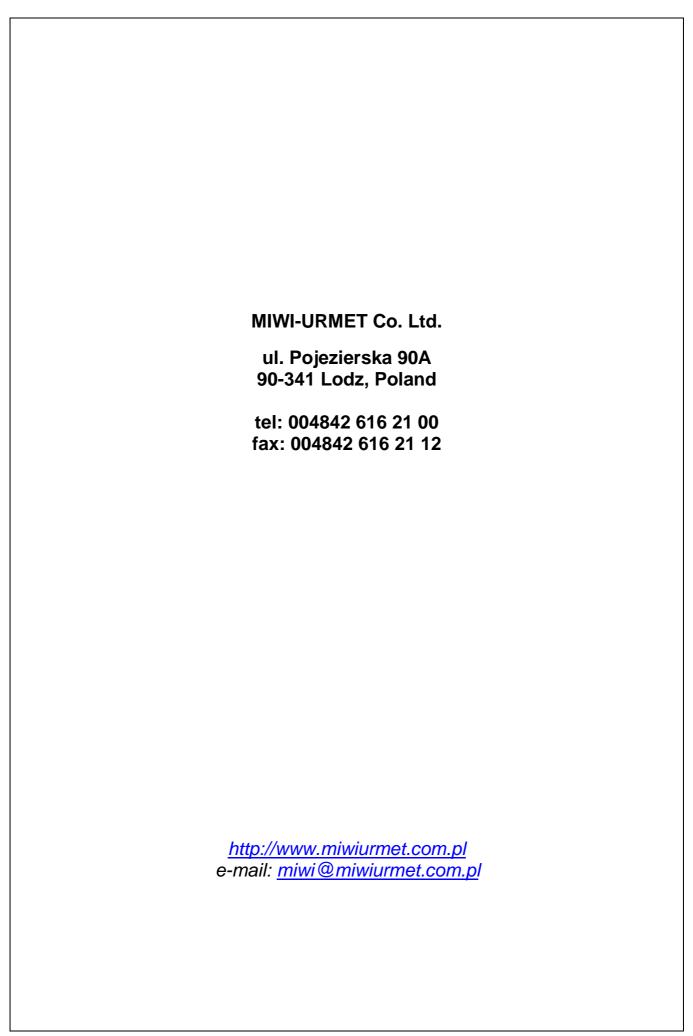